# PRODOTIME: СПРАВОЧНАЯ ДОКУМЕНТАЦИЯ

[РАЗВЕРТЫВАНИЕ](#page-1-0) КЛИЕНТА

[Скачать](#page-1-1) msi пакет [ДАШБОРД](#page-3-0) Затраченное время в зависимости от уровня [производительности](#page-4-0) Виджет [категории](#page-6-0) [Онлайн-сессии](#page-6-1) Все, что вам нужно, в одной [защищенной](#page-7-0) панели управления [ОТЧЕТЫ](#page-7-1) [Экспорт](#page-9-0) [ПРОДУКТИВНОСТЬ](#page-10-0) Показатель [продуктивности](#page-10-1) Отчет о [продуктивности](#page-11-0) [АКТИВНОСТИ](#page-13-0) [КАТЕГОРИИ](#page-16-0) [СЕССИИ](#page-19-0) Входы в [систему](#page-21-0) [ПОСЕЩАЕМОСТЬ](#page-21-1) [ДЕТАЛЬНЫЙ](#page-23-0) [ОНЛАЙН-СЕССИИ](#page-23-1) ПОВЕДЕНЧЕСКИЕ [ПРЕДУПРЕЖДЕНИЯ](#page-23-2) ПРАВИЛА [ПОВЕДЕНИЯ](#page-24-0) [Веб-сайты](#page-27-0) [Нажатия](#page-30-0) клавиш [Программы](#page-32-0) [USB-съемный](#page-35-0) носитель Пользователь [активен/бездействует](#page-37-0) [Начало/окончание](#page-39-0) сеанса мониторинга Вход/выход [пользователя](#page-41-0) ПРОФИЛЬ [МОНИТОРИНГА](#page-42-0) [Общий](#page-45-0) [Расписание](#page-45-1) [Приложения](#page-46-0) [Веб-серфинг](#page-48-0) [Сессии](#page-49-0) [Простой](#page-50-0) [Веб-фильтр](#page-51-0)

[КОМПЬЮТЕРЫ](#page-54-0)

[ПОЛЬЗОВАТЕЛИ](#page-56-0) Действия [пользователя](#page-59-0) ОТЧЕТЫ ПО [РАСПИСАНИЮ](#page-60-0) [ПОТЕРЯННЫЕ](#page-63-0) ОБЪЕКТЫ АУДИТ [ДЕЙСТВИЙ](#page-65-0) [Применение](#page-66-0) фильтров журнала аудита [ДОСТУП](#page-66-1) [Создать](#page-67-0) логин [Импортировать](#page-68-0) логины [Политики](#page-69-0) доступа [Разрешения](#page-69-1) Создать новую [политику](#page-70-0) [ИНТЕГРАЦИЯ](#page-71-0) С ACTIVE DIRECTORY

## <span id="page-1-0"></span>РАЗВЕРТЫВАНИЕ КЛИЕНТА

#### <span id="page-1-1"></span>Скачать msi пакет

После создания учетной записи вам необходимо установить клиентское приложение (агент) для мониторинга, чтобы записывать действия пользователей на компьютере и загружать данные в веб-консоль.

Чтобы скачать клиент мониторинга, нажмите на пункт «Загрузить агент клиента» в меню вашей учетной записи:

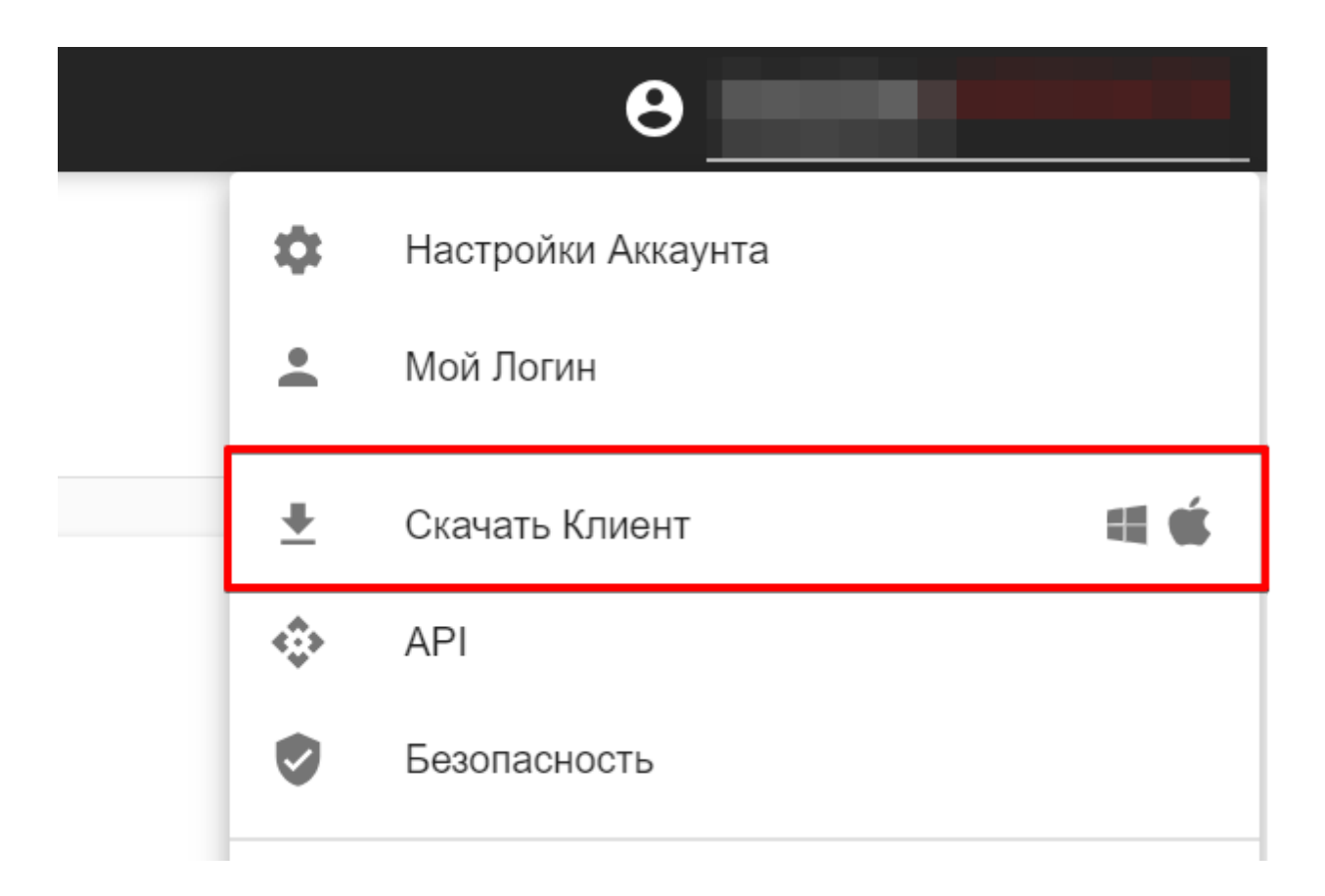

#### Появится всплывающее окно загрузки клиента:

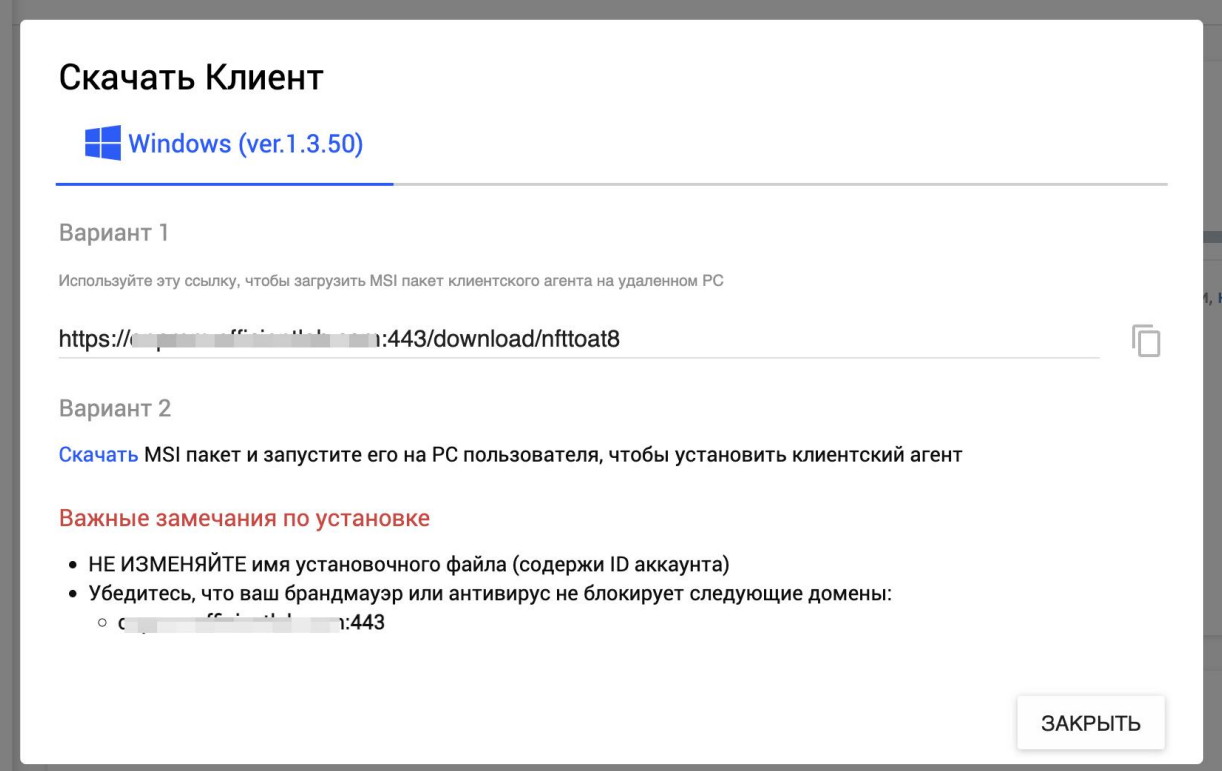

После установки msi файла клиента, он автоматически подключится к серверу. **Важно не изменять имя msi файла, так как оно содержит параметры подключения.**

# <span id="page-3-0"></span>ДАШБОРД

Сервис Prodotime ориентирован на эффективность команды. Вот почему Prodotime предоставляет вам удобную панель мониторинга, содержащую именно то, что вам нужно знать о повседневной эффективности работы вашей команды. Панель мониторинга настраивается, что означает, что вы можете выбрать отображение именно той информации, которую вам нужно видеть. Для этого вы можете выбрать период времени, отдел или пользователя, информацию о котором вы хотите найти. Если установлены настройки по умолчанию, то вы сможете увидеть данные об активности всех пользователей за сегодняшний день.

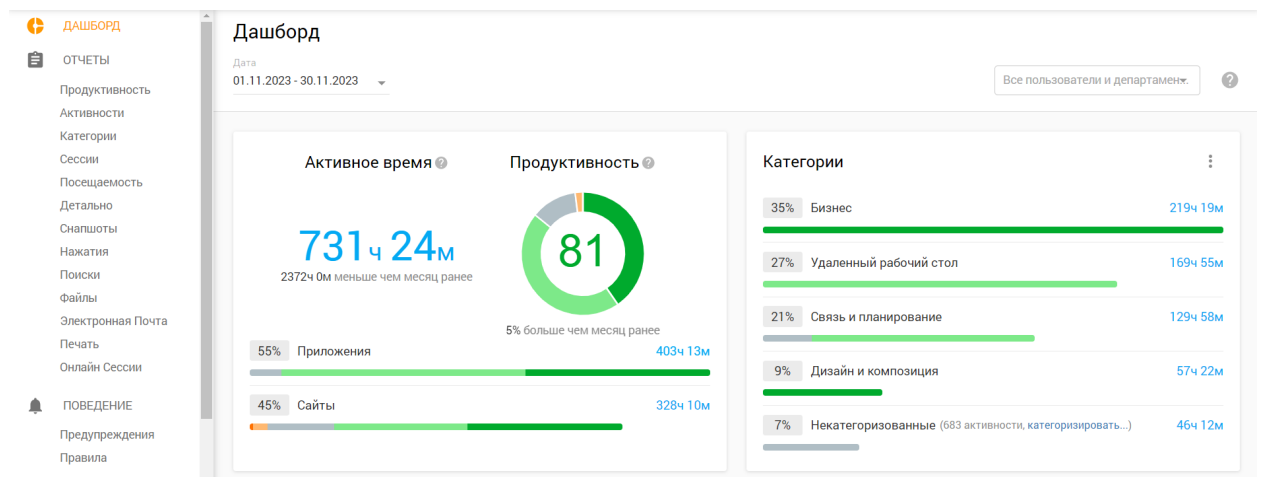

На информационной панели вы найдете наиболее важную информацию о работе вашей команды в виде сводной информации высокого уровня. Раздел быстрого щелчка в левой части экрана легко связывает сводные данные вашей информационной панели с соответствующими расширенными отчетами или информацией о функциях.

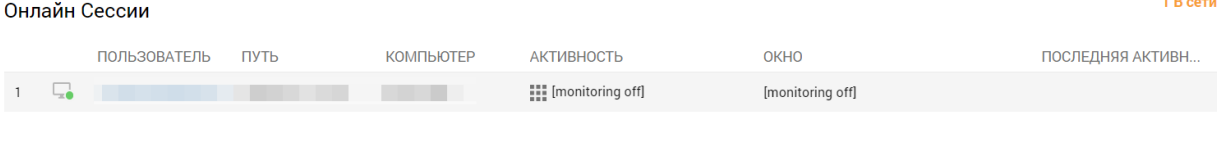

#### Последние Снапшоты

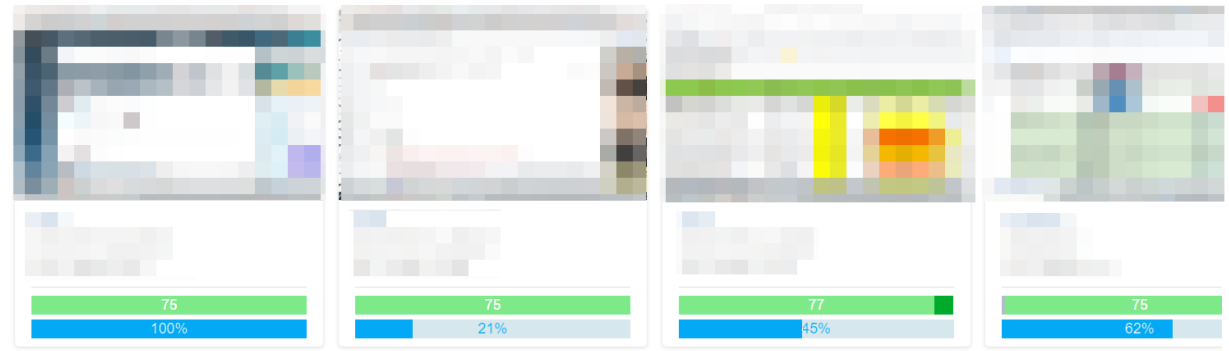

Выберите, какие отчеты о вашей команде или отдельных ее членах вы хотите видеть. Некоторые виджеты (инструменты информационной панели) даже позволяют выбирать уникальные параметры с помощью контекстного меню.

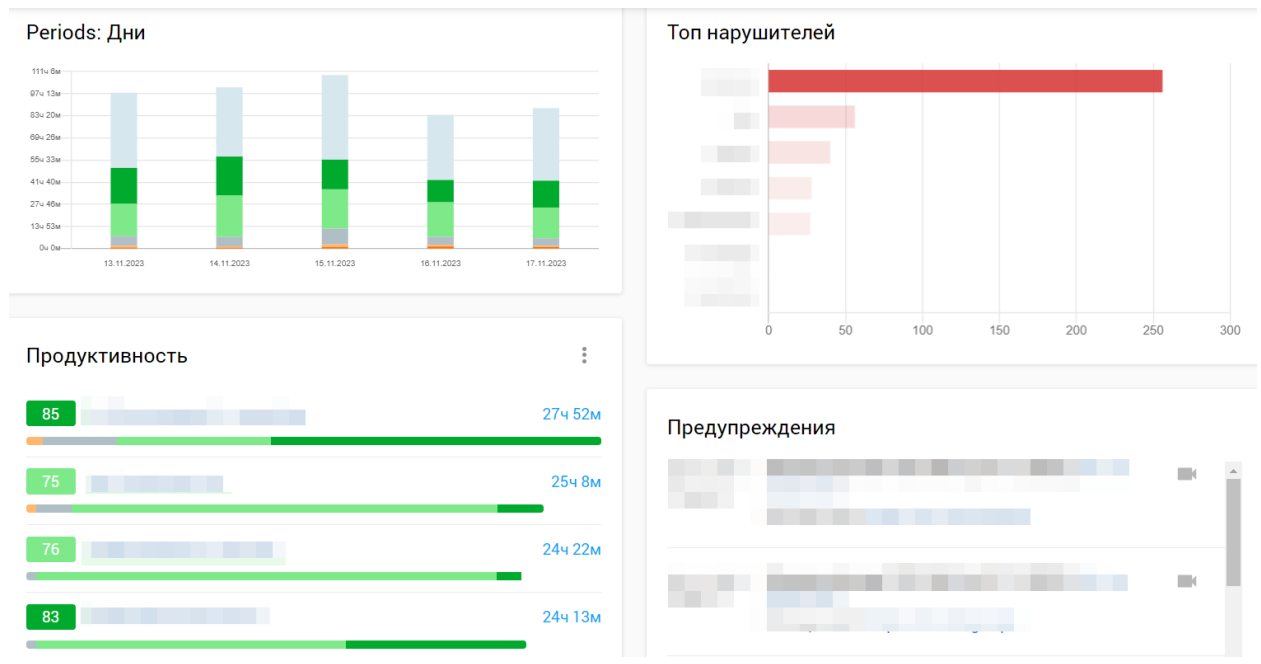

#### <span id="page-4-0"></span>Затраченное время в зависимости от уровня производительности

Один взгляд на панель управления дает вам представление о работе всей команды. В разделе «Сводка» отображается активное время всех ваших сотрудников, а показатель продуктивности показывает точную эффективность использования компьютера каждым членом команды.

Активное время каждого сотрудника измеряется с момента первого нажатия клавиши или движения мыши. Измерение времени простоя начинается, когда компьютер не используется в течение как минимум 30 секунд.

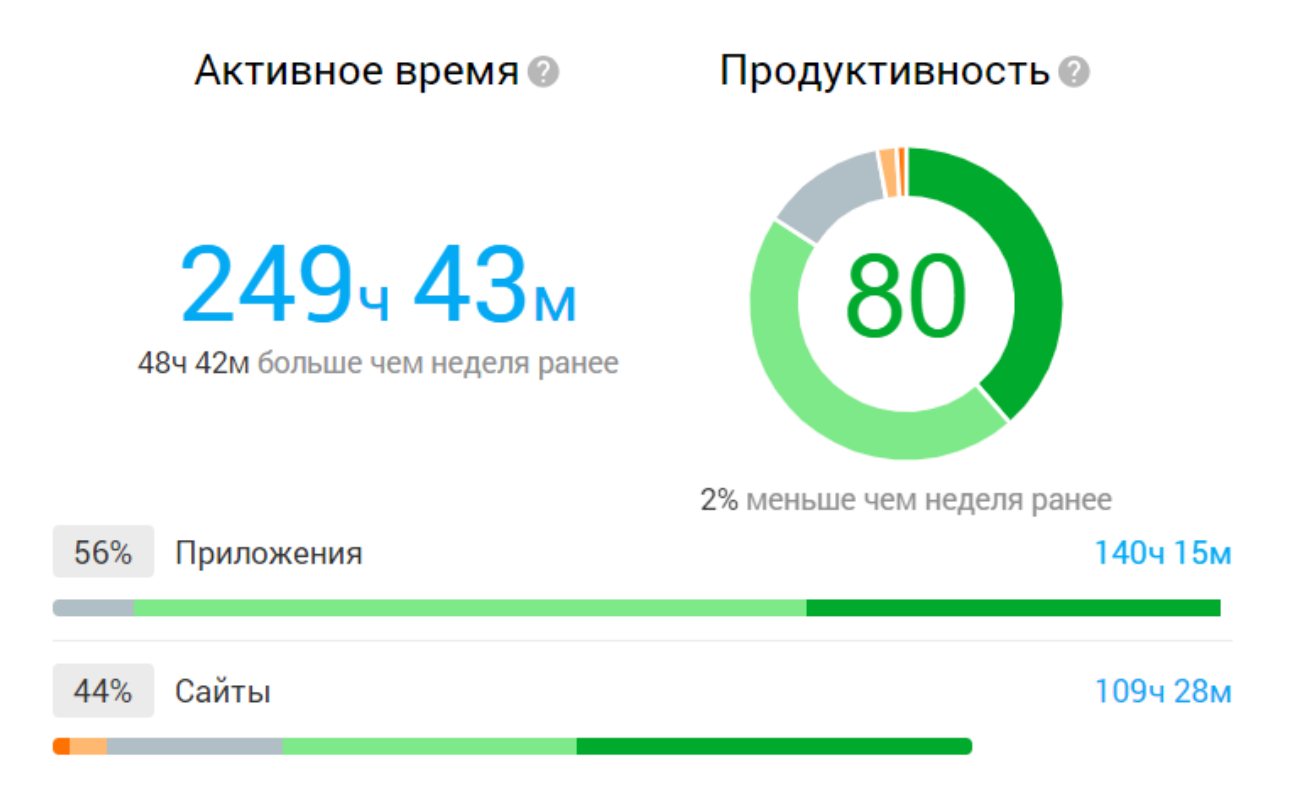

Показатель продуктивности основан на том, как каждый сотрудник использует программы и веб-сайты, к которым он обращается. Он показывает, где использование является очень продуктивным, продуктивным, нейтральным, отвлекающим или очень отвлекающим. Показатель продуктивности отображается в процентах от 0% до 100%.

Система Prodotime даже сравнивает показатели активного времени и производительности с результатами вашей команды за предыдущий период работы. Это сравнение дает вам отличный и объективный способ определить, насколько эффективна ваша команда от одного периода работы к другому.

Некоторые виджеты информационной панели дают вам обзор производительности вашей команды (и отдельных сотрудников) с цветовой кодировкой от красного до зеленого.

#### <span id="page-6-0"></span>Виджет категории

Мониторинг Prodotime достаточно всеобъемлющий, чтобы дать вам обзор конкретных категорий деятельности, таких как бизнес; общение и планирование; социальные сети и многое другое. В Prodotime есть десятки конкретных категорий, и когда вы нажмете на виджет, вы получите доступ к полному отчету.

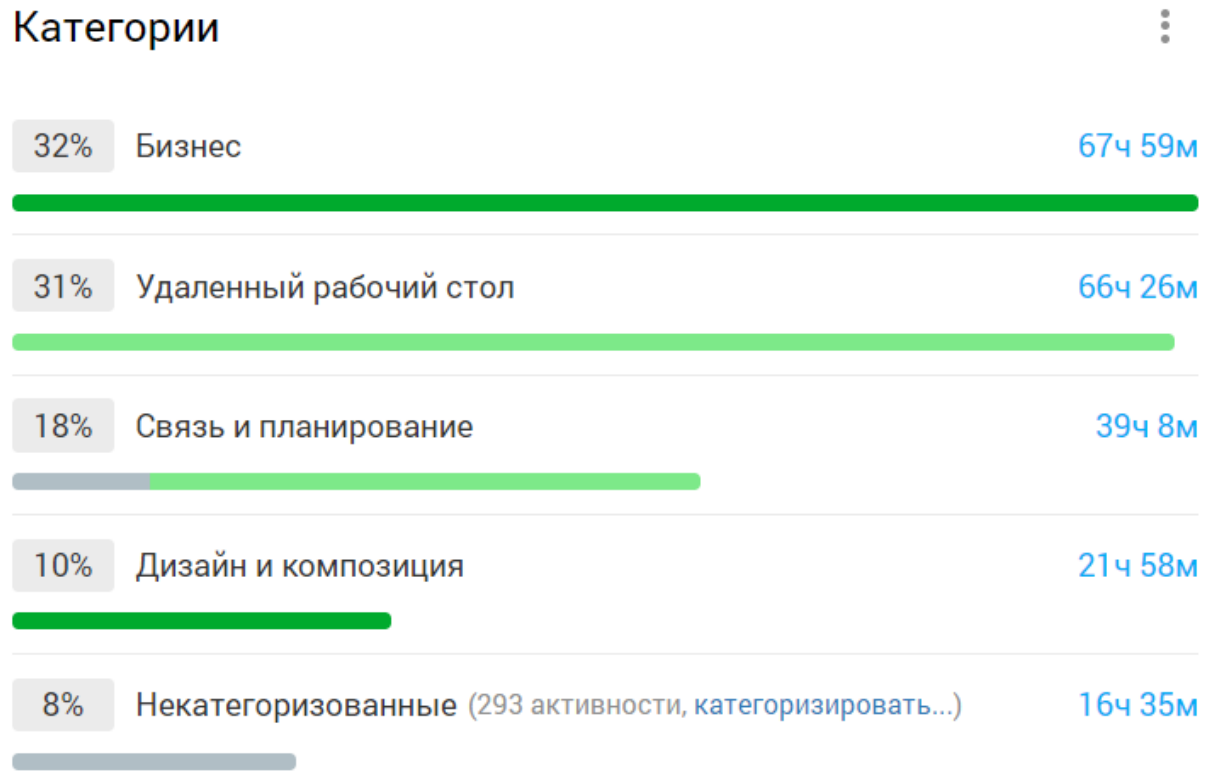

#### <span id="page-6-1"></span>Онлайн-сессии

Функциональность онлайн-сеансов отображает подробную информацию о сеансах веб-браузера ваших сотрудников. Вы можете увидеть имя вошедшего в систему пользователя, статус активности (зеленый — активный, желтый — бездействующий), имя компьютера, активное приложение и имя активного окна. Существует даже показатель «Последняя активность», который показывает поминутную разбивку пульса активности сотрудника за предыдущие 30 минут.

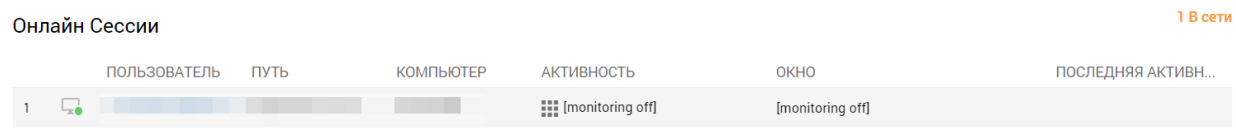

#### <span id="page-7-0"></span>Все, что вам нужно, в одной защищенной панели управления

Панель управления Prodotime предлагает несколько других виджетов, включая периоды, оповещения, пользователей, использование приложений и многое другое. Они удобно расположены, чтобы вы могли получить доступ к информации максимально эффективно. Одним из примеров является то, что вы можете сразу увидеть последние оповещения о деятельности команды. Каждый виджет дает вам доступ к полному отчету и даже к расширенной версии. Все, что вам нужно сделать, чтобы получить доступ к этому уровню детализации, — это щелкнуть заголовок виджета.

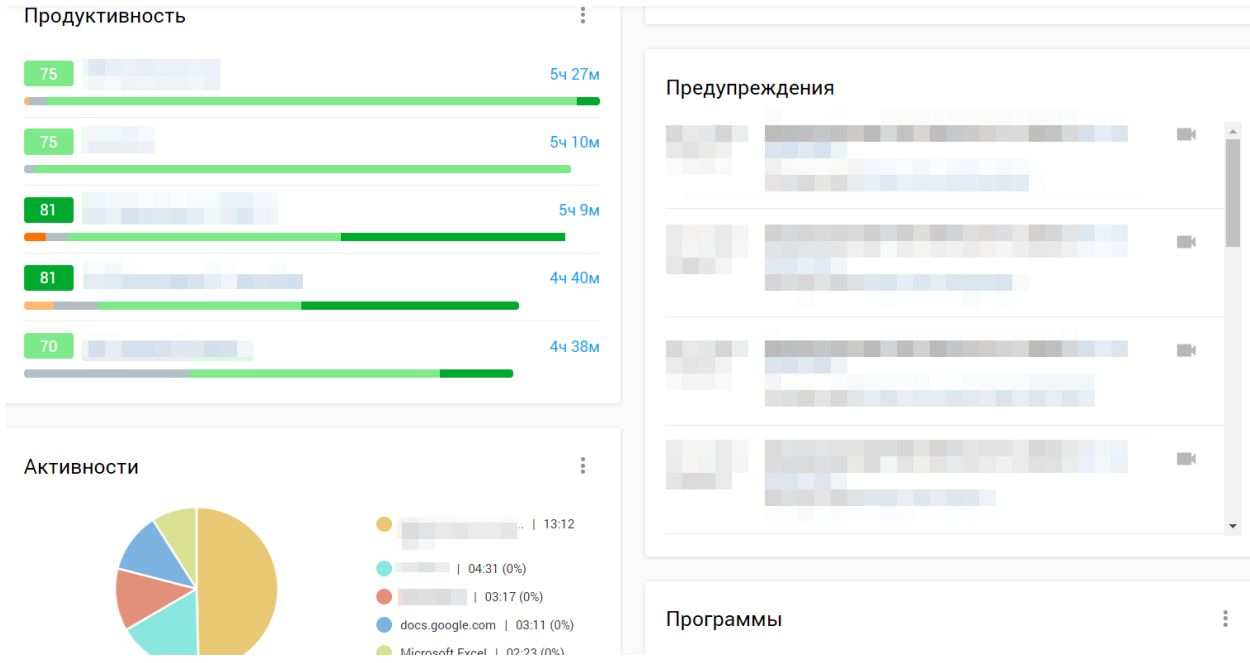

Получение всех видов информации об эффективности вашей команды дает вам лучшую возможность более эффективно контролировать и распределять время сотрудников.

## <span id="page-7-1"></span>ОТЧЕТЫ

Prodotime имеет очень обширное меню отчетов, которое поможет вам контролировать эффективность вашей команды. Используя меню отчетов, вы можете получить отчеты по нескольким категориям мониторинга, разделенные по нужным вам критериям.

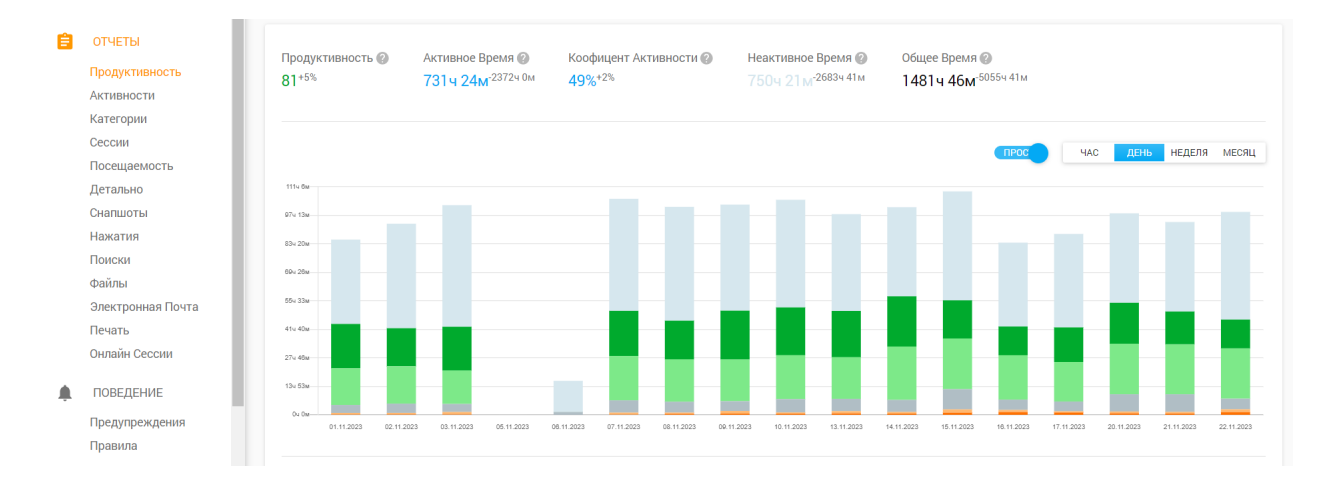

Фильтры в верхней части каждой страницы отчета позволяют настроить отчет в соответствии с потребностями управления.

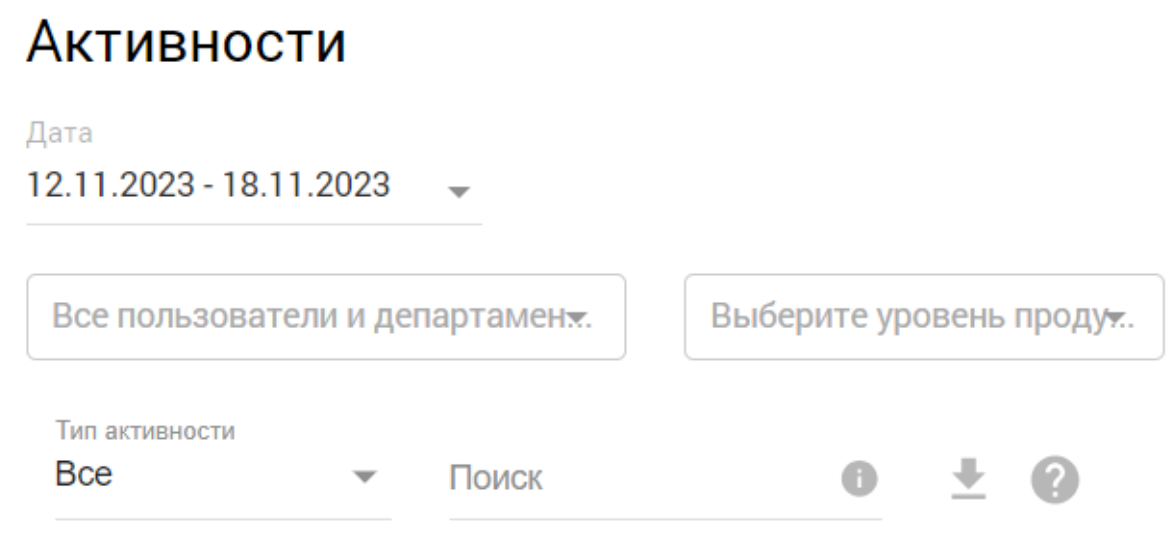

Эти фильтры включают в себя:

- **Диапазон дат:** чтобы вы могли выбрать любой период дат для просмотра.
- **Список пользователей:** здесь вы можете выбрать для проверки всех или только некоторых членов вашей команды.
- **Селектор типов действий:** чтобы вы могли точно выбрать, какие категории действий вы хотите просмотреть, например, все действия; только приложения; только веб-сайты.
- **Поле быстрого поиска:** помогает фильтровать данные в зависимости от выбранного отчета.

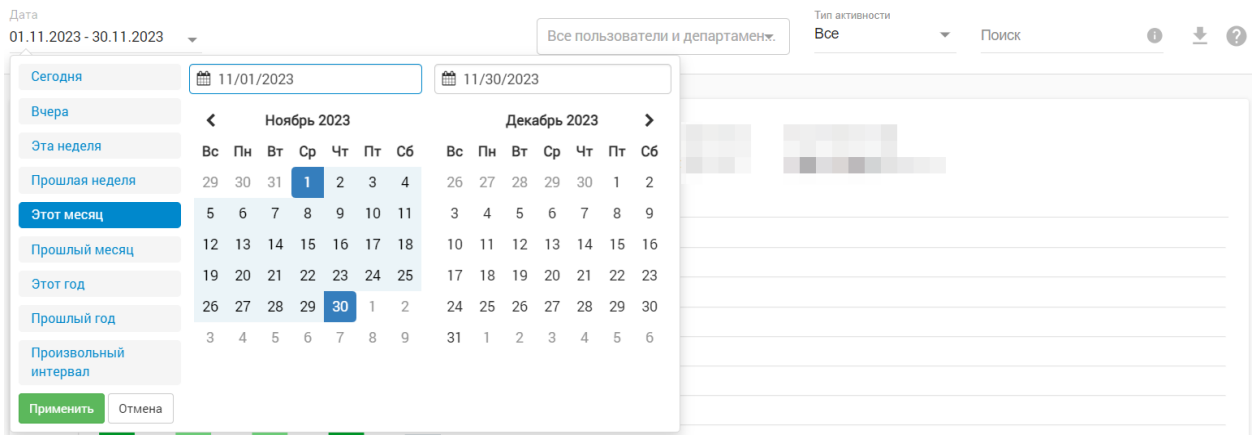

### <span id="page-9-0"></span>Экспорт

В главном блоке отчетов вы сможете выбрать, хотите ли вы загружать отчеты в формате CSV или PDF. Вы можете изменить свои предпочтения одним нажатием кнопки.

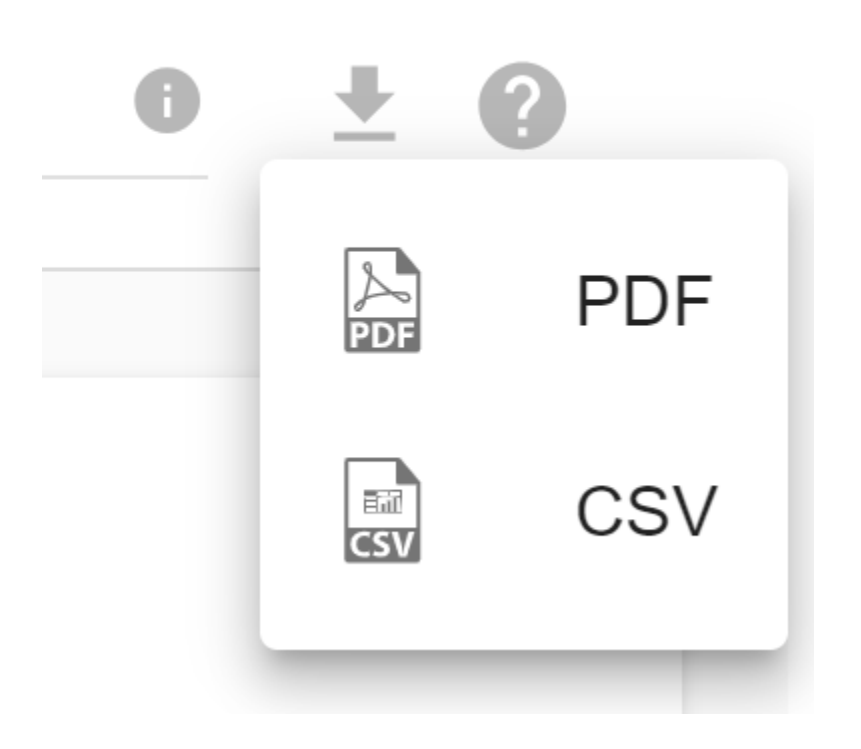

### <span id="page-10-0"></span>ПРОДУКТИВНОСТЬ

#### <span id="page-10-1"></span>Показатель продуктивности

Показатель продуктивности измеряет уровень производительности вашей команды. Уровни производительности рассчитываются в процентах и варьируются от 0% до 100%.

## Продуктивность ©

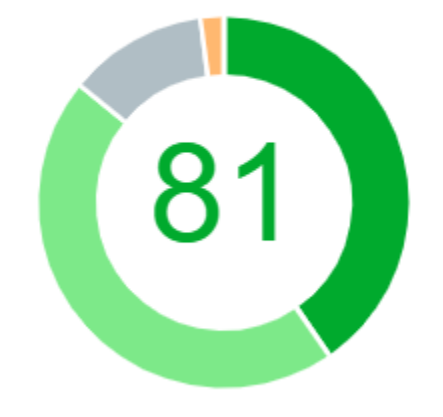

<sup>5%</sup> больше чем месяц ранее

Этот показатель рассчитывается путем мониторинга и измерения активного использования вашей командой компьютерных программ и веб-сайтов. Расчет измеряется в единицах времени, которые затем классифицируются по параметрам («уровням продуктивности»), которые показывают время вашей команды как очень продуктивное (vp, вес 4), продуктивное (p, вес 3), нейтральное (n, вес 2), отвлекающий (д, вес 1) или очень отвлекающий (вд, вес 0). Prodotime покажет вам показатели в процентах, как показано на изображении выше.

Формула показателя продуктивности:

 $25 x ( d + n x 2 + p x 3 + v p x 4 ) / ( v d + d + n + p + v p )$ 

Максимальное значение показателя продуктивности — 100, минимальное значение — 0. Его можно рассчитать для любого набора приложений и сайтов, пользователей и отделов.

Примечание. Вы можете настроить разные уровни производительности (приложений и сайтов) для разных пользователей и отделов.

Уровни производительности на уровне категорий можно настроить в Система – Управление категориями (1-й уровень).

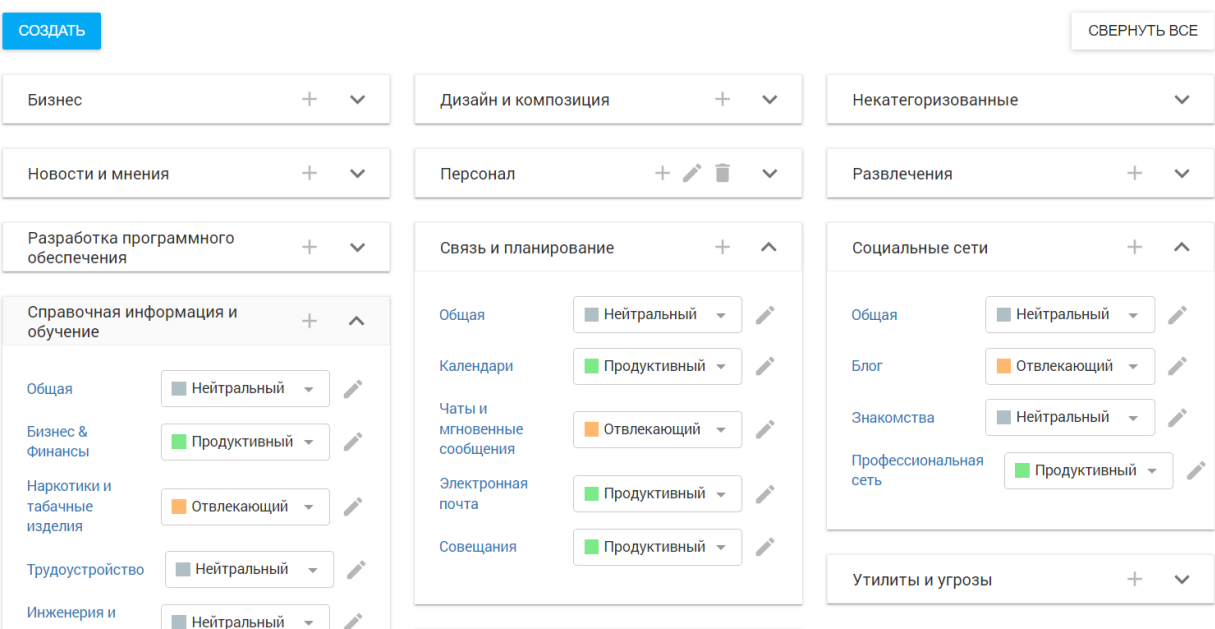

и перезапишите их на уровне активности в отчете «Активности» (2-й уровень).

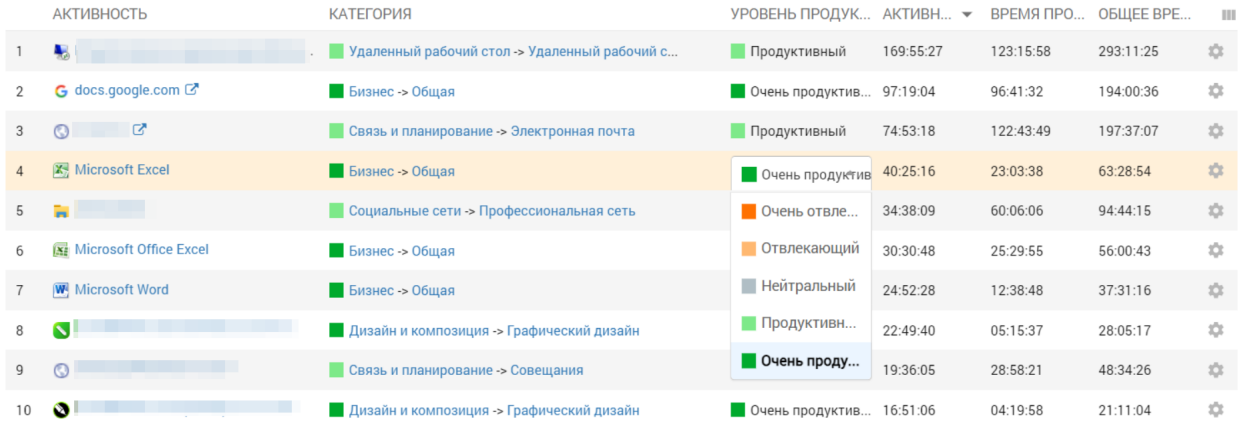

#### <span id="page-11-0"></span>Отчет о продуктивности

Этот отчет сочетает в себе представление на основе пользователей (в виде таблицы) и периодов времени (в виде диаграммы). Вы можете сравнивать пользователей по показателю продуктивности, времени активности, простоя или общему времени, проверять коэффициент активности и шкалу продуктивности (как время распределялось между уровнями продуктивности).

#### Продуктивность

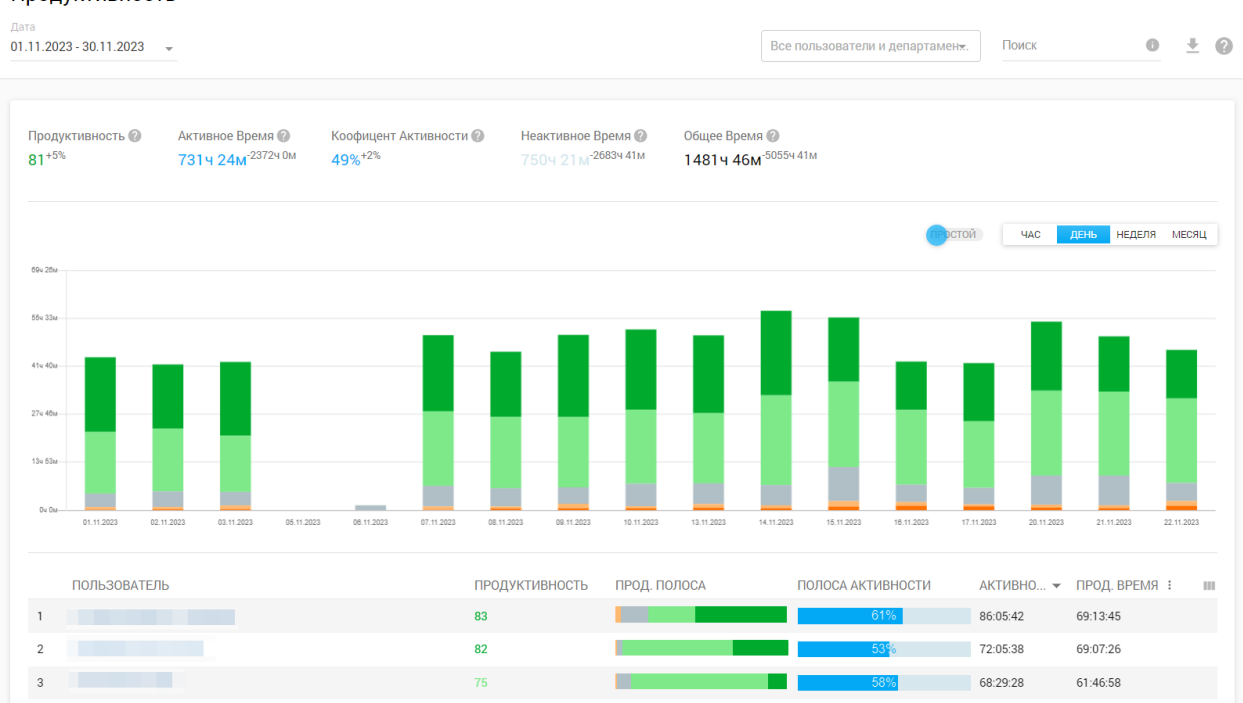

Одним щелчком мыши по заголовку пользователя вы будете перенаправлены на дайджест производительности этого пользователя, где вся информация о его продуктивности и активности собрана в одном месте.

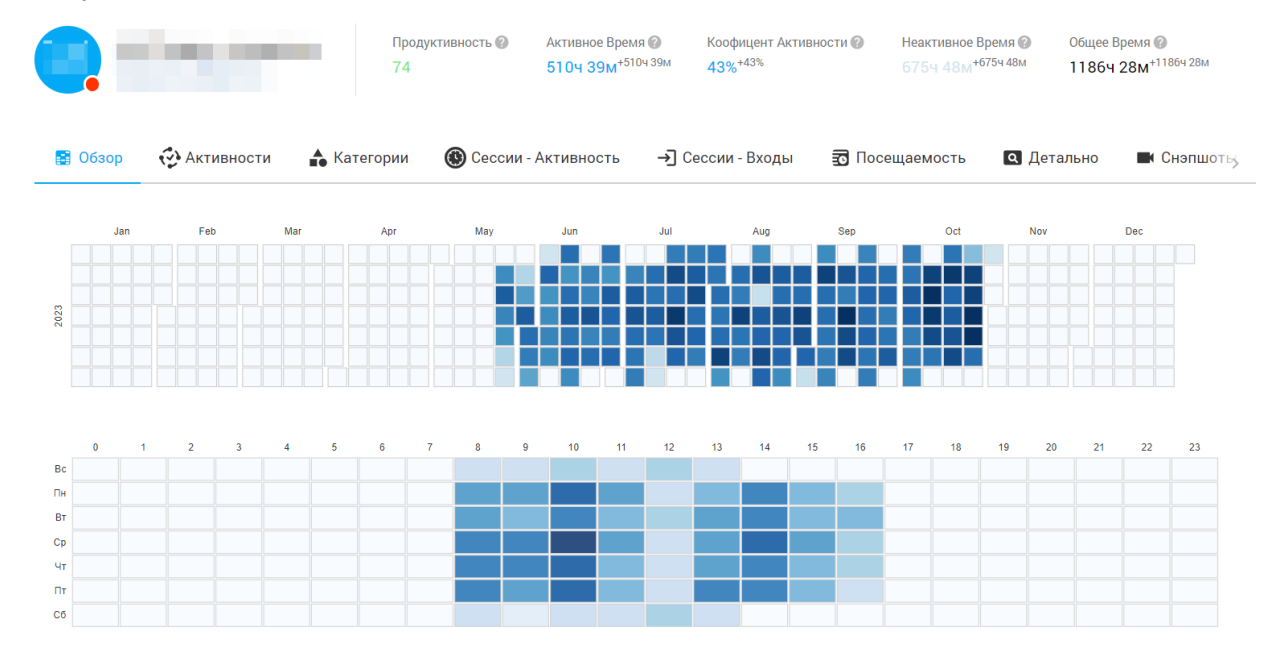

### <span id="page-13-0"></span>АКТИВНОСТИ

В этом представлении вы увидите распределение времени по видам деятельности (приложения и веб-сайты). В таблице ниже показаны действия приложений и веб-сайтов, разделенные по категориям и уровням производительности. Вы четко увидите, какие действия в вашей организации занимают больше времени.

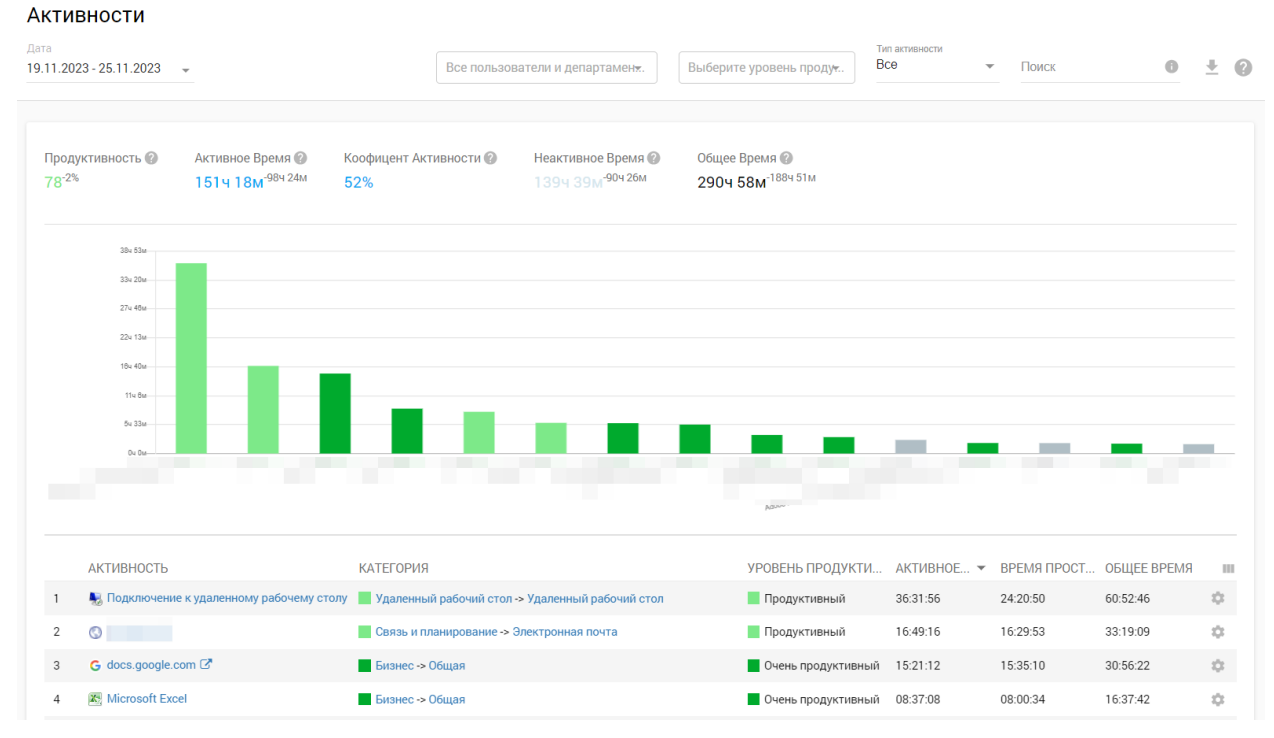

В верхней части отчета вы можете увидеть:

Оценка продуктивности – рассчитывается динамически для выбранных данных отчета и критериев фильтрации.

Активное время – время работы компьютера во время действий мыши/клавиатуры (счетчик активного времени останавливается, если сессия пользователя простаивает 30 секунд и более)

### Дата

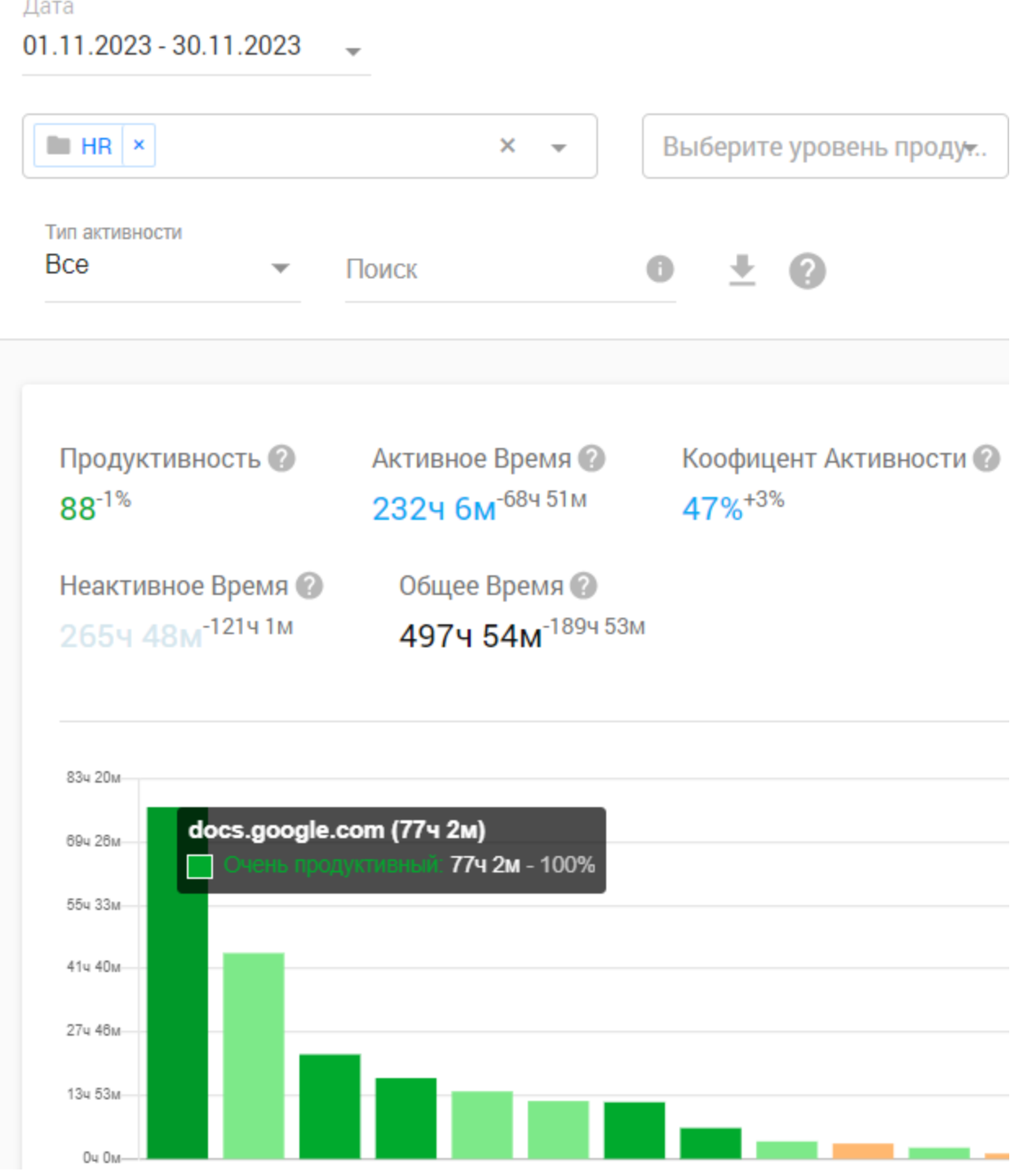

Если вы нажмете на определенное действие, вы будете перенаправлены на отчет «Подписи» для этого действия – распределение времени между окнами приложения или вкладками веб-браузера (URL-адресами веб-сайта):

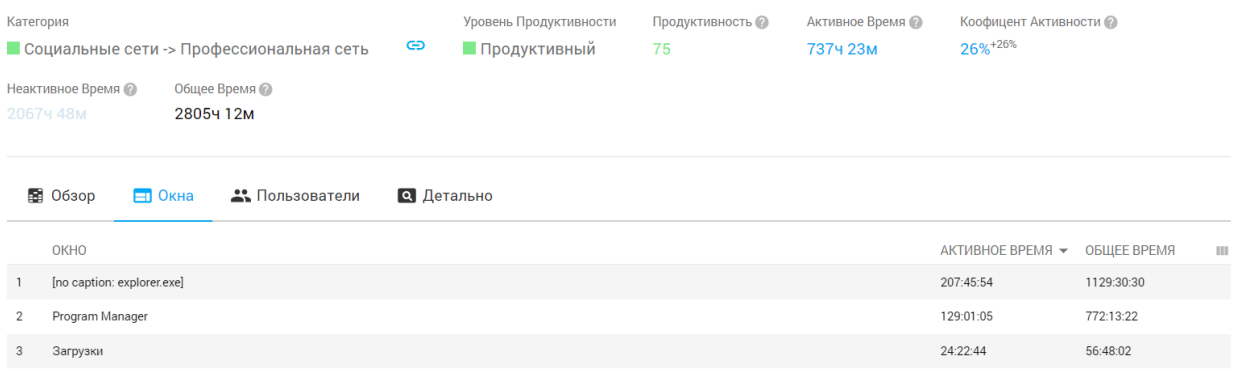

Отчет о деятельности является интерактивным, это означает, что вы можете «на лету» изменить некоторые настройки для любого элемента данных:

#### Категория:

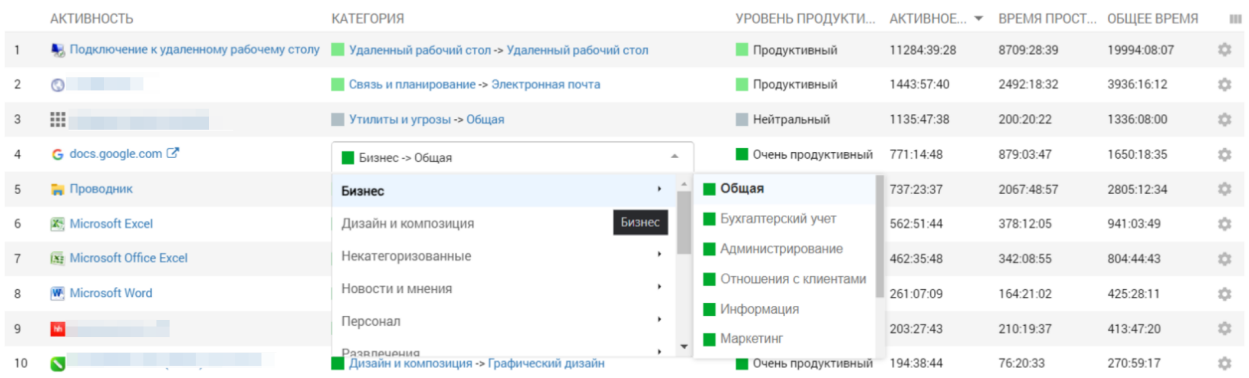

#### Уровень продуктивности:

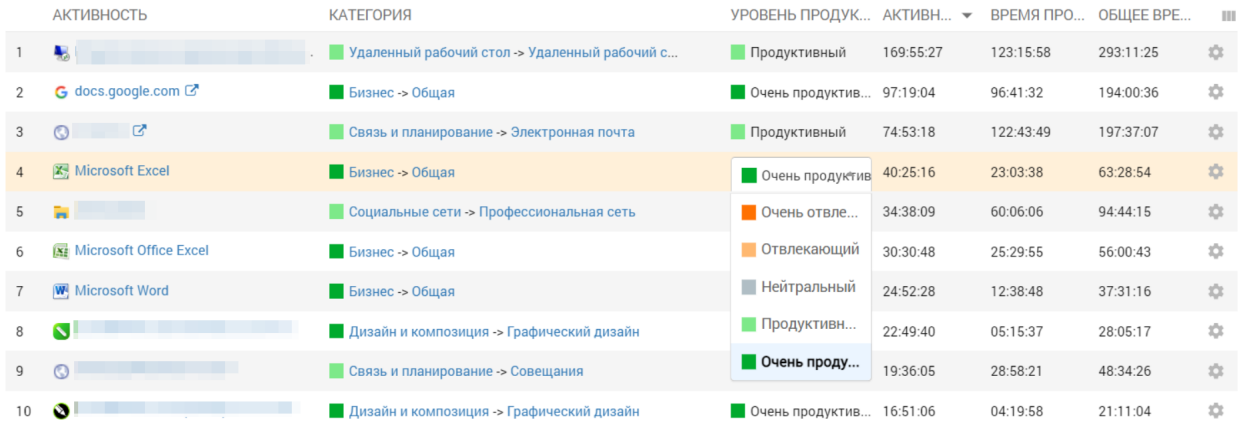

Показатель продуктивности отчета будет пересчитан соответствующим образом.

Если вы нажмете на любое действие, вы перейдете к сводке, в которой будет показана вся информация об участии в этом действии.

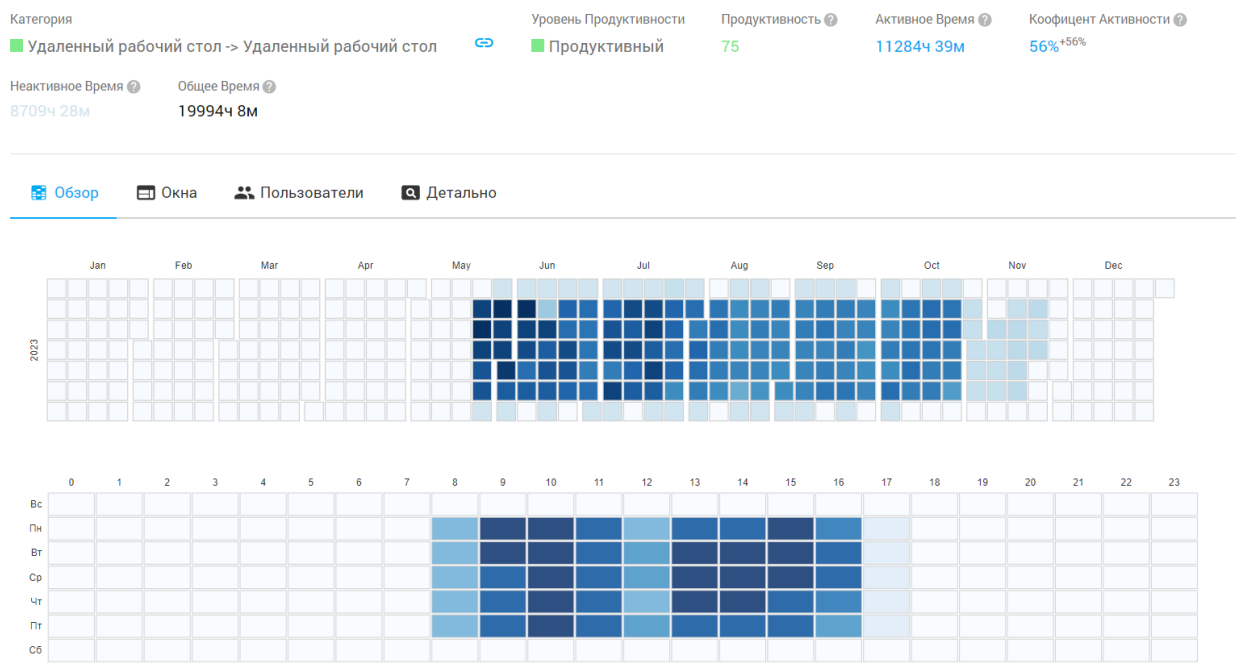

Примечание. Если вы видите какие-либо действия, которые не были классифицированы автоматически системой Prodotime, сделайте это вручную для самых популярных приложений и веб-сайтов. Так данные вашего отчета будут выглядеть более точными и понятными.

### <span id="page-16-0"></span>КАТЕГОРИИ

На этой странице вы увидите общий отчет о деятельности, сгруппированный по категориям. Вы можете быстро увидеть, как ваши сотрудники проводят свое время. Это визуализируется с помощью диаграмм, поэтому легко сравнивать время, потраченное на бизнес и социальные сети.

#### Категории

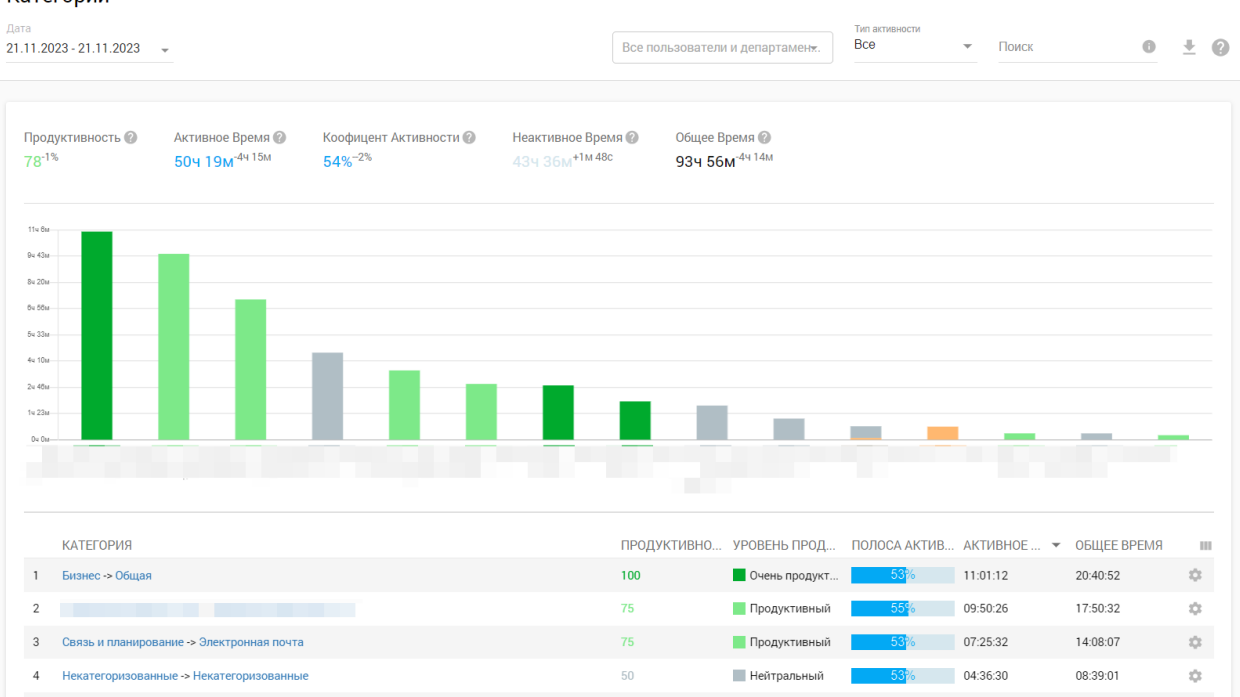

В верхней части отчета вы можете увидеть:

Оценка продуктивности – рассчитывается динамически для выбранных данных отчета и критериев фильтрации.

Активное время – время работы компьютера во время действий мыши/клавиатуры (счетчик активного времени останавливается, если сессия пользователя простаивает 30 секунд и более)

### Категории

Дата

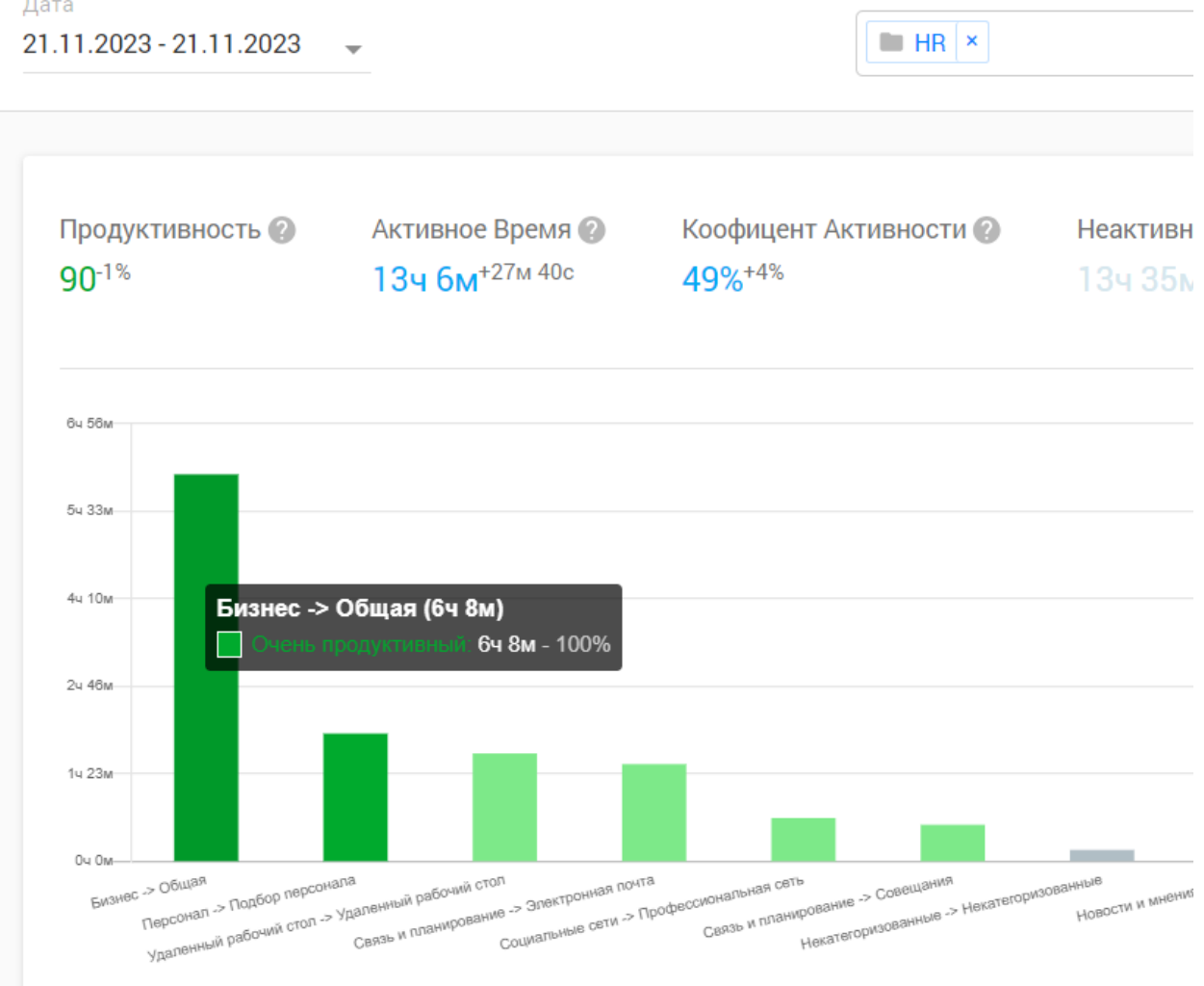

По умолчанию Prodotime использует предустановленные категории, но вы можете добавить свои собственные в отчет «Активности».

Если вы нажмете на какую-либо категорию, вы будете перенаправлены на отчет Активности для этой категории.

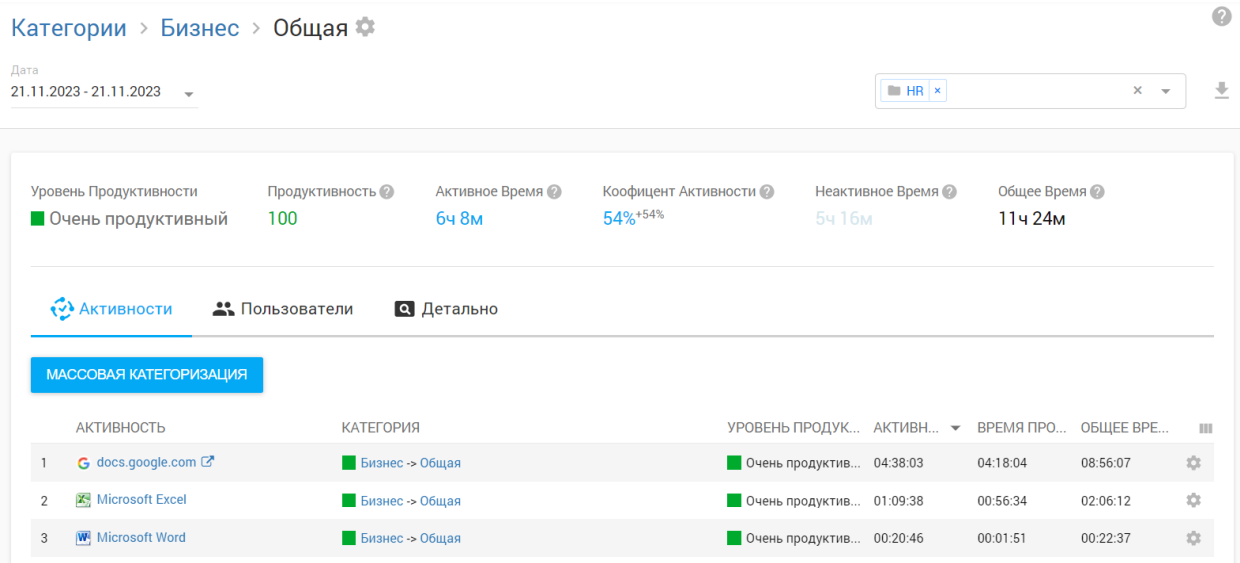

Примечание. Если вы видите много времени (без категории), которое не было классифицировано автоматически механизмом Prodotime, сделайте это вручную для самых популярных приложений и веб-сайтов из отчета «Активности». Так данные вашего отчета будут выглядеть более точными и понятными.

### <span id="page-19-0"></span>СЕССИИ

Отчет об активности сеанса состоит из двух вкладок: «Активность» и «Входы в систему». На вкладке «Активность» отображается агрегированное представление ежедневных рабочих сессий на основе поведения пользователя. Рабочая сессия начинается с самого первого действия дня и заканчивается самым последним. Вам не нужно думать о входе/выходе из Windows, он просто отслеживает фактическую рабочую активность посредством взаимодействия мыши/клавиатуры с ПК.

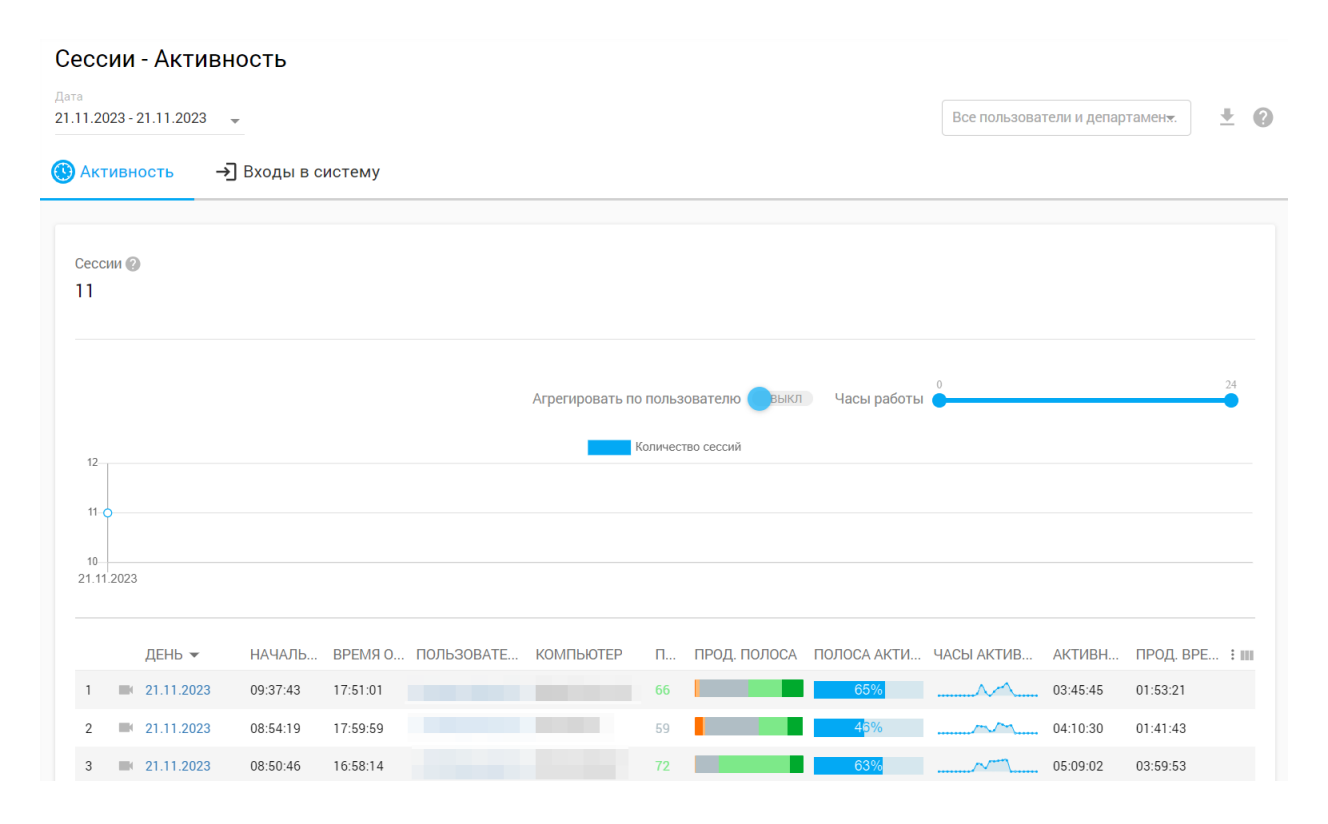

Вот список столбцов для отчета «Сессии — активность»:

- **День:** дата рабочего сеанса. Щелчок по детализации откроет отчет о посещаемости для выбранного пользователя/дня.
- **Время начала:** самое первое действие пользователя (мышь/клавиатура) за день.
- **Время окончания:** самая последняя активность пользователя (мышь/клавиатура) за день.
- **Пользователь:** имя пользователя.
- **Компьютер:** имя компьютера.
- **показатель продуктивности:** сводка производительности, рассчитываемая для пользователя/компьютера/день на основе активности в приложении/Интернете.
- **Индикатор производительности:** распределение уровней производительности по времени (продуктивное/отвлекающее), рассчитанное для пользователя/компьютера/дня на основе активности в приложении/Интернете.
- **Панель активности:** соотношение активного времени (по сравнению с общим временем).
- **Часы активности:** распределение активного времени по 24 часам в сутки.
- **Активное время:** время, в течение которого пользователь активно работает на ПК (используя мышь/клавиатуру).
- **Время простоя:** время, в течение которого компьютер включен, но пользователь с ним не работает.
- **Общее время:** время, пока компьютер включен (активное время + время простоя).

Примечание. Можно применить фильтр рабочего времени, чтобы отображать только те сеансы, которые начались и закончились в пределах выбранного диапазона.

#### <span id="page-21-0"></span>Входы в систему

На вкладке отчета о сеансах входа показано время входа и выхода из сеансов пользователей. Вы увидите статус активности пользователя и общее время сеанса. Если пользователь входит/выходит из системы или блокирует ПК с Windows – это отражается в этом отчете.

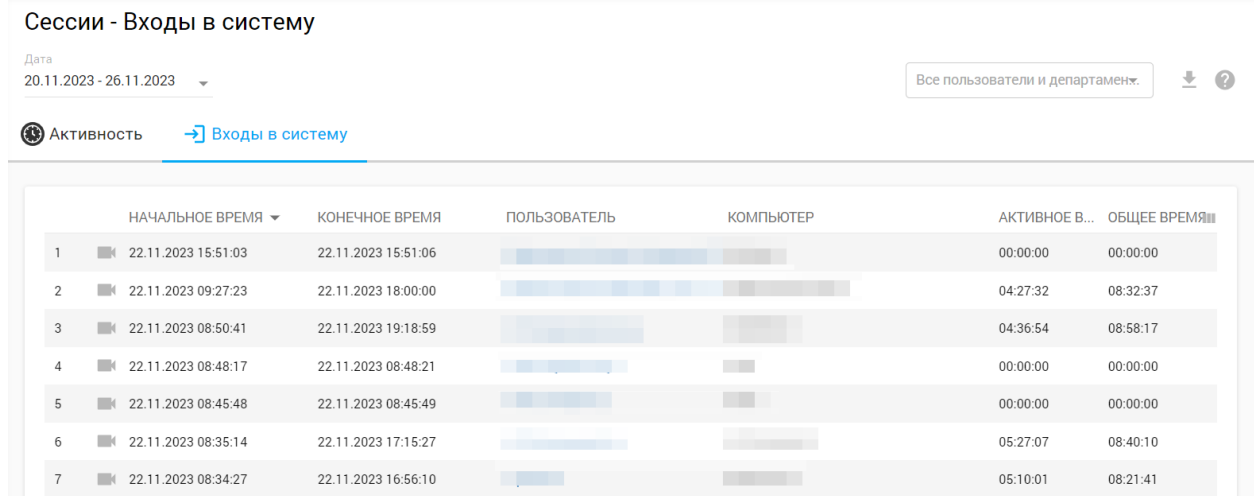

Примечание: записи отражаются в отчете после выхода пользователя из системы (текущие сеансы здесь не отражаются).

### <span id="page-21-1"></span>ПОСЕЩАЕМОСТЬ

Этот отчет отражает активность сотрудников за один день и измеряет производительность в рабочее время. Здесь вы можете получить подробное или обобщенное представление об активности сотрудников за выбранный интервал времени.

Посещаемость

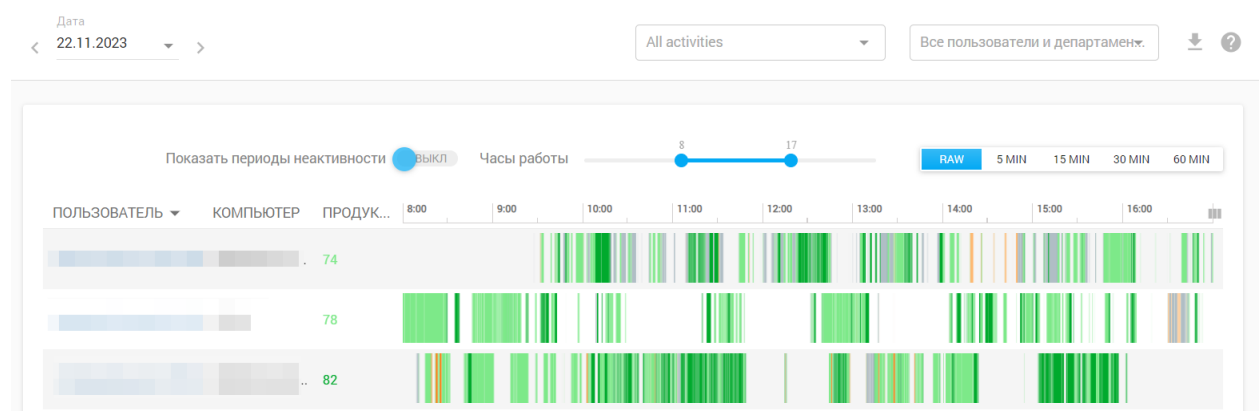

В сводном представлении, когда вы наводите курсор мыши на любую шкалу производительности, система покажет вам процент времени, в течение которого сотрудник бездействовал, был активен, продуктивен, нейтрален или отвлекался.

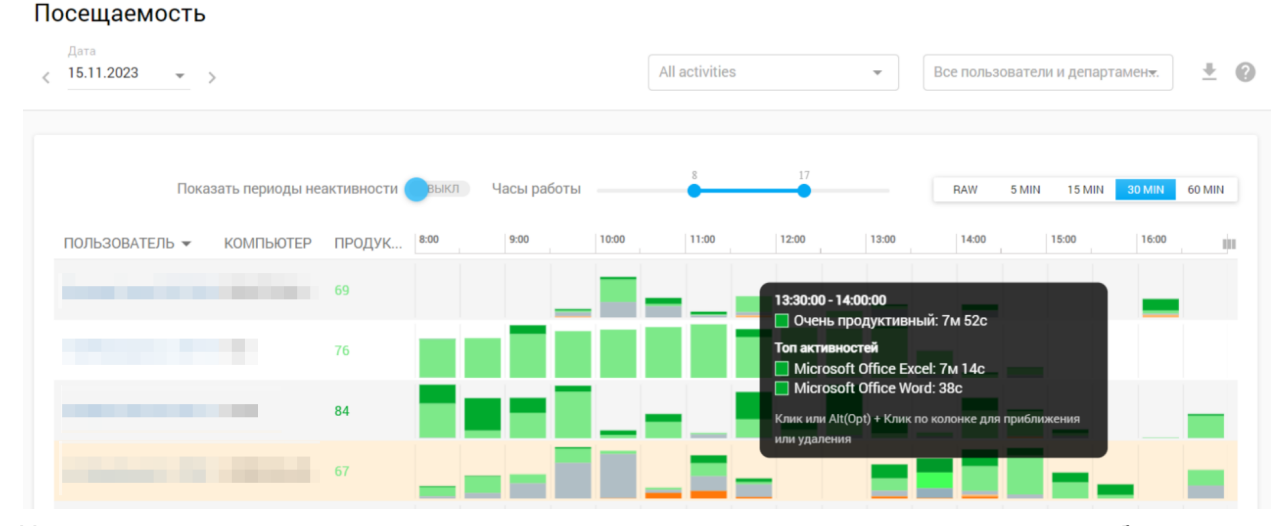

Что касается детального просмотра, то вы можете просто навести курсор на любой конкретный момент времени, и он покажет вам, что тогда делал пользователь. Другими словами, какое действие было у него на переднем плане.

Посещаемость

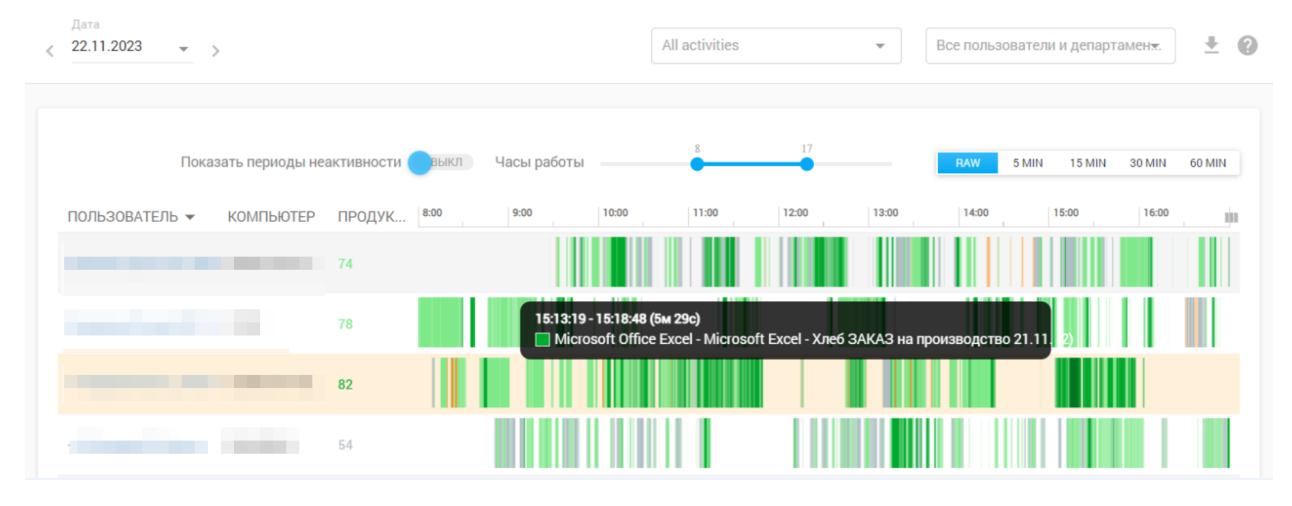

Prodotime использует объективные измерения и предоставляет вам подробные отчеты, чтобы вы могли точно видеть, что делал сотрудник в активное время. Это ежедневный отчет, и вы можете выбрать временной диапазон, который будет в нем учитываться.

Примечание. Вы можете редактировать уровни производительности из отчета «Активности» или из « Система – Управление категориями».

### <span id="page-23-0"></span>ДЕТАЛЬНЫЙ

**Летально** 

В этой таблице отчета показаны все пользователи, их действия (приложения или Интернет) и имена активных окон. Кроме того, он показывает активное и общее время.

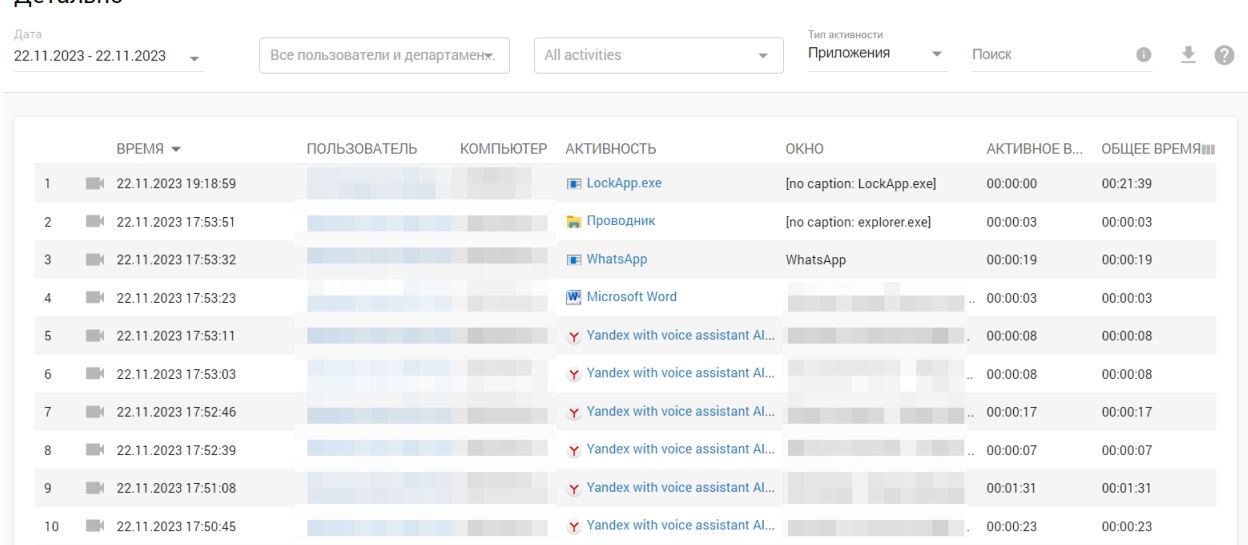

### <span id="page-23-1"></span>ОНЛАЙН-СЕССИИ

Это расширенный вид виджета онлайн-сессий, доступный на главной панели управления. В этом отчете показаны онлайн-пользователи, имена их компьютеров, активная задача и имя активного окна программы. Последняя активность показывает статус за последние 60 минут.

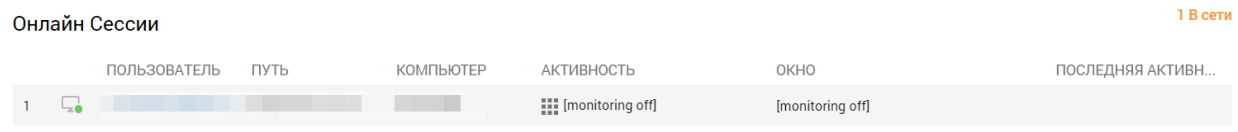

# <span id="page-23-2"></span>ПОВЕДЕНЧЕСКИЕ ПРЕДУПРЕЖДЕНИЯ

В разделе «Предупреждения» отображаются записи о нарушениях условий, определенных набором правил поведения (например, доступ к сайтам социальных сетей, таких как Facebook, вставка съемных USB-накопителей и т. д.), которые происходят на компьютерах отслеживаемых пользователей. В этом разделе будет отображена следующая информация: время события, имя пользователя, имя компьютера и тип нарушения (события).

Предупреждения

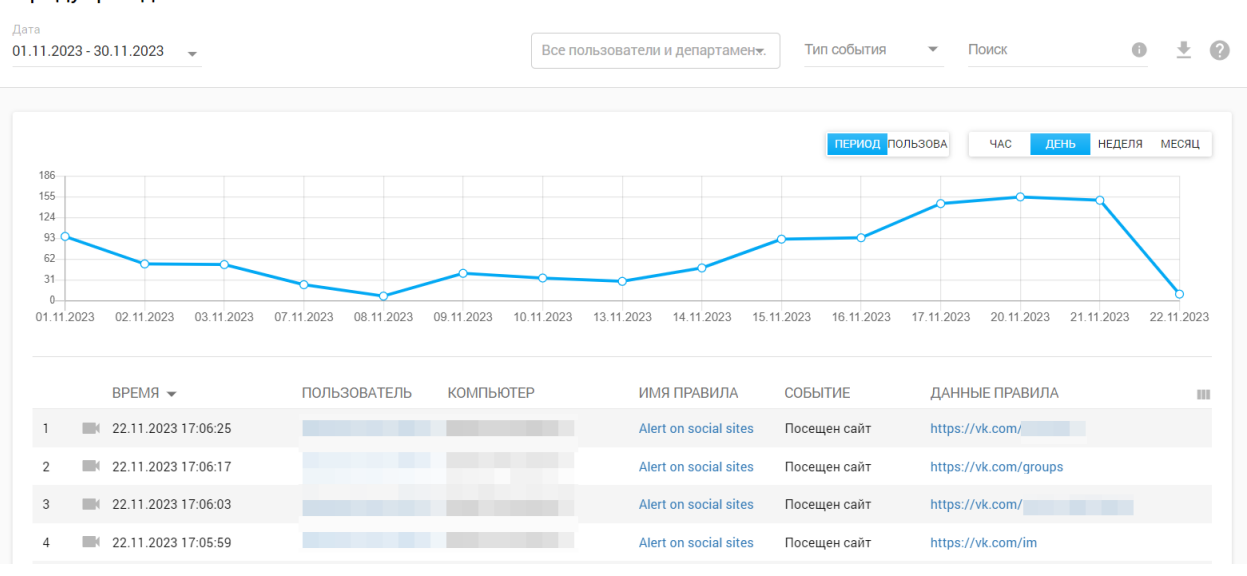

## <span id="page-24-0"></span>ПРАВИЛА ПОВЕДЕНИЯ

Этот раздел позволяет вам создавать правила для членов вашей команды, повышая эффективность и производительность команды. Например, вы можете заблокировать доступ к игровым приложениям или запретить поиск по определенным ключевым словам в Интернете.

Правила: 1

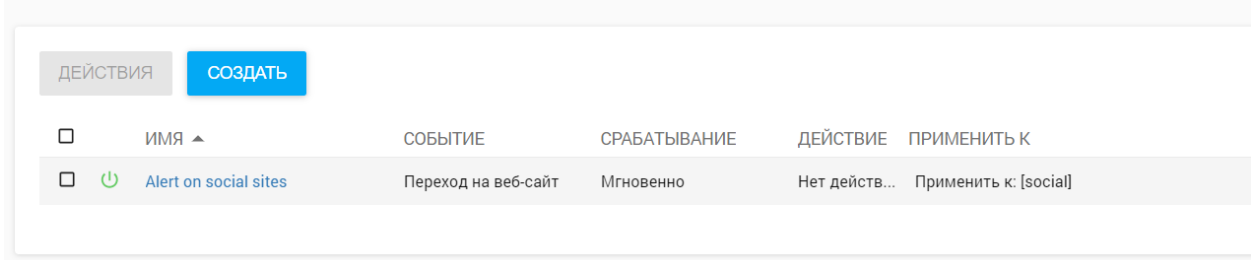

При срабатывании любого правила создается оповещение для отчета «Предупреждения». И вы можете создать правило, чтобы блокировать любой тип активности или не блокировать, а просто собирать оповещения.

Чтобы установить правило, вам необходимо нажать кнопку «Создать», которая перенаправит вас на страницу настройки правила. Вам необходимо дать имя новому правилу, а затем выбрать событие, которое нужно заблокировать или о котором нужно получить оповещение:

- Посещенные веб-сайты
- Нажатия клавиш
- Запущено приложений
- USB-носитель вставлен
- Пользователь активен/бездействует в течение определенного периода времени
- Начало/окончание сеанса мониторинга
- Вход/выход пользователя

Выберите пользователей (и, если необходимо, исключения пользователей) для правила, чтобы указать сотрудников, к которым применяется правило.

Пользователи ? **Все пользователи ×**  $\times$ **Kpome** 

Все пользователи и департаменты

Вы можете получать уведомления по электронной почте в случае нарушения правила. Можно указать несколько адресов электронной почты через запятую и пробел.

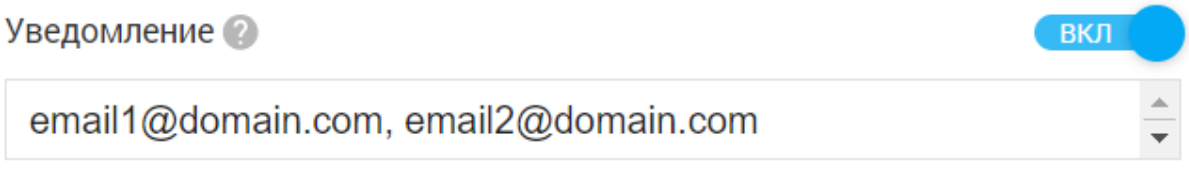

Использовать дефолтный e-mail аккаунта

Вы также можете настроить предупреждающее сообщение, которое будет отображаться отслеживаемому пользователю в момент нарушения. (например, «Посещение этого веб-сайта запрещено. Обратитесь к администратору сети».).

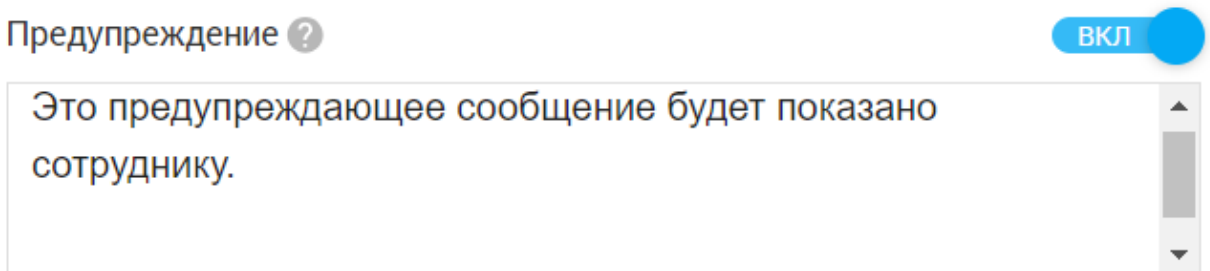

Существует набор типов событий, которые можно выбрать при настройке правила, и каждый тип событий будет иметь свои собственные настройки:

#### <span id="page-27-0"></span>Веб-сайты

## Правила > Создание

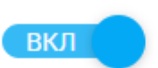

Введите имя

Включено

Блокировка веб-сайта

#### Посещение сайта

Набор на клавиатуре

Запуск приложения

Подключение устройства

Активность пользователя

Неактивность пользователя

Начало мониторинга сессии

Окончание мониторинга сессии

Начало сессии (Logon)

Конец сессии (Logoff)

Это правило можно настроить на мгновенное срабатывание или после определенной задержки.

Если настроено мгновенное срабатывание, правило будет срабатывать в момент посещения веб-сайта. При настройке с задержкой, скажем, в 5 минут, правило сработает только в том случае, если пользователь пробудет на этом сайте 5 минут.

#### Включено

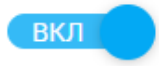

Введите имя

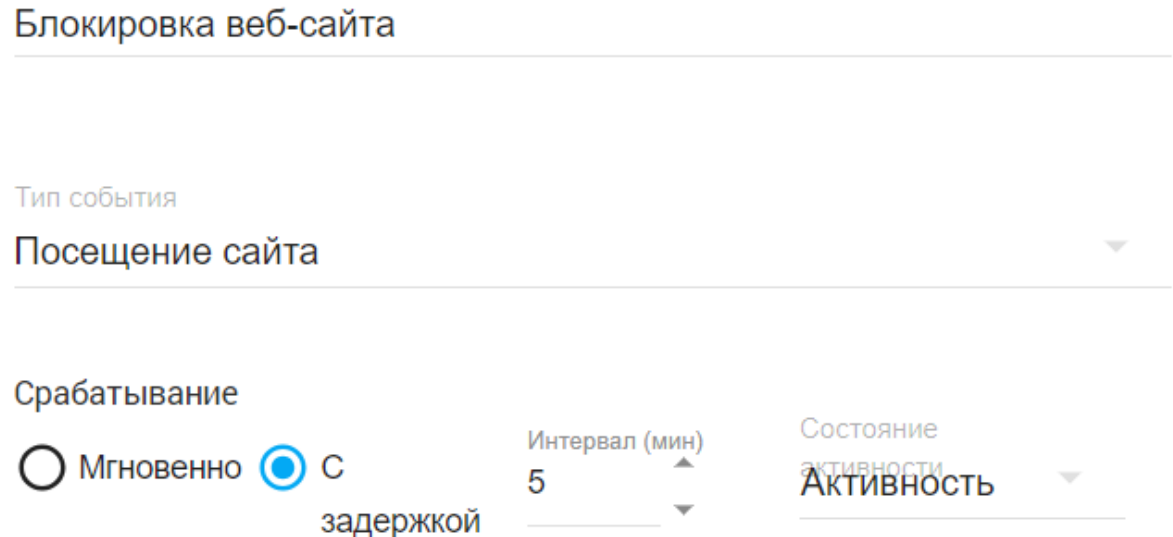

Введите маски веб-сайтов, на которые реагирует правило. Например. http\*://facebook.com\*, http\*://\*.facebook.com. Кроме того, вам на выбор доступны более 20 категорий веб-сайтов на основе контента с миллионами сайтов:

[порно], [азартные игры], [игры], [знакомства], [файлообменник], [угрозы], [прокси], [реклама], [агрессивный], [алкоголь], [аудио-видео], [биткойн] , [чат], [финансы], [правительство], [вакансии], [журналы], [почта], [медицина], [новости], [шоппинг], [социальные сети], [спорт]

Сайты @

http\*://facebook.com\* http\*://\*.facebook.com\* [social] [porn] [dating]

Кроме 2

Действие

 $\odot$  Нет действия  $\bigcirc$  Блок  $\bigcirc$  Редирект  $\bigcirc$  Свой html

Вы можете просто получить предупреждение при посещении этих веб-сайтов, заблокировать их или даже перенаправить пользователей на другой веб-сайт или пользовательский HTML-код.

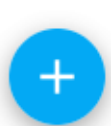

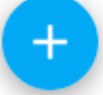

<span id="page-30-0"></span>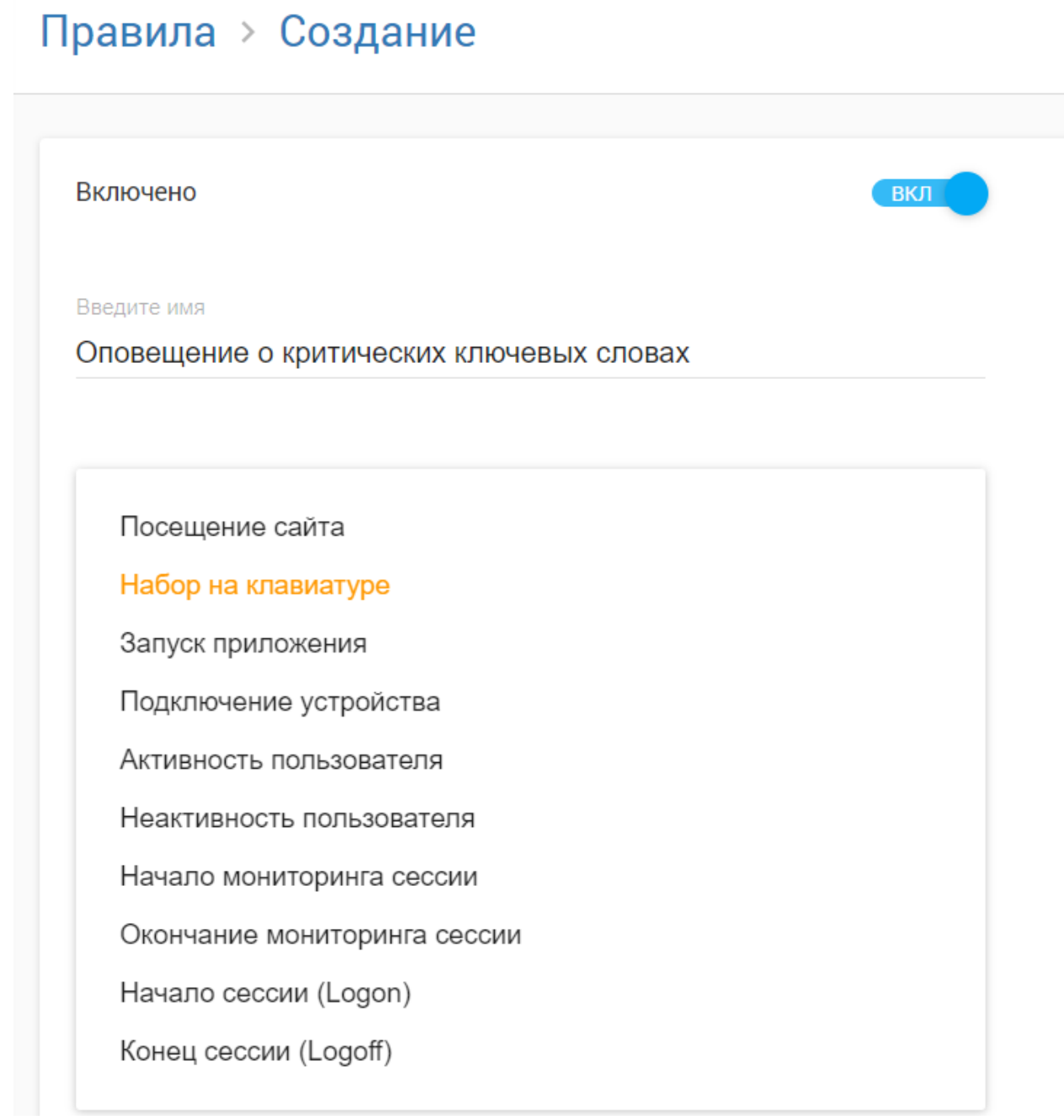

Чтобы настроить это правило, необходимо написать стоп-слова, которые набирает пользователь (например, имя генерального директора, конкуренты, вредные слова...): Нажатия клавиш @

Дмитрий Лапин

название/адрес конкурентной компании

любые другие критические слова для вашего бизнеса ,

### <span id="page-32-0"></span>Программы

## Правила > Создание

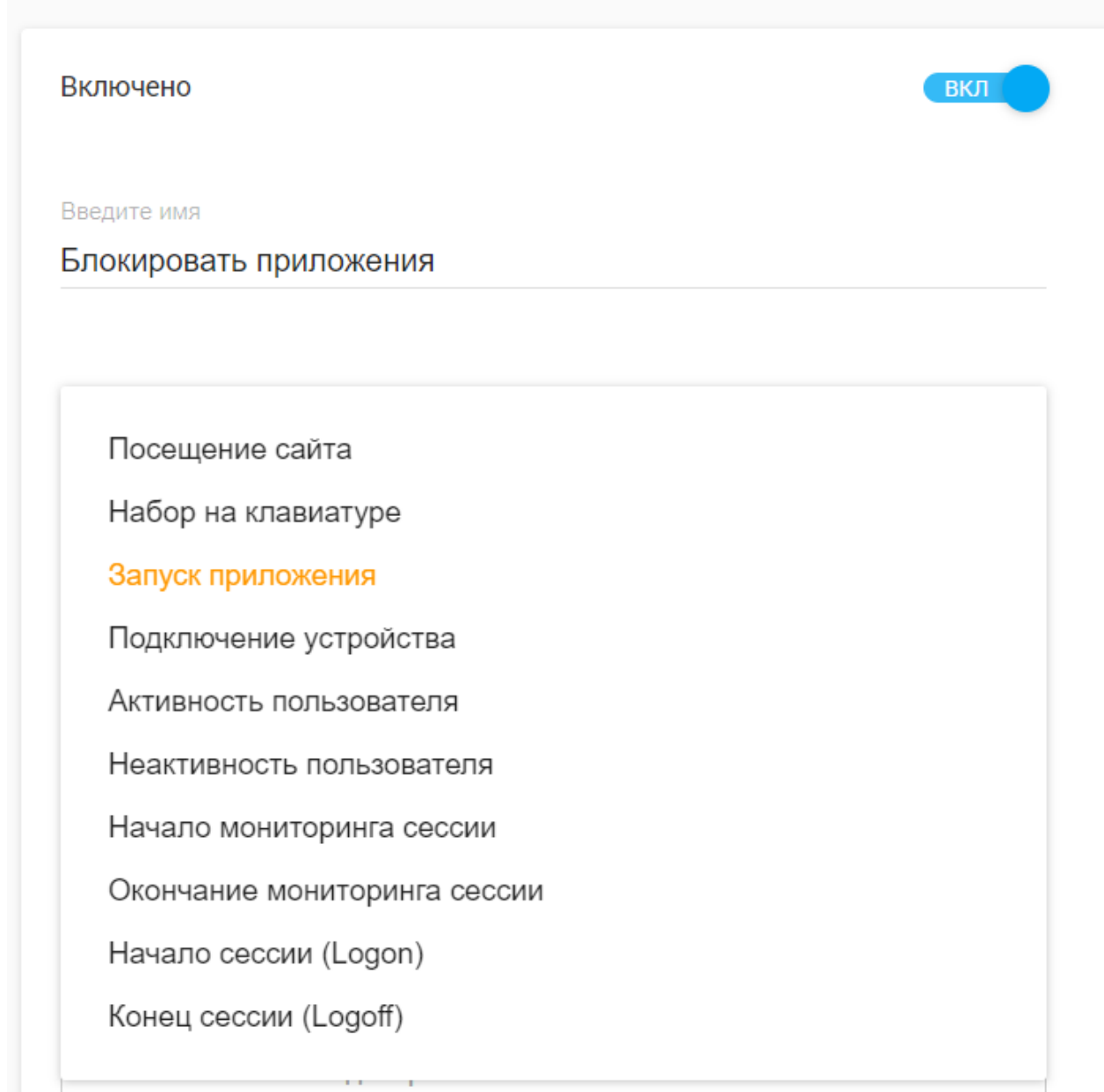

Это правило можно настроить на мгновенное срабатывание или после определенной задержки.

Если настроено мгновенное срабатывание, правило будет срабатывать в момент запуска приложения. При настройке с задержкой, скажем, в 5 минут, правило сработает только в

том случае, если пользователь будет взаимодействовать с этим приложением в течение 5 минут.

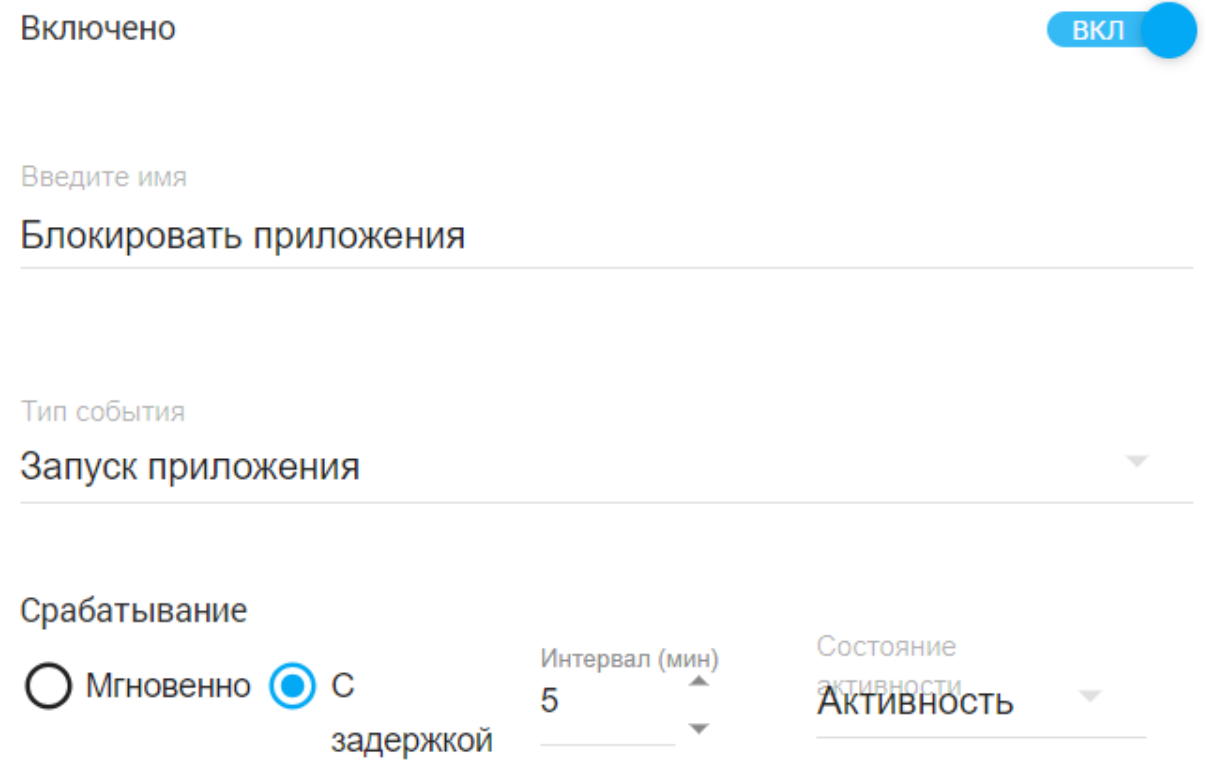

Что касается приложений, вы должны указать имена исполняемых файлов (например, «skype.exe») или названия продуктов приложений (например, «skype»), которые будут учитываться в этом правиле. Вы можете заблокировать эти приложения или просто получать оповещения при их запуске.

Приложения @

Solitaire.exe

Minecraft

Steam.exe

Действие

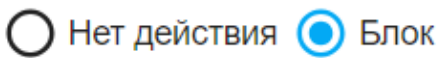

<span id="page-35-0"></span>USB-съемный носитель

## Правила > Создание

Включено

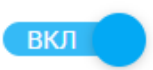

Введите имя

Заблокировать USB для отдела кадров

Посещение сайта

Набор на клавиатуре

Запуск приложения

Подключение устройства

Активность пользователя

Неактивность пользователя

Начало мониторинга сессии

Окончание мониторинга сессии

Начало сессии (Logon)

Конец сессии (Logoff)
Съемные USB-накопители можно заблокировать или вы можете просто получить предупреждение, когда они вставлены

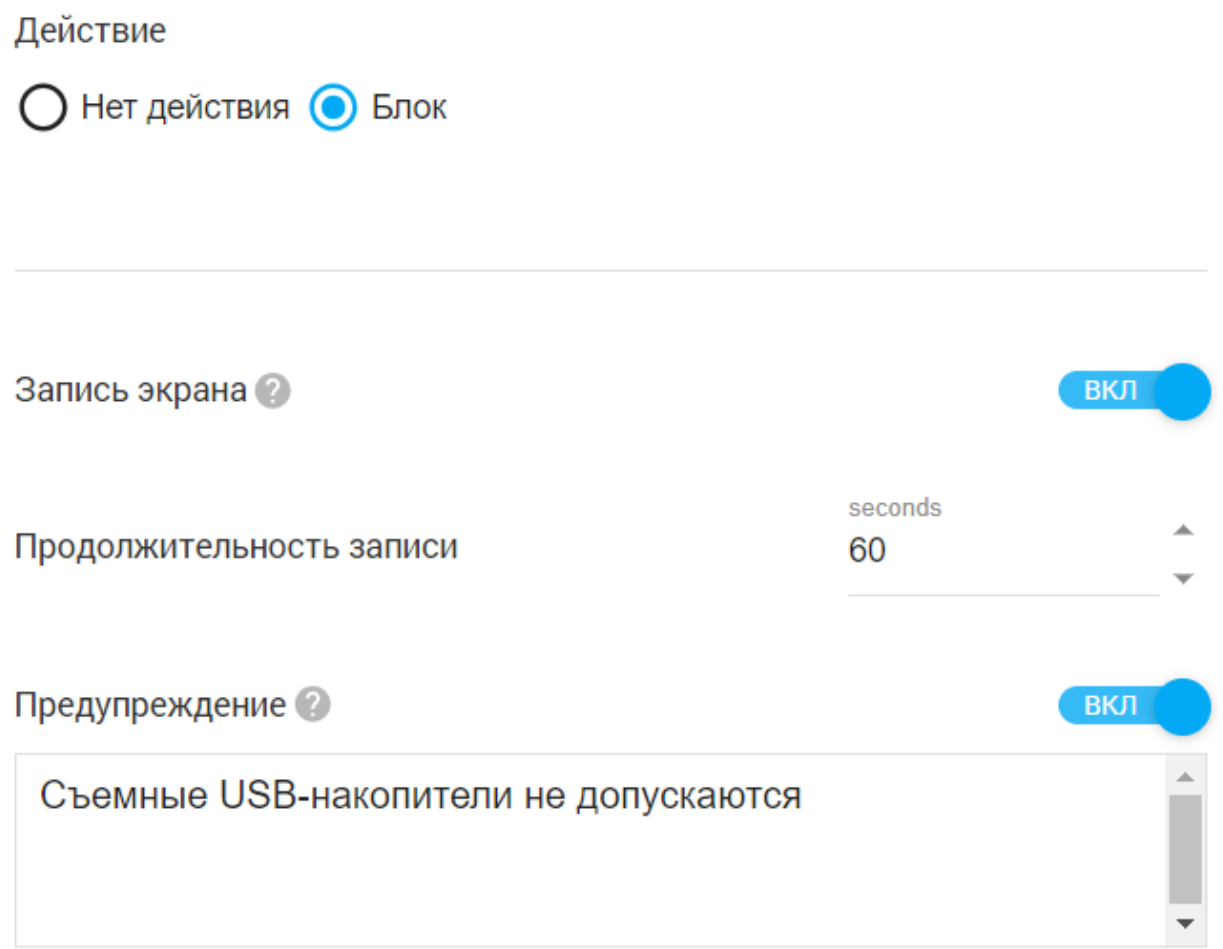

Пользователь активен/бездействует

# Правила > Создание

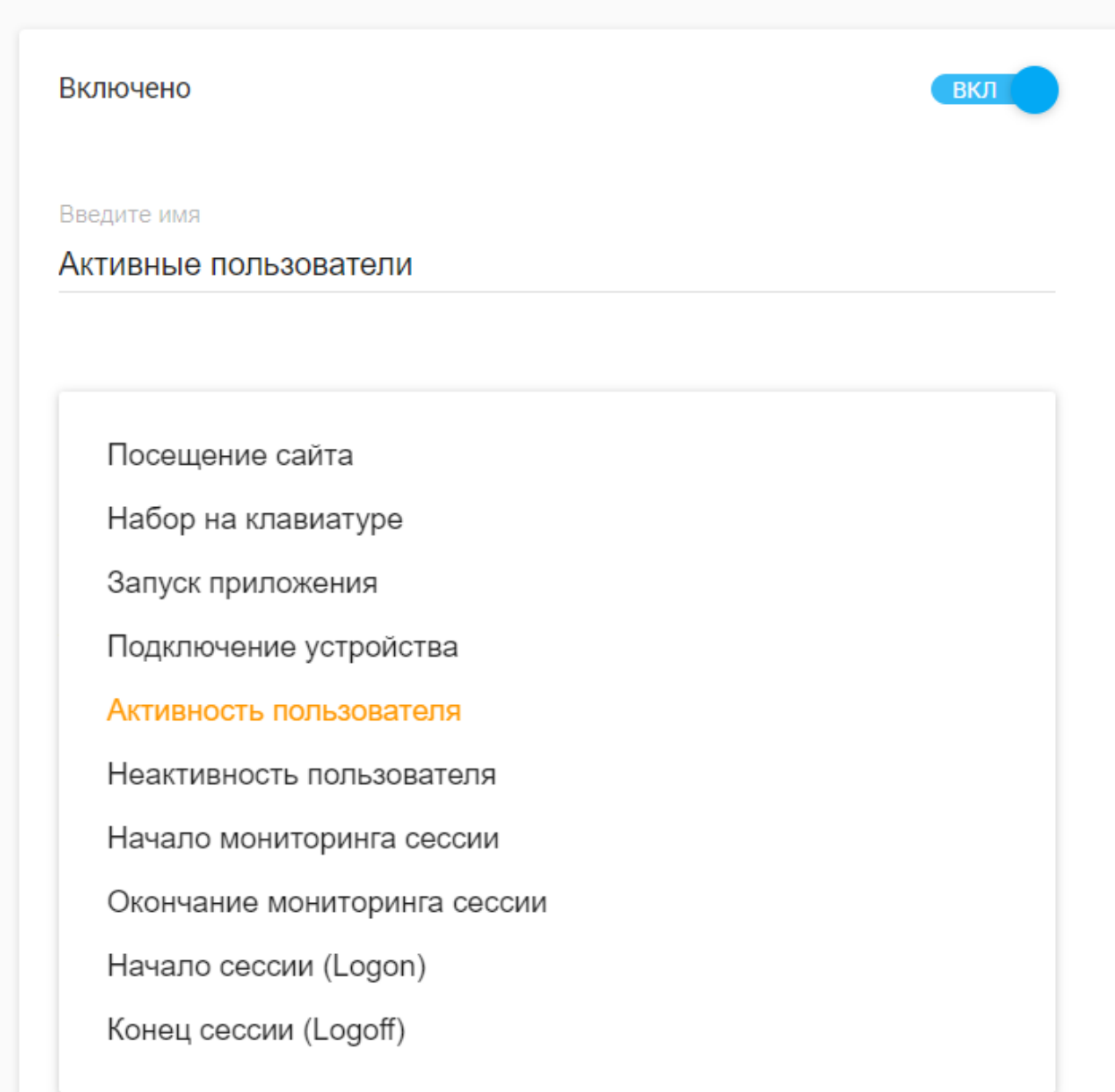

Вы можете настроить правило, которое будет предупреждать вас, когда пользователь активен в течение определенного периода времени, а также когда он неактивен в течение определенного периода времени.

### Правила > Создание

Включено

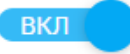

Введите имя

Неработающие пользователи

Посещение сайта

Набор на клавиатуре

Запуск приложения

Подключение устройства

Активность пользователя

Неактивность пользователя

Начало мониторинга сессии

Окончание мониторинга сессии

Начало сессии (Logon)

Конец сессии (Logoff)

Начало/окончание сеанса мониторинга

# Правила > Создание

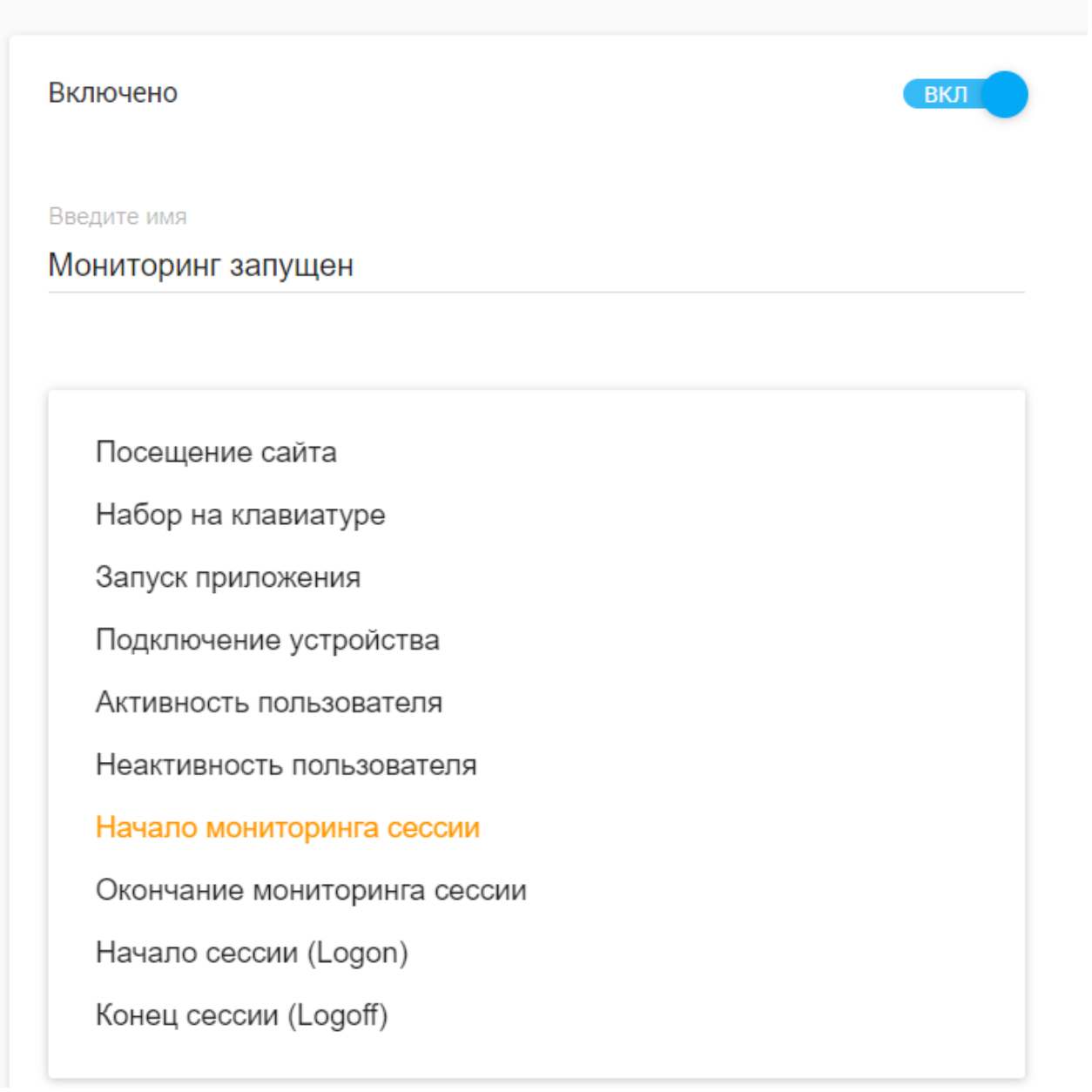

Вы будете получать оповещения каждый раз, когда мониторинг начинается или прекращается.

### Правила > Создание

Включено

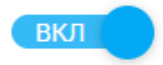

Введите имя

Мониторинг остановлен

Посещение сайта

Набор на клавиатуре

Запуск приложения

Подключение устройства

Активность пользователя

Неактивность пользователя

Начало мониторинга сессии

Окончание мониторинга сессии

Начало сессии (Logon)

Конец сессии (Logoff)

Вход/выход пользователя

# Правила > Создание

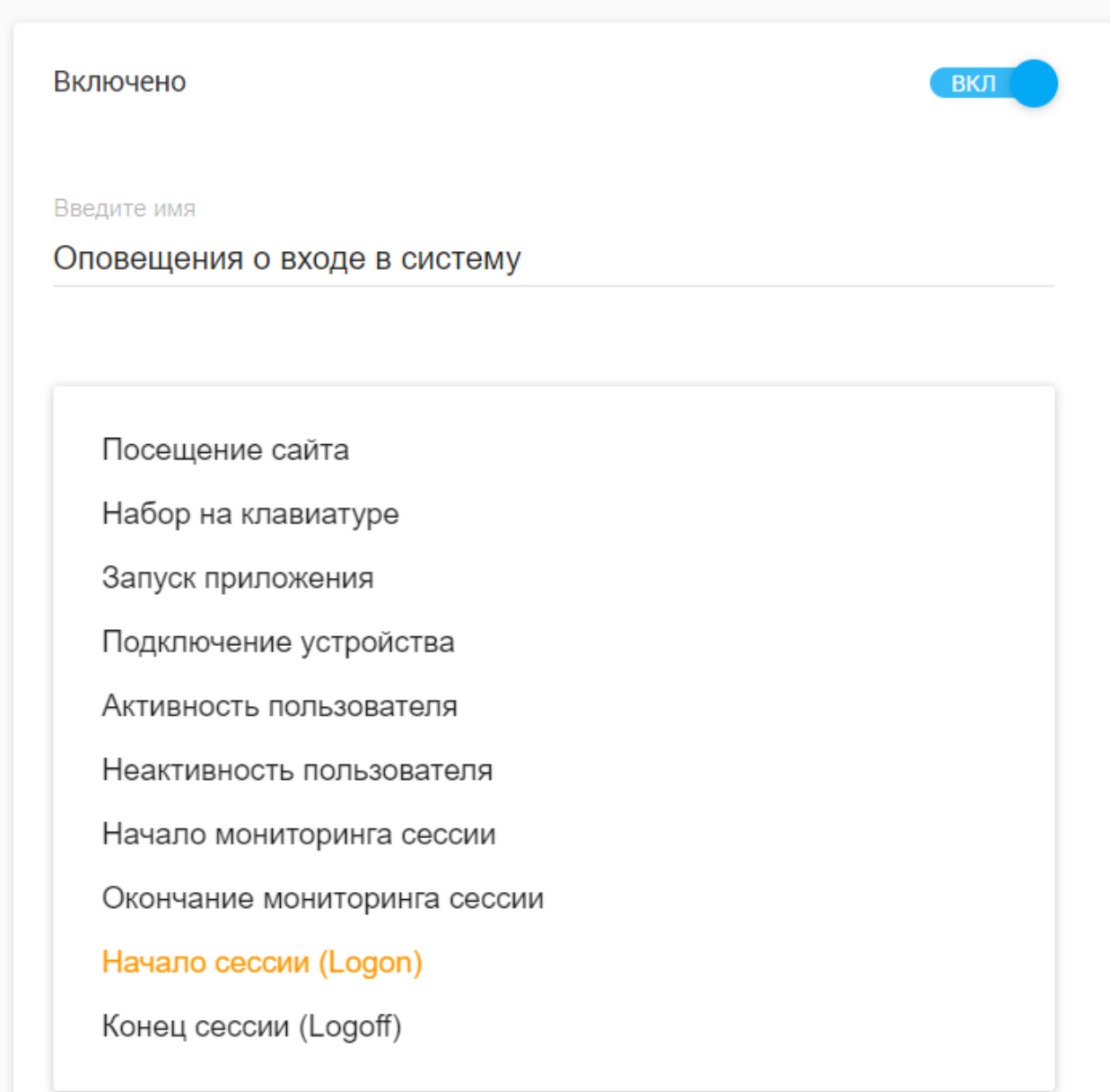

Вы будете получать оповещения, когда отслеживаемые пользователи входят в систему или выходят из текущего сеанса Windows.

# Правила > Создание

Включено

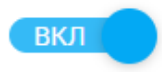

Введите имя

Оповещения о выходе из системы

Посещение сайта

Набор на клавиатуре

Запуск приложения

Подключение устройства

Активность пользователя

Неактивность пользователя

Начало мониторинга сессии

Окончание мониторинга сессии

Начало сессии (Logon)

Конец сессии (Logoff)

### ПРОФИЛЬ МОНИТОРИНГА

Профили мониторинга дают вам возможность точно контролировать, какой тип информации будет собираться. Вы можете создать столько профилей мониторинга, сколько необходимо, и назначить каждый из них определенной группе пользователей или отделов. Например, вы можете включить мониторинг экрана для группы сотрудников и контролировать их с 8:00 до 17:00; с другой стороны, вы можете отключить мониторинг экрана для другой группы сотрудников и постоянно контролировать их.

В виртуальной демонстрационной учетной записи у нас есть несколько профилей мониторинга, которые могут помочь продемонстрировать их универсальность, например, «Тщательный мониторинг» (запись экрана, снимки экрана, нажатия клавиш и отслеживание электронной почты отключены) и «Полный мониторинг» ( будет включено отслеживание всех функций для проведения расследования в отношении пользователей с более низким уровнем эффективности).

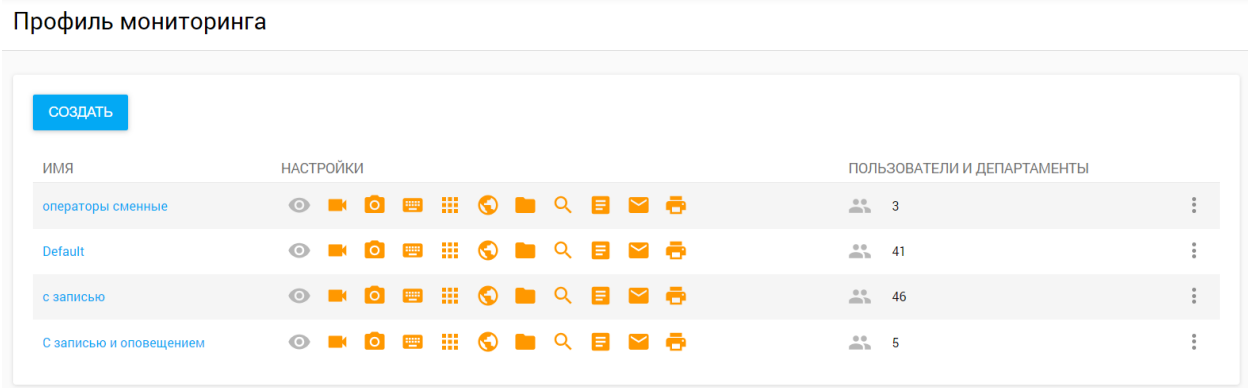

Вы можете настроить столько профилей мониторинга, сколько необходимо. Чтобы создать новый профиль, просто нажмите кнопку «Создать» вверху страницы.

### Редактировать Профиль Мониторинга: Default

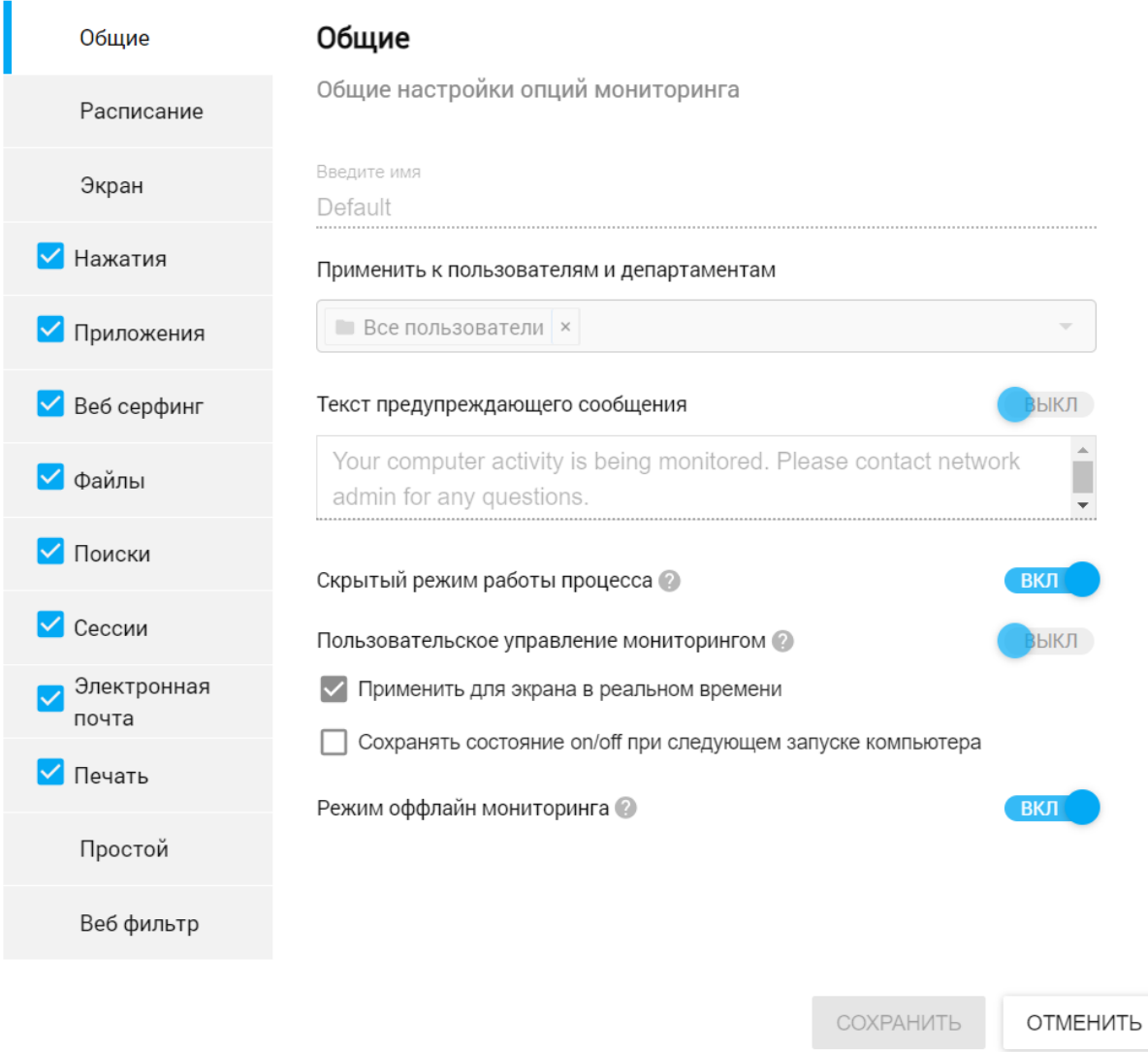

Чтобы создать новый профиль мониторинга, вам необходимо нажать кнопку «Создать», которая перенаправит вас на страницу настройки профиля мониторинга:

- Общий
- Расписание
- Экран
- Нажатия клавиш
- Приложения
- Веб-серфинг
- Файлы
- Поиски
- Сессии
- Электронная почта
- **Печать**
- **Простой**
- Веб-фильтр

#### Общий

Этот раздел включает в себя:

- **● Имя профиля**
- **Пользователи и отделы**, к которым будет применяться профиль.
- **Текст предупреждающего сообщения** это поле используется для оповещения пользователя о том, что его рабочая станция находится под наблюдением (сообщение появится, когда пользователь войдет в свою учетную запись).
- **Пользовательское управление мониторингом**: если этот параметр включен, на панели задач отображается значок с меню запуска/остановки мониторинга для неинвазивного мониторинга.

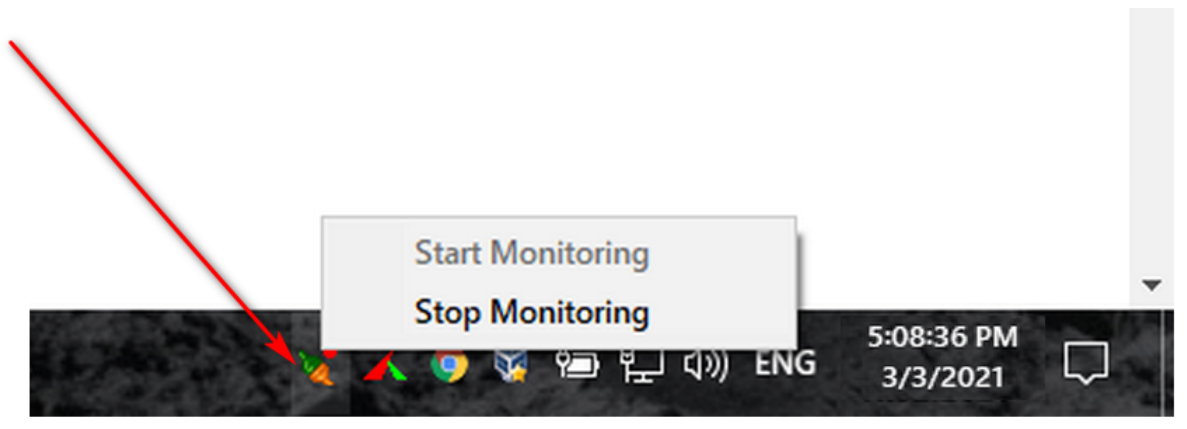

Примечание. Если клиент (агент) находится в автономном режиме (не подключен к облачному серверу Prodotime), изменения настроек профиля мониторинга вступят в силу при его следующем подключении.

### Расписание

В этом разделе вы можете настроить и контролировать, когда пользователи будут отслеживаться. С помощью селекторов «Часы» и «Дни» вы можете точно указать, в какие часы дня и в какие дни недели будет отслеживаться активность пользователей.

### Редактировать Профиль Мониторинга: Default

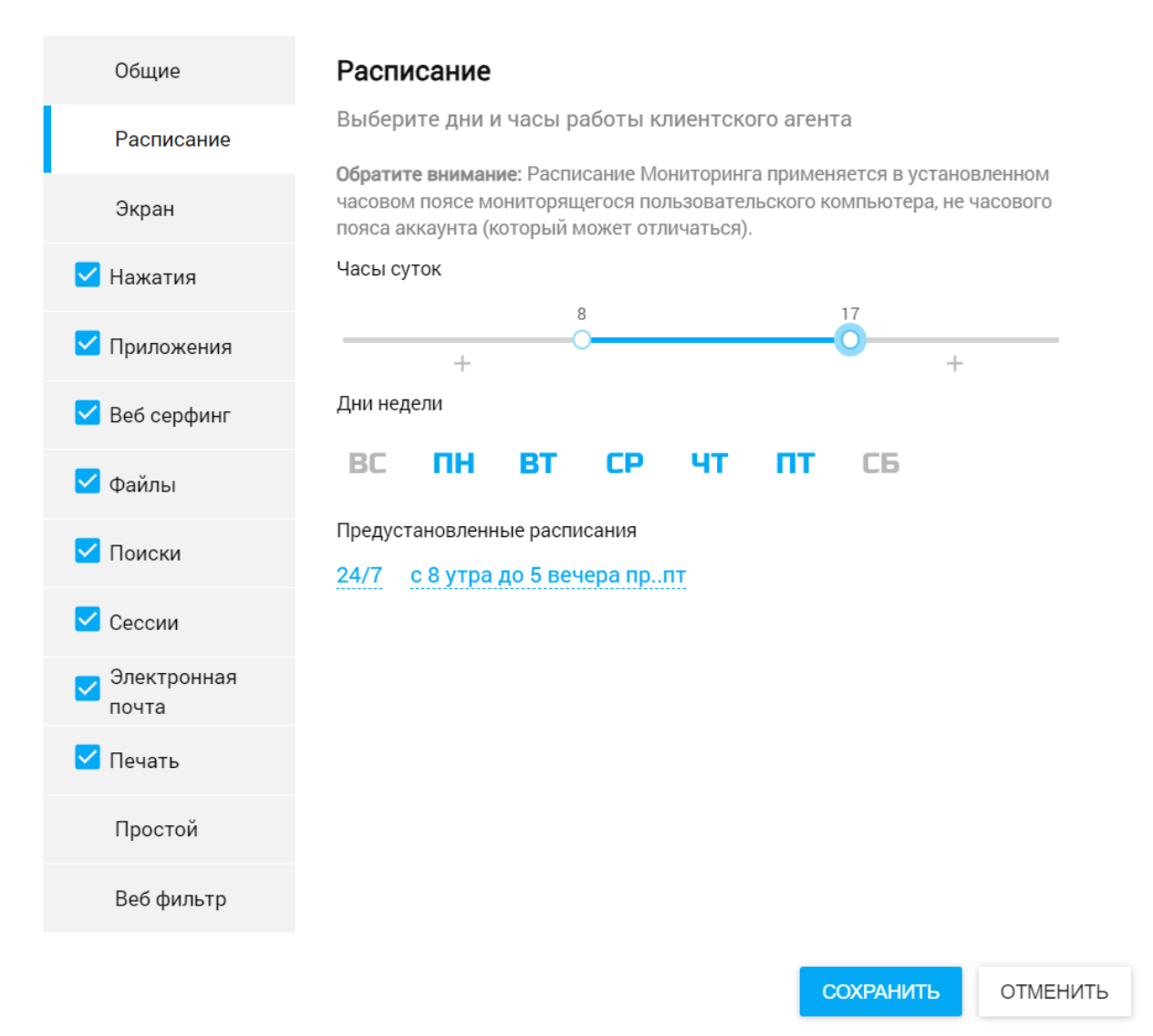

Примечание. Если режим значков включен, настройки расписания будут иметь приоритет над действиями пользователя по запуску/остановке мониторинга (пользователь не может начать мониторинг в нерабочие часы или дни).

#### Приложения

Время, которое пользователи тратят на работу с каждым приложением, будет записываться и суммироваться в отчете о действиях, где вы сможете точно увидеть, сколько времени было потрачено на каждый оконный экземпляр данного приложения.

### Редактировать Профиль Мониторинга: Default

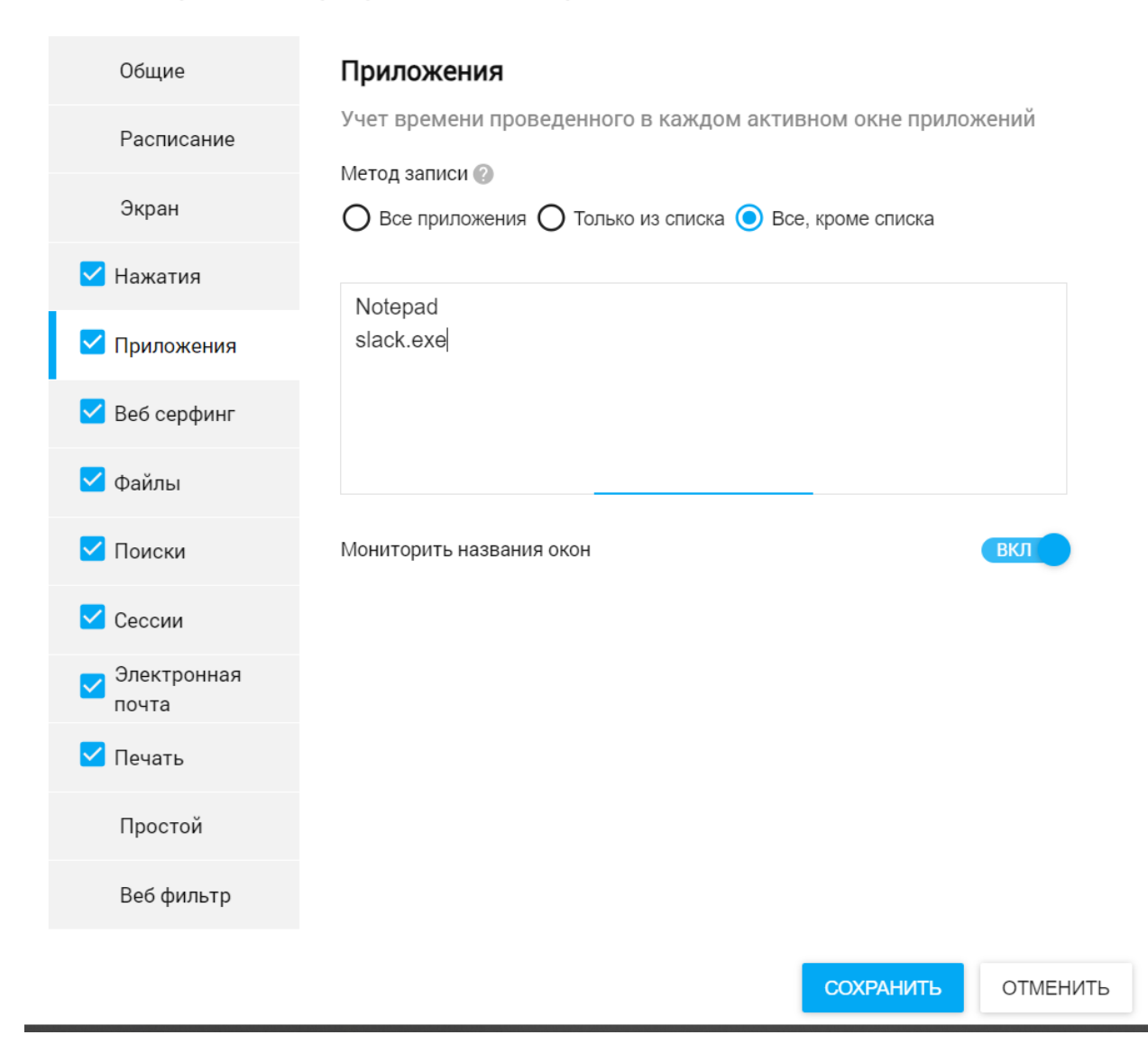

Метод записи можно использовать для дальнейшей настройки профилей мониторинга, например, вы можете выбрать захват экрана во всех приложениях или выбрать параметр «Только в списке» или «Все, кроме списка». Этот список включит или отключит отслеживание времени в зависимости от того, какое приложение работает на переднем плане. Список фильтрации поддерживает имена и расширения приложений:

- Notepad
- slack.exe

### Веб-серфинг

Время, которое пользователи проводят на каждом веб-сайте, доступ к которому осуществляется с помощью самых популярных веб-браузеров (Google Chrome, MS Edge, Firefox, Internet Explorer, Opera, Mozilla, SeaMonkey), будет записываться и суммироваться в отчете о деятельности, где вы сможете точно увидеть, как много времени было потрачено на каждый подкаталог данного веб-сайта.

 $\times$ 

Редактировать Профиль Мониторинга: Default

### Веб серфинг Общие Учет времени проведенного на веб-сайтах (из браузеров IE, Edge, Расписание Chrome, Opera, Firefox) Метод записи Экран  $\bigcap$  Все веб-сайты  $\bigcap$  Только из списка  $\bigcirc$  Все, кроме списка **У** Нажатия \*.facebook.com **У** Приложения cnn.com Веб серфинг **V** Файлы **V** Поиски Мониторить адреса веб-сайтов **ВКЛ V** Сессии Электронная почта  $\blacksquare$  Печать Простой Веб фильтр

Метод записи можно использовать для дальнейшей настройки профилей мониторинга, например, вы можете выбрать отслеживать время на всех веб-сайтах или выбрать опцию «Только перечисленные» или «Все, кроме перечисленных». Этот список включит или отключит отслеживание времени в зависимости от того, какой веб-сайт задействован на переднем плане. Список фильтрации поддерживает имена и маски доменов:

**СОХРАНИТЬ** 

ОТМЕНИТЬ

- \*.facebook.com
- cnn.com

### Сессии

Рабочие сеансы отслеживаются по самому первому взаимодействию с мышью/клавиатурой, которое пользователь совершает в любой день, и вплоть до самого последнего взаимодействия, совершенного в тот же день. Prodotime также предоставляет вам возможность отслеживать рабочее время сотрудников по времени входа в систему и выхода из нее. Количество сеансов в день указывает количество сотрудников, которые работали в этот день. График сеансов можно посмотреть здесь.

 $\times$ 

### Редактировать Профиль Мониторинга: Default

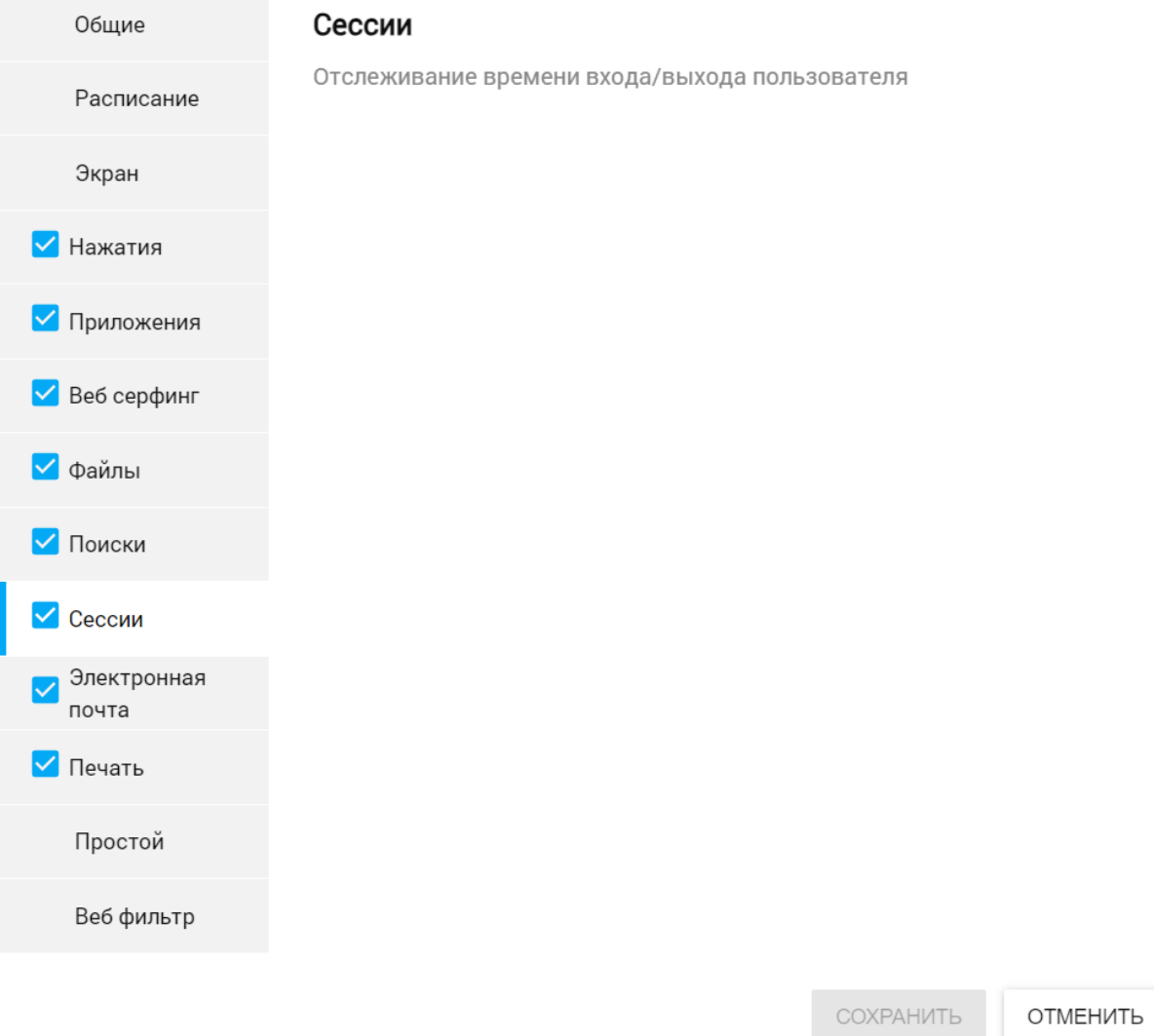

### Простой

Этот параметр определяет, как отслеживается время активности и простоя. Если пользователь не использует клавиатуру или мышь в течение 60 секунд, время начинает считаться бездействующим. Это значение чувствительности простоя по умолчанию, и его можно настроить в соответствии с требованиями рабочей политики вашей компании.

### Редактировать Профиль Мониторинга: Default

Простой Общие Этот параметр определяет, как отслеживается активное время и Расписание время простоя. Если пользователь не выполняет никаких действий с клавиатурой или мышью в течение XX секунд, время активности Экран прекращается и начинается период простоя. Простой (секунды) И Нажатия 60 **И** Приложения В большинстве случаев приложения и сайты для онлайн-встреч следует отслеживать с более высоким значением чувствительности Веб серфинг к бездействию, поскольку пользователи могут редко использовать клавиатуру или мышь во время сеансов встреч. Файлы Чувствительность к простою при митинге (секунды) 1800 Поиски Приложения и веб-сайты для митингов Сессии wnd Zoom Meeting\* Электронная fn lync.exe почта fn Skype.exe **V** Печать fn\_Teams.exe fn atmgr.exe Простой fn g2mui.exe web http\*://web.skype.com Веб фильтр web http\*://web.skvpe.com/\*@thread.skvpe **COXPAHIATL** ОТМЕНИТЬ

Мы понимаем, что сотрудники редко используют клавиатуру или мышь во время собраний, поэтому мы разработали специальную чувствительность к простою для приложений и веб-сайтов для собраний, чтобы более точно отражать время простоя.

 $\times$ 

Чувствительность собрания к простою применяется к приложениям и веб-сайтам, перечисленным прямо под ним. Самые известные приложения и веб-сайты для встреч уже перечислены там по умолчанию.

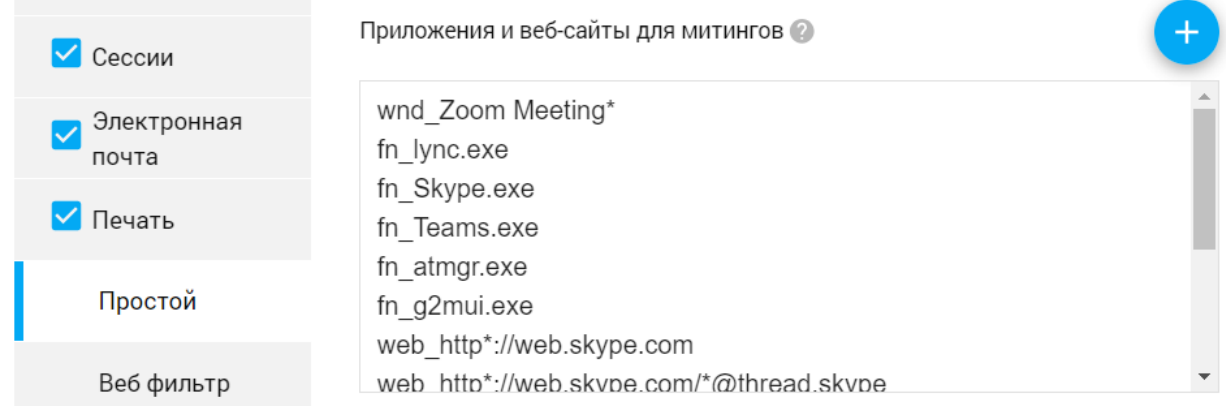

Примечание. Вы можете добавить в этот список любое приложение или веб-сайт с помощью кнопки «+».

### Веб-фильтр

Драйвер веб-фильтрации устанавливается на компьютер пользователя, когда действует правило блокировки веб-сайтов или когда для него включен мониторинг веб-почты.

### Редактировать Профиль Мониторинга: Default

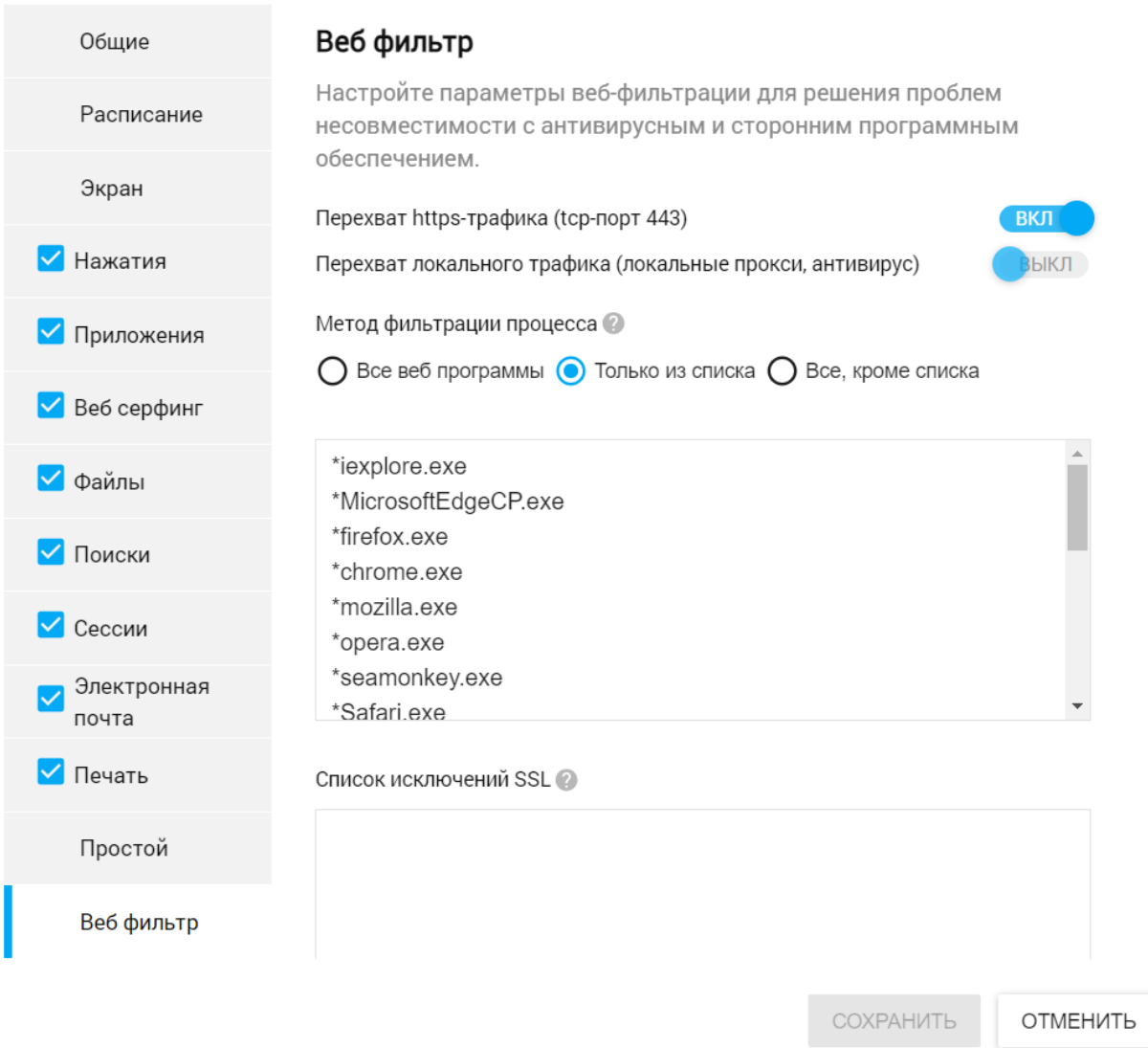

В этом разделе настроек профиля мониторинга вы можете контролировать, какой трафик перехватывается драйвером веб-фильтрации и к каким веб-браузерам или веб-сайтам применяются настройки веб-фильтрации.

По умолчанию перехватывается трафик TCP-порта 443, вы можете включить перехват локального трафика (локальные прокси и антивирус).

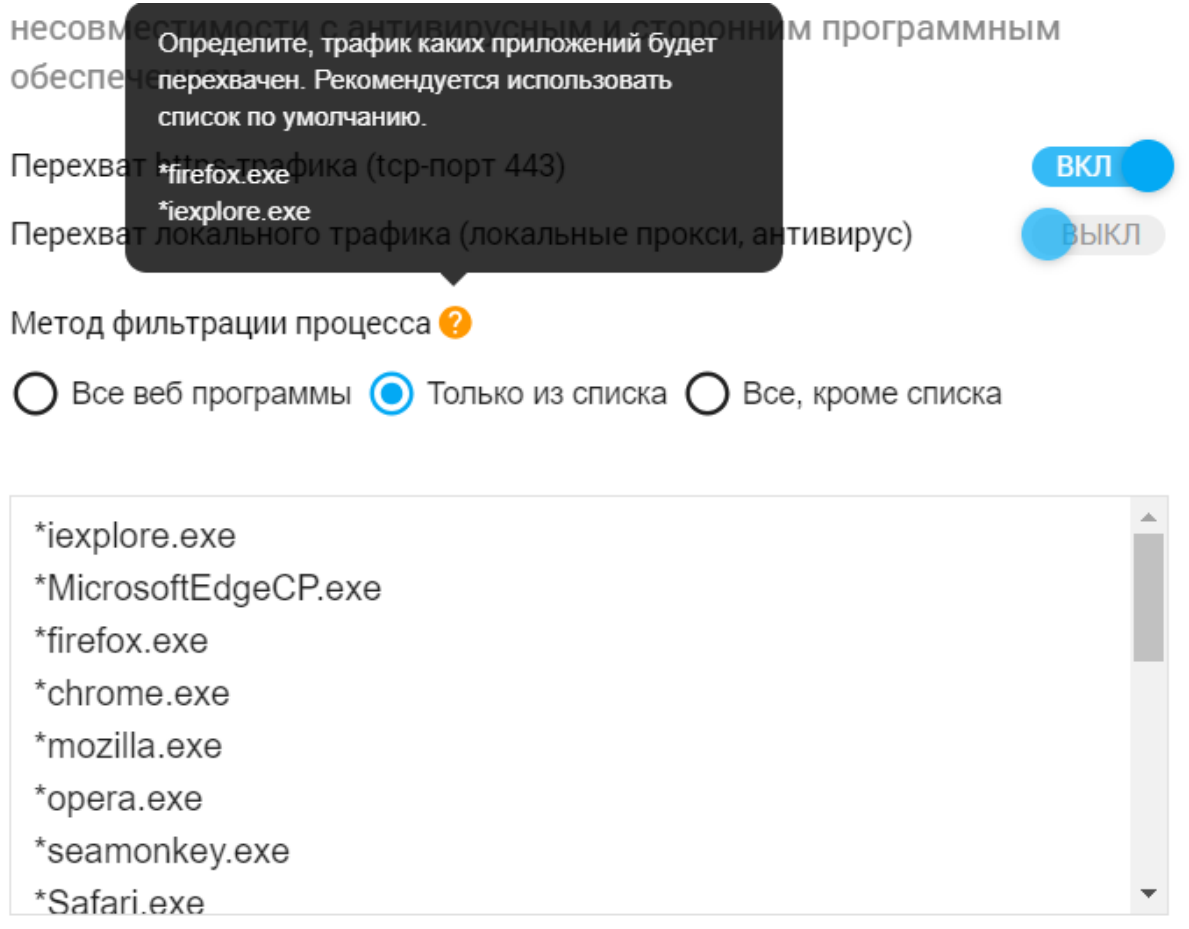

С помощью метода фильтрации процессов вы можете указать, трафик каких веб-приложений будет перехватываться веб-фильтром. Если вы сохраните настройки по умолчанию, трафик самых известных веб-приложений будет перехватываться, но вы можете настроить его в соответствии со своими потребностями.

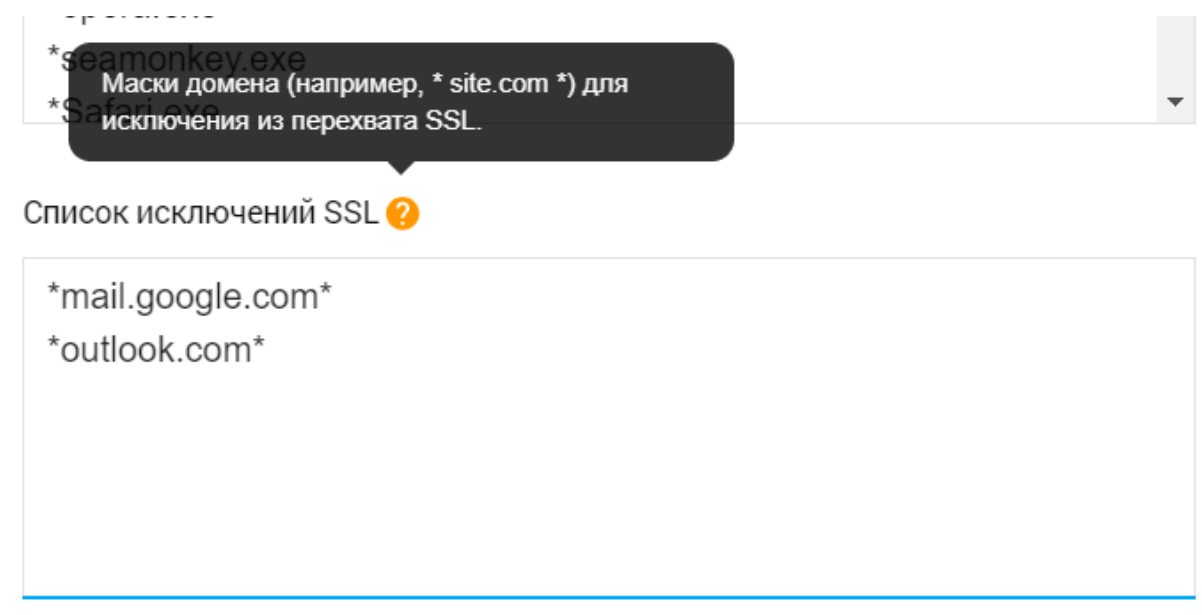

Кроме того, вы можете исключить перехват трафика определенных веб-сайтов, включив их в список исключений SSL.

# КОМПЬЮТЕРЫ

Раздел «Компьютеры» предназначен для администраторов, которые могут управлять установками агентов и технической информацией. На этой странице показаны все компьютеры, добавленные в Prodotime. Компьютеры добавляются в этот список автоматически, как только агент подключается к серверу (вам не нужно добавлять пользователей вручную, но для этого вам необходимо скачать и установить агент)

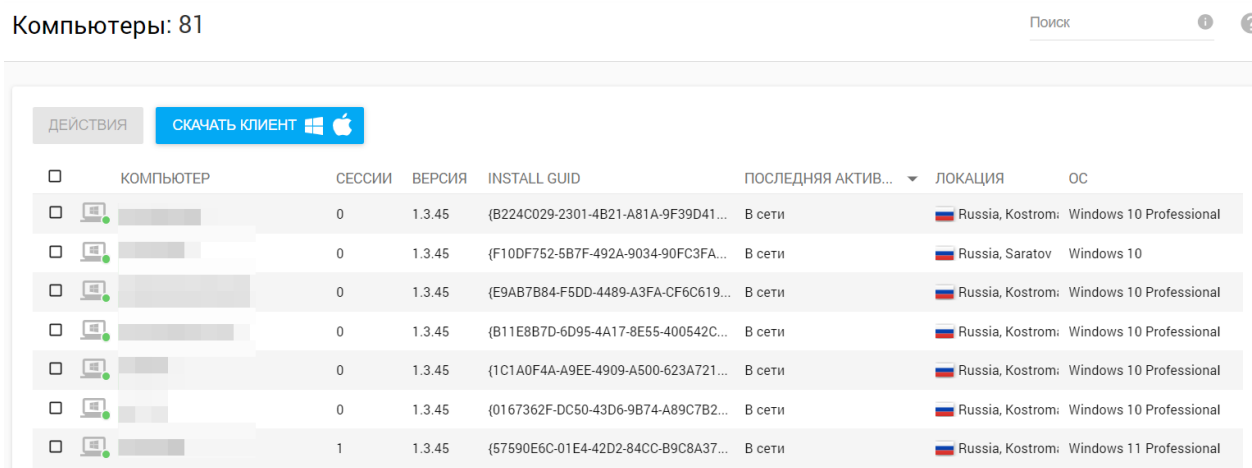

Вот столбцы для записи компьютера:

- **Статус:** красный индикатор на значке пользователя показывает, что компьютер находится в автономном режиме, а зеленый индикатор показывает, что компьютер находится в сети (подключен к серверу Prodotime).
- **Компьютер:** в этом столбце отображается имя компьютера, полученное из настроек Windows.
- **Сеансы:** количество запущенных пользовательских сеансов, которые в данный момент отслеживаются.
- **Версия:** версия программы клиентского агента.
- **Последнее посещение:** время, когда агент в последний раз отправлял какую-либо информацию на сервер (время последнего подключения).
- **Местоположение:** местоположение в стране/городе на основе общедоступного IP-адреса агента. IP можно узнать из всплывающей подсказки.
- **ОС:** указывает версию операционной системы компьютера.

В левом верхнем углу панели находится кнопка «**Действие**».

### Компьютеры: 81

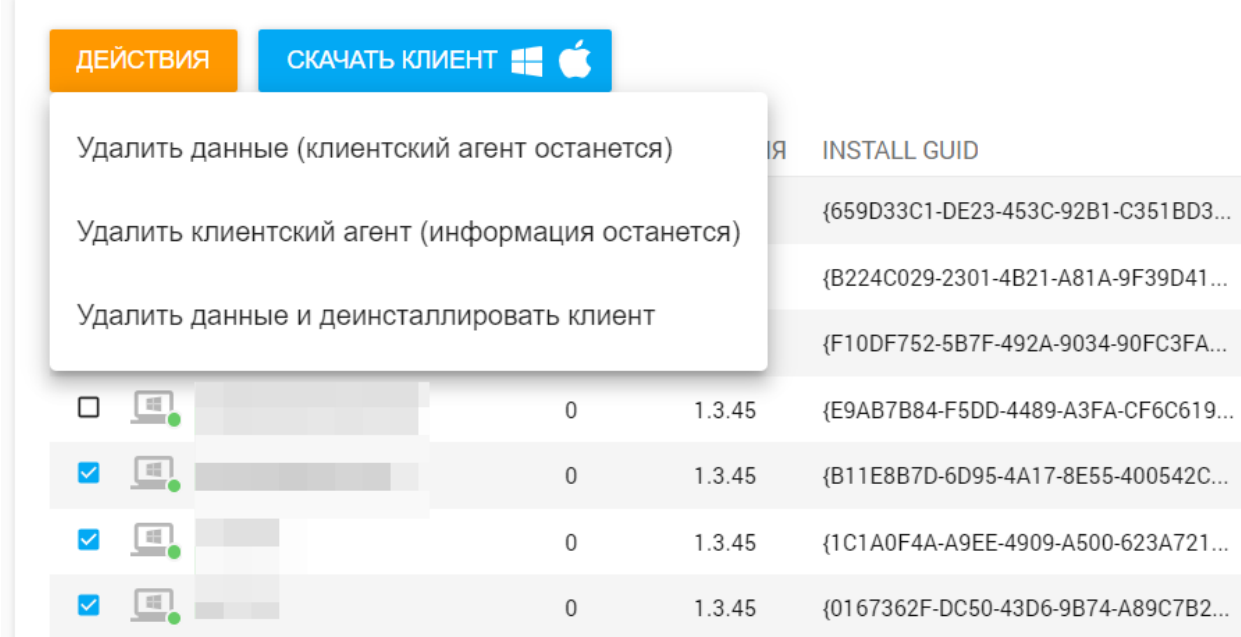

Обратите внимание на следующие действия:

- **Удалить данные (клиент останется):** удалить данные об активности компьютера с платформы. Программа клиентского агента все еще остается и может загружать новые данные.
- **Удалить клиент (данные останутся):** это действие означает, что агент клиента удаляется с ПК. Данные по-прежнему останутся и будут доступны из отчетов. Это действие работает только для подключенных агентов.

● **Удалить данные и удалить клиент:** все данные об активности компьютера удаляются с платформы, программа-агент удаляется (если она в данный момент подключена).

Кнопка «Загрузка клиента» открывает параметры загрузки агентской программы. Дополнительную информацию можно получить на странице установки клиента.

# ПОЛЬЗОВАТЕЛИ

Раздел «Пользователи» в основном предназначен для администраторов, которые могут управлять технической информацией пользователей, а также их данными. Пользователи добавляются в этот список автоматически при подключении агента к серверу (добавлять пользователей вручную не нужно).

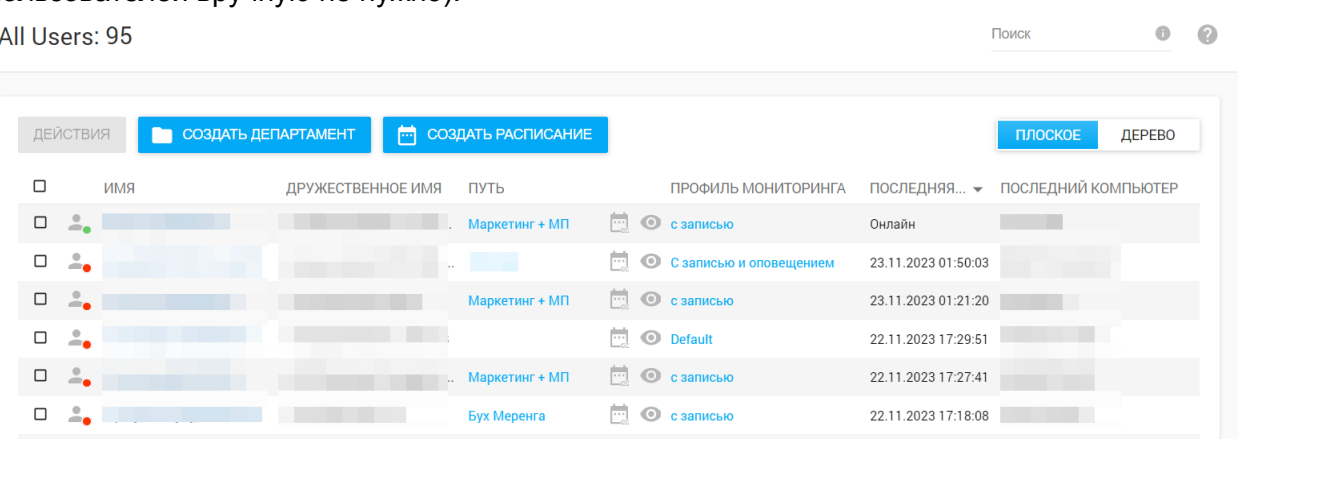

Также здесь вы можете создать отделы для группировки пользователей и создать дерево организационных подразделений:

### Создать Департамент

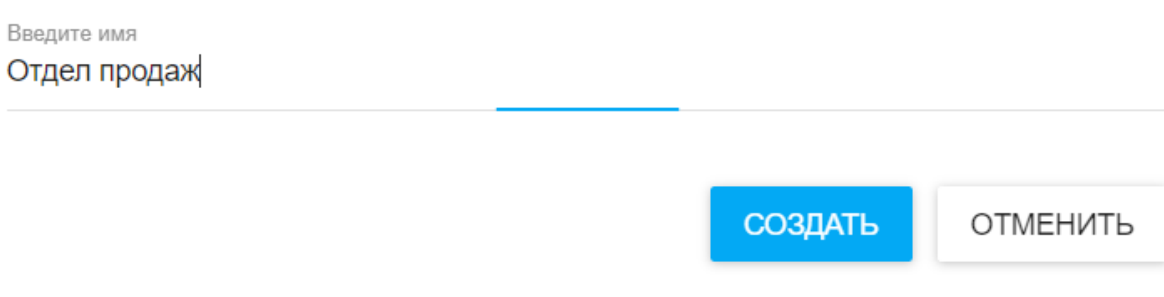

Доступно 2 вида:

● **Плоский:** показывает всех пользователей аккаунта (из всех отделов) в одном списке.

● **Дерево:** группирует пользователей по отделам, отражающим модель структуры организации.

Информация о каждом пользователе будет отражена следующим образом:

- **Статус:** красный индикатор на значке пользователя показывает, что пользователь находится в автономном режиме, а зеленый индикатор показывает, что пользователь находится в сети (подключен к серверу Prodotime).
- **Имя:** в этом столбце показано имя пользователя, полученное из Windows API. Имя пользователя записывается как пользователь@компьютер для рабочих групп и пользователь@домен для доменных сетей.
- **Дружественное имя:** это поле извлекается из Windows API и может быть отредактировано администратором.
- **Путь:** в этом столбце показан путь пользователя в дереве отделов.

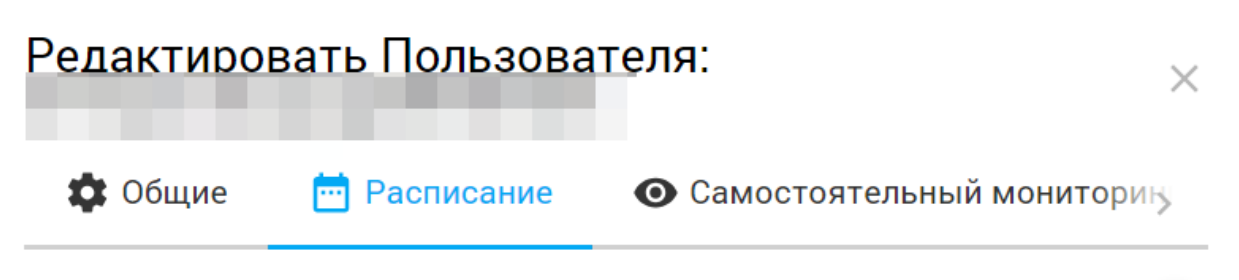

#### Индивидуальное расписание мониторинга

Обратите внимание: Расписание Мониторинга применяется в установленном часовом поясе мониторящегося пользовательского компьютера, не часового пояса аккаунта (который может отличаться).

#### Часы суток

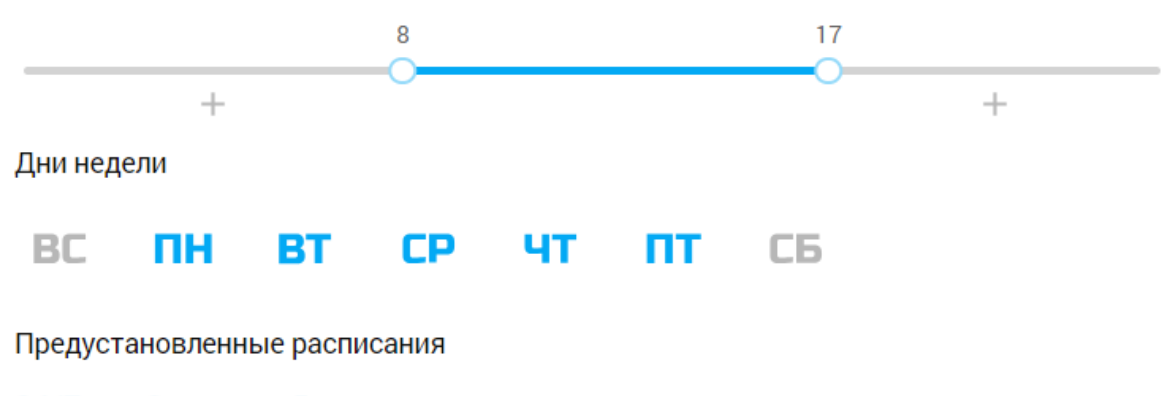

24/7 с 8 утра до 5 вечера пр..пт

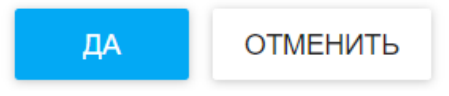

**BKJI** 

- **Значок расписания:** назначьте пользователю собственный график мониторинга или сохраните график, унаследованный из его профиля мониторинга.
- **Значок самоконтроля:** включите самоконтроль для выбранных пользователей, назначив им существующую учетную запись сотрудника или указав адрес электронной почты, к которому сотруднику будет предоставлен доступ.

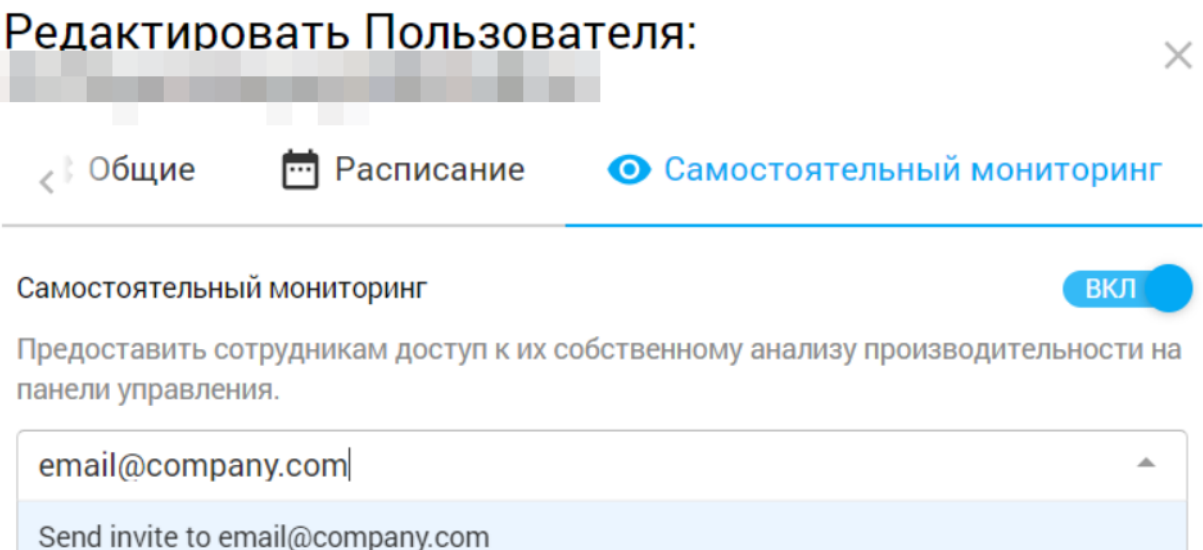

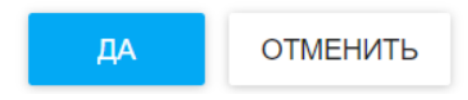

- **Профиль мониторинга:** указывает, какой профиль мониторинга применяется к пользователю.
- **Последнее посещение:** время, когда агент в последний раз отправлял какую-либо информацию на сервер (время последнего подключения).
- **Последний компьютер:** имя последнего устройства, на котором был активен этот пользователь.

### Действия пользователя

В верхнем левом углу панели вы можете найти кнопку «Действие», которую можно использовать для достижения следующих целей:

- **Удалить объекты и данные.** Удалите запись пользователя с платформы со всеми связанными с ней данными о деятельности.
- **Удалить данные:** очистите данные об активности пользователя, оставив в системе только основную информацию о пользователе.
- **Переместить:** переместить пользователя в другой отдел.
- **Включить/отключить мониторинг:** остановить мониторинг пользователей и освободить слот лицензии. Чтобы выполнить вышеуказанное действие, просто установите флажок в первом столбце, соответствующем списке пользователей, затем выберите действие, которое необходимо выполнить.
- **Назначить логин:** включите самоконтроль для выбранных пользователей, назначив им существующий логин сотрудника или указав адрес электронной почты, к которому сотруднику будет предоставлен доступ.

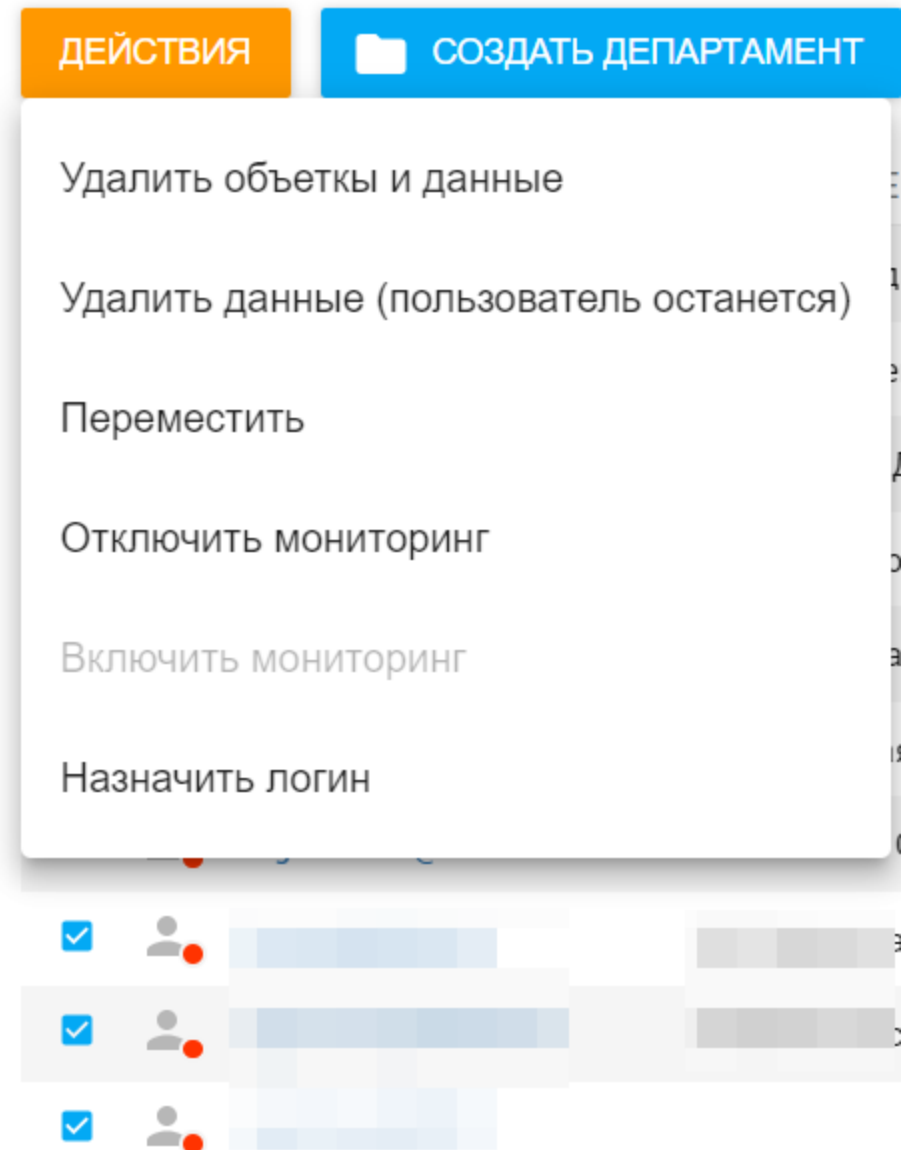

# ОТЧЕТЫ ПО РАСПИСАНИЮ

В этом разделе автоматически генерируется отчет об эффективности команды, который отправляется по электронной почте. Его можно настроить по различным параметрам.

Зеленый значок слева от названия отчета указывает на то, что отчет включен и будет предоставлен в указанное в столбце «Расписание» время.

Это те же отчеты, которые предлагаются веб-консолью, но они создаются в фоновом режиме по определенному расписанию и отправляются по электронной почте в виде вложения в формате PDF на любое количество адресов.

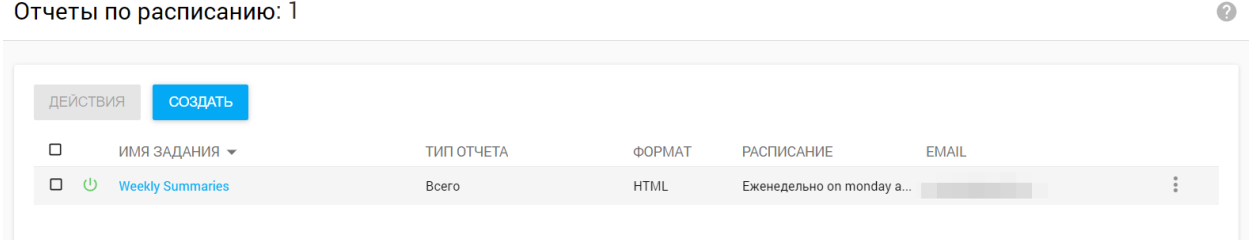

Для того чтобы задать параметры нового отчета, нажмите кнопку «Создать». Для редактирования параметров нажмите на название отчета в графе «Имя задания». В открывшемся окне необходимо выполнить следующие действия: ввести Имя задания и Диапазон данных отчета, установить время получения отчета, выбрать Тип отчета и Тип активности, а также ввести адрес электронной почты получателей отчета.

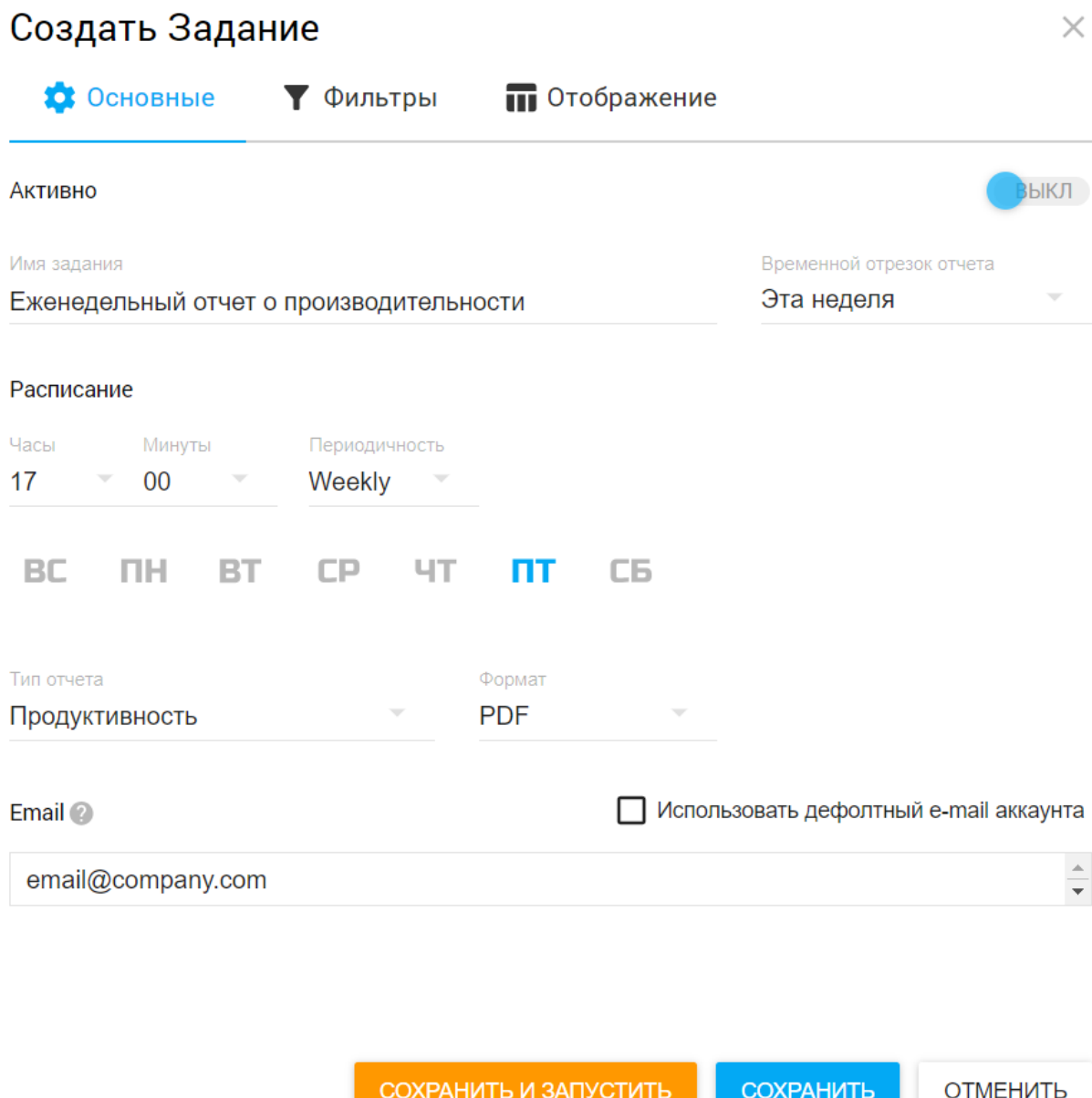

Если никто не выбран в качестве Пользователей или Исключений, данные отчета будут созданы для всех пользователей в учетной записи. Вы можете указать любого получателя отчета по электронной почте или использовать систему входа по электронной почте по умолчанию (то есть отчет будет отправлен на электронную почту пользователя, который в данный момент авторизован в веб-консоли).

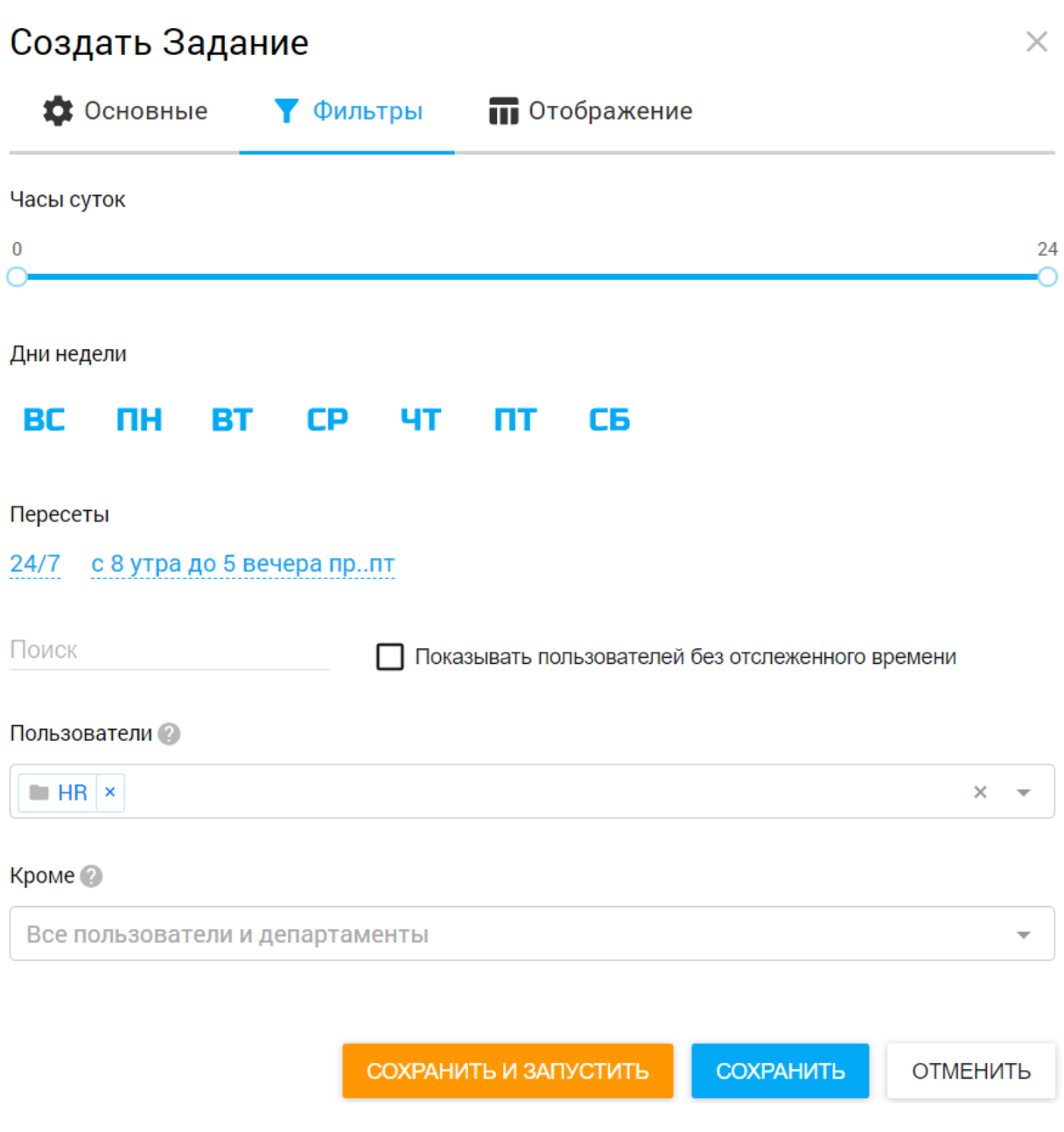

Например: наконец, каждый понедельник генеральный директор компании может получать отчет в формате PDF с данными о деятельности отдела продаж за прошедшую неделю.

# ПОТЕРЯННЫЕ ОБЪЕКТЫ

При управлении огромным количеством сотрудников и отделов может быть сложно обнаружить пользователей/компьютеры, которые не были активны в течение длительного времени.

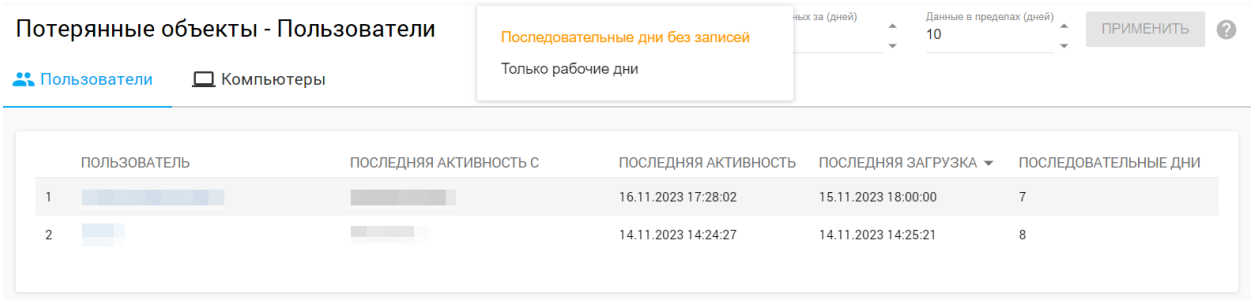

Пользователи/Компьютеры считаются потерянными, если от них не были получены (загружены) данные в течение 3 дней из последних 10 дней по умолчанию. Это значение можно корректировать, учитывать только рабочие дни или считать дни последовательно.

Для потерянных пользователей вам будет предоставлена следующая информация:

- Имя пользователя.
- Имя компьютера, на котором было зарегистрировано последнее действие.
- Дата и время последнего подключения.
- Дата и время последней загрузки.
- Количество рабочих/последовательных дней, в течение которых пользователь отсутствует.

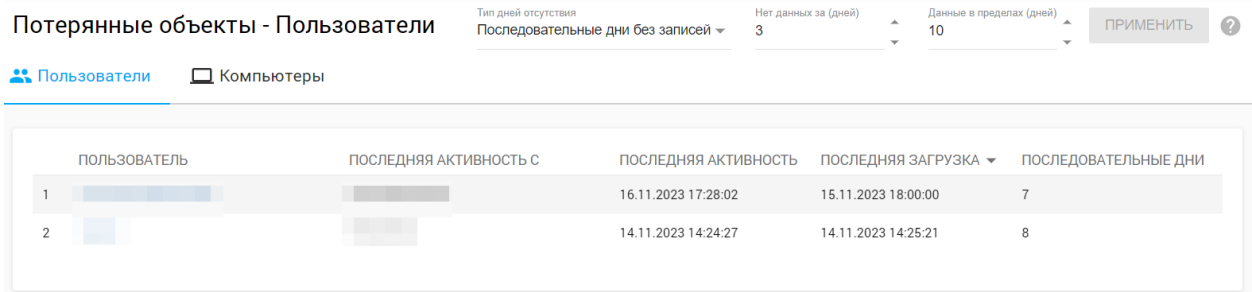

В случае утери компьютеров вам будет предоставлена следующая информация:

- Имя компьютера.
- Имя пользователя, совершившего последнюю активность на этом компьютере.
- Дата и время последнего подключения.
- Дата и время последней загрузки.
- Количество рабочих/последовательных дней, в течение которых компьютер отсутствует.

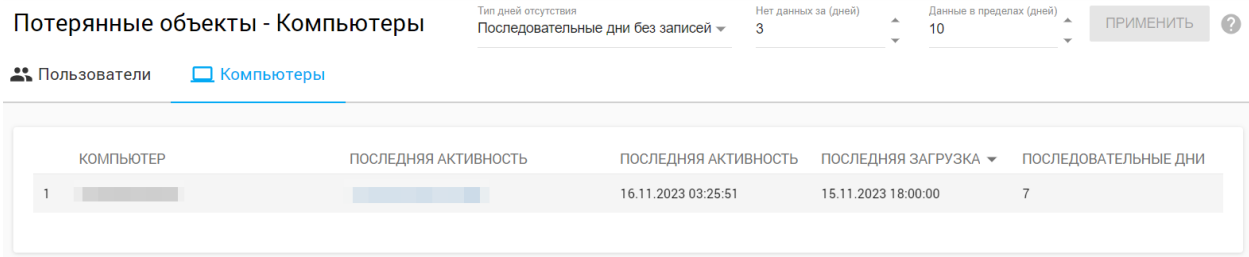

# АУДИТ ДЕЙСТВИЙ

Журнал системного аудита позволяет вам видеть действия всех пользователей информационной панели (администраторов, менеджеров и сотрудников) на информационной панели Prodotime. Журналы аудита очень полезны для выявления любых злоупотреблений или ошибок в системе. Кроме того, журналы аудита в сочетании с контролем доступа и различными функциями платформы Prodotime позволяют вам соответствовать отраслевым стандартам, например GDPR, HIPAA и т. Д.

#### Аудит действий

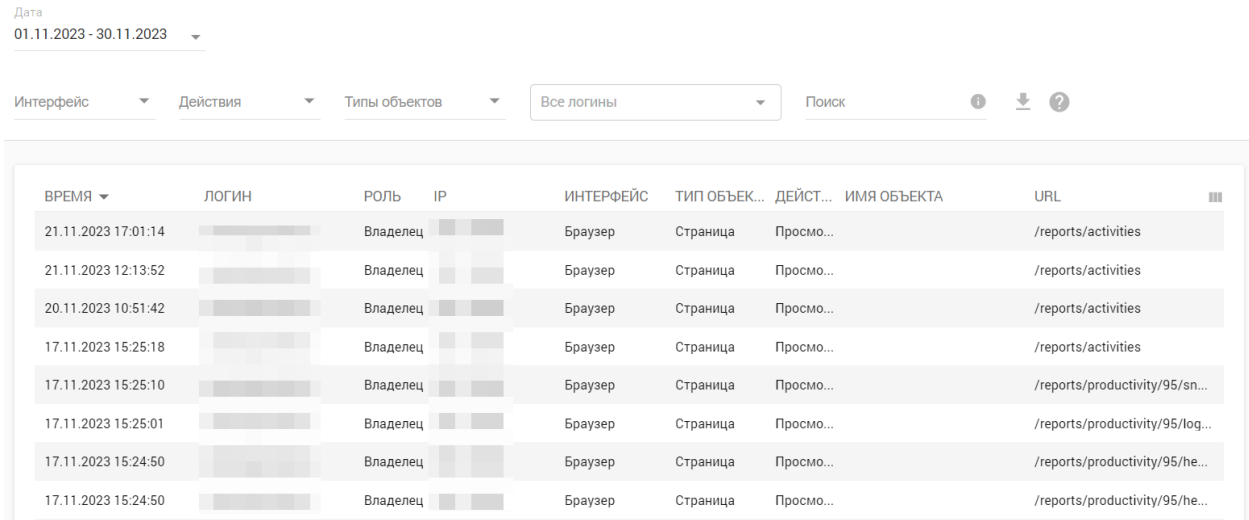

Журнал аудита имеет следующие столбцы:

- **Время:** дата и время действия, выполненного на панели мониторинга.
- **Логин:** адрес электронной почты менеджера панели управления, совершившего действие.
- **Роль:** роль безопасности менеджера (владелец, администратор, менеджер, сотрудник).
- **IP:** показывает IP-адрес пользователя.
- **Тип объекта:** тип объекта, к которому пользователь получил доступ в Prodotime; например, отчет, логин, отдел, категория, правило и т. Д.
- **Действие:** события, выполняемые пользователем(ами), например просмотр, вход в систему, удаление, обновление, смена пароля, удаление агента и т. Д.
- **Имя объекта:** внутреннее имя объектов, на которые влияет действие пользователя, например отдел, отчет о производительности, вход в систему и т. Д.
- **URL:** Адрес страниц (объектов), к которым осуществляется доступ в системе.

### Применение фильтров журнала аудита

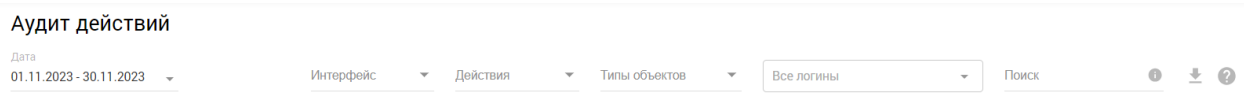

- Нажмите «**Фильтр действий**» в правом верхнем углу и выберите тип действия из раскрывающегося списка, чтобы отфильтровать его.
- Нажмите на **фильтр типов объектов** рядом с **фильтром действий** и выберите тип объекта из раскрывающегося списка, чтобы отфильтровать его.
- По умолчанию в журнале аудита отображаются все типы объектов, однако вы можете использовать **фильтр окна быстрого поиска** для поиска действий над конкретными объектами, например: «Пользователи Лос-Анджелеса».

# ДОСТУП

Этот раздел позволяет управлять проверенными пользователями (логинами), имеющими доступ к панели управления Prodotime, а также настраивать правила политики, позволяющие контролировать, к каким данным они могут получить доступ.

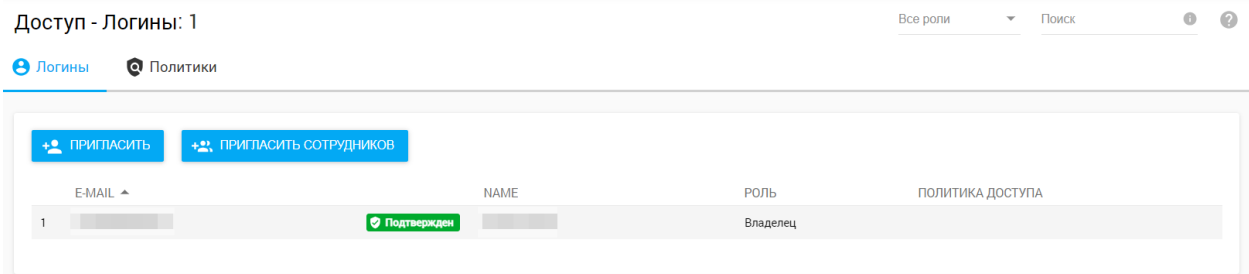

Примечание. Речь идет не о добавлении отслеживаемых пользователей, а о предоставлении доступа к панели мониторинга.

Доступны 3 роли безопасности: администратор (полный доступ), менеджер и сотрудник (доступ, управляемый политикой). Данная функция очень удобна для контроля доступа администраторов или руководителей к отчетам (в зависимости от уровня доступа сотрудников или подразделений).

По умолчанию роли «Менеджер» и «Сотрудник» предоставляют доступ только для чтения, который скрывает элементы системного меню и позволяет просматривать отчеты конкретных пользователей или отделов; Это важно для управления правами и безопасностью, поэтому сотрудник может просматривать только свои данные, руководитель отдела (менеджер) может просматривать данные сотрудников только внутри своего отдела, а директор (администратор) может просматривать данные всех сотрудников. без исключений.

- Создать логин
- Импортировать логины
- Политики доступа
- Разрешения
- Создать новую политику

#### Создать логин

При добавлении логина на почту сотрудника приходит письмо со ссылкой для входа в веб-кабинет.

### Пригласить Пользователя

Введите адрес эл. почты email@company.com

Назначить роль

Менеджер

Наблюдаемые пользователи

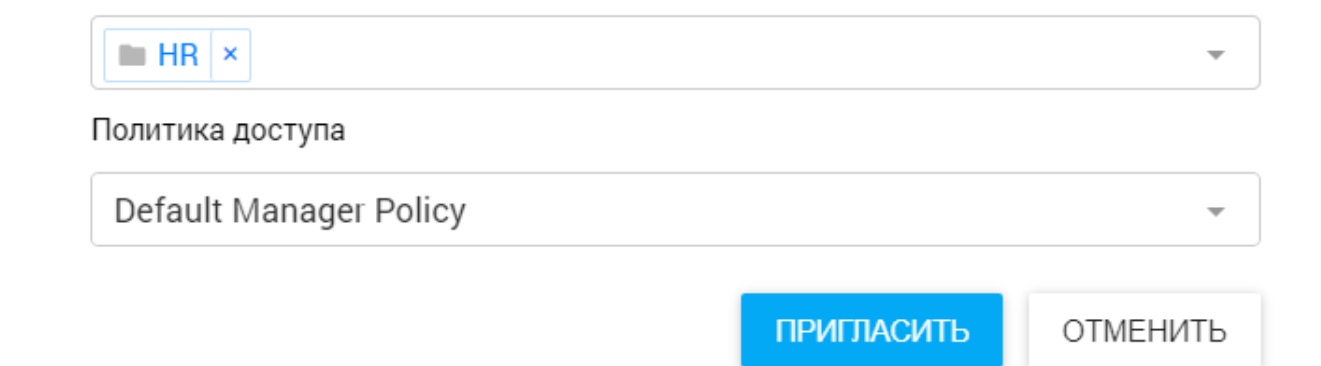

У вас есть возможность изменить роль и политику доступа в любое время позже, а также настроить, какие данные пользователя/отдела можно просматривать.

### Пригласить Пользователя

Введите адрес эл. почты email@company.com

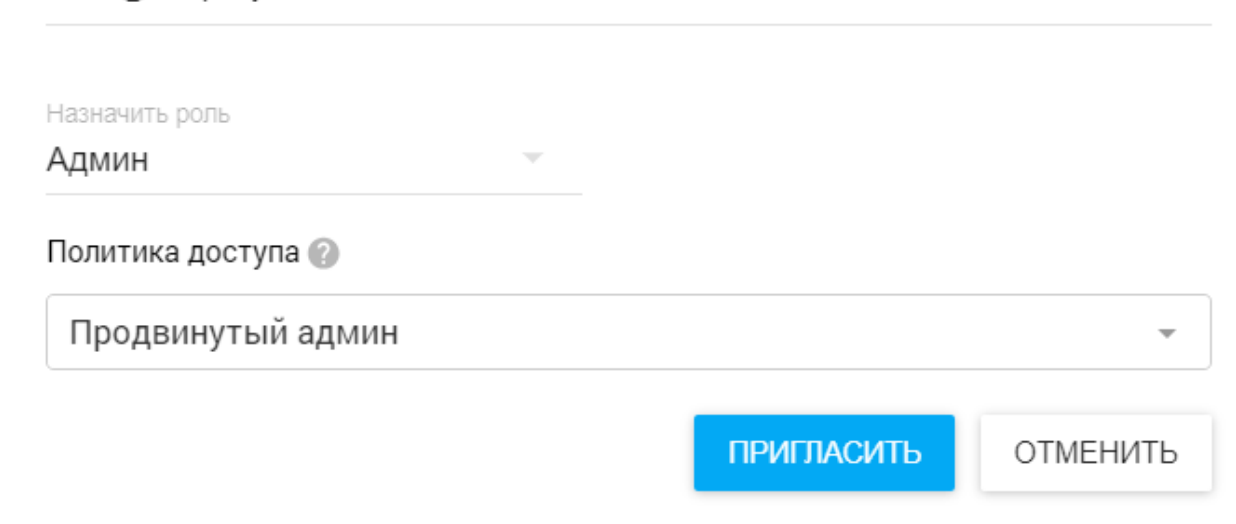

### Импортировать логины

Если вы хотите предоставить доступ к панели управления сразу нескольким менеджерам/сотрудникам, вы можете загрузить CSV-файл, содержащий все их данные для входа.

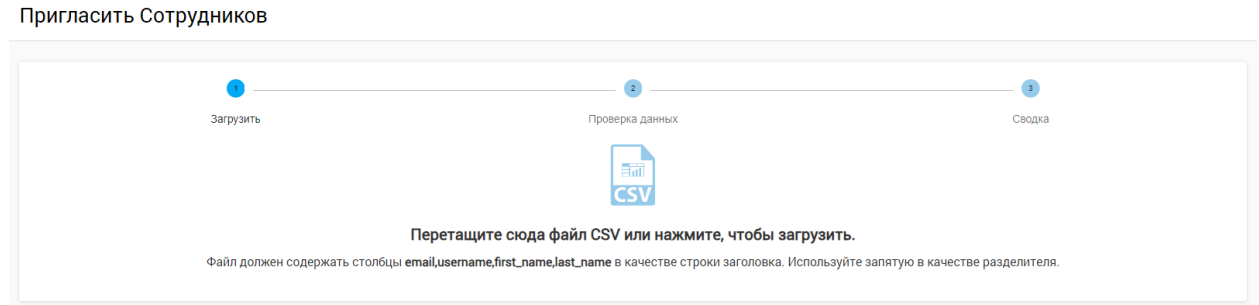

Файл должен содержать столбцы с адресом электронной почты, именем пользователя, именем, фамилией в качестве строки заголовка. Используйте запятую в качестве разделителя.

### Политики доступа

Политики — это правила, которые определяют набор прав доступа менеджера/сотрудника: для просмотра отчетов, редактирования настроек категоризации, а также для просмотра прямых трансляций или записей экрана.

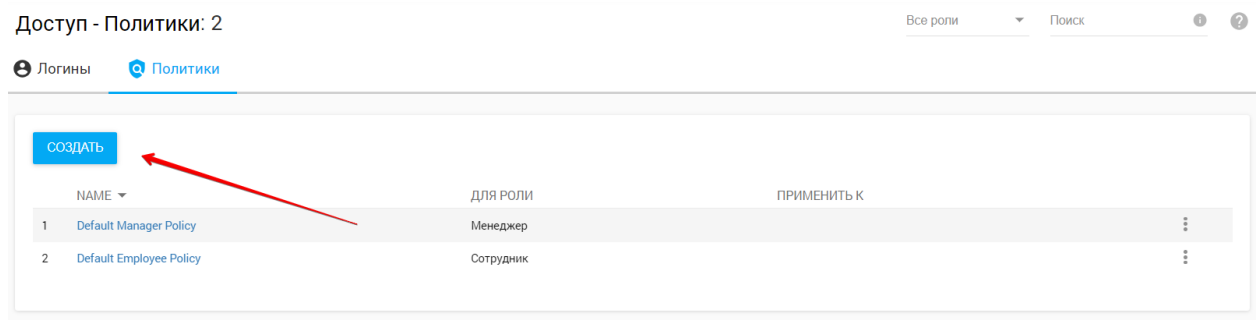

#### Разрешения

- **Просмотр отчетов**. Управляет доступом к различным отчетам в разделе «Отчеты».
- **Редактировать настройки** определяет, может ли менеджер редактировать категории деятельности и уровни производительности сотрудников в своих отделах, создавая настраиваемое правило категоризации.

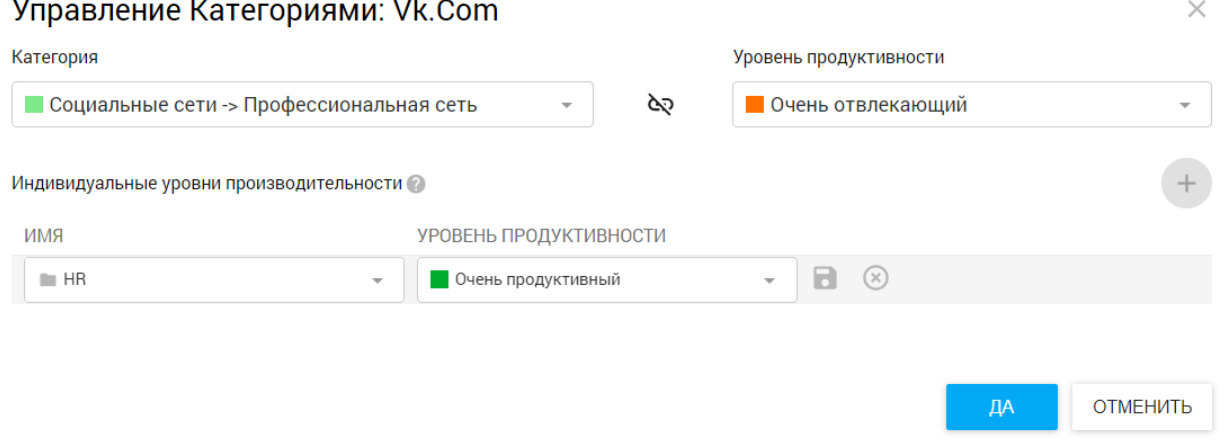

- **Система** управляет возможностью редактировать пользователей и назначать им профили или расписания мониторинга.
- **Действия воспроизведения** управляет доступом к трансляциям экрана в реальном времени из отчета «Сетевые сеансы» и историческим записям экрана, которые связаны с различными элементами отчета (подробно, моментальные снимки, нажатия клавиш, файлы, электронные письма, печать и т. д.).

#### Создать новую политику

Нажмите «Создать» на странице «Access» — «Политики»:

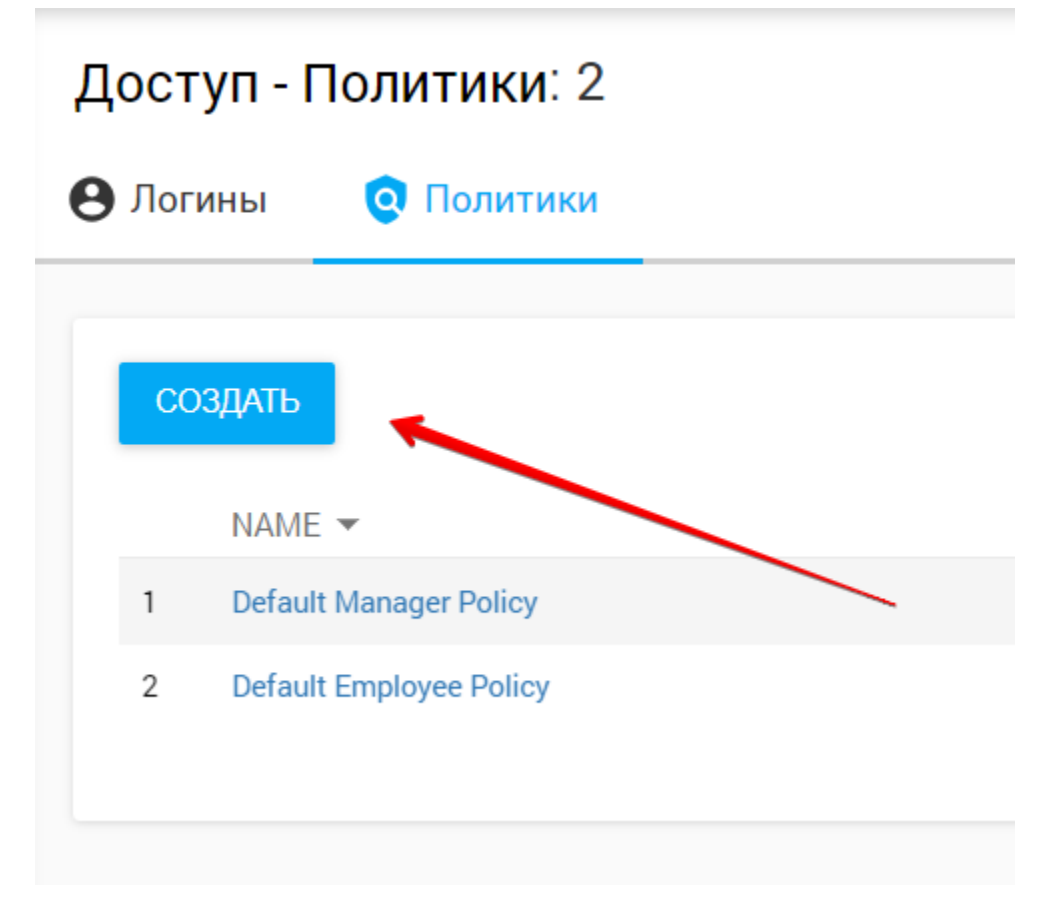

На странице «Создать политику» введите имя политики, выберите роль, затем укажите, к каким входам (руководителям/сотрудникам) она применяется.

#### Доступ - Политики > Default Manager Policy

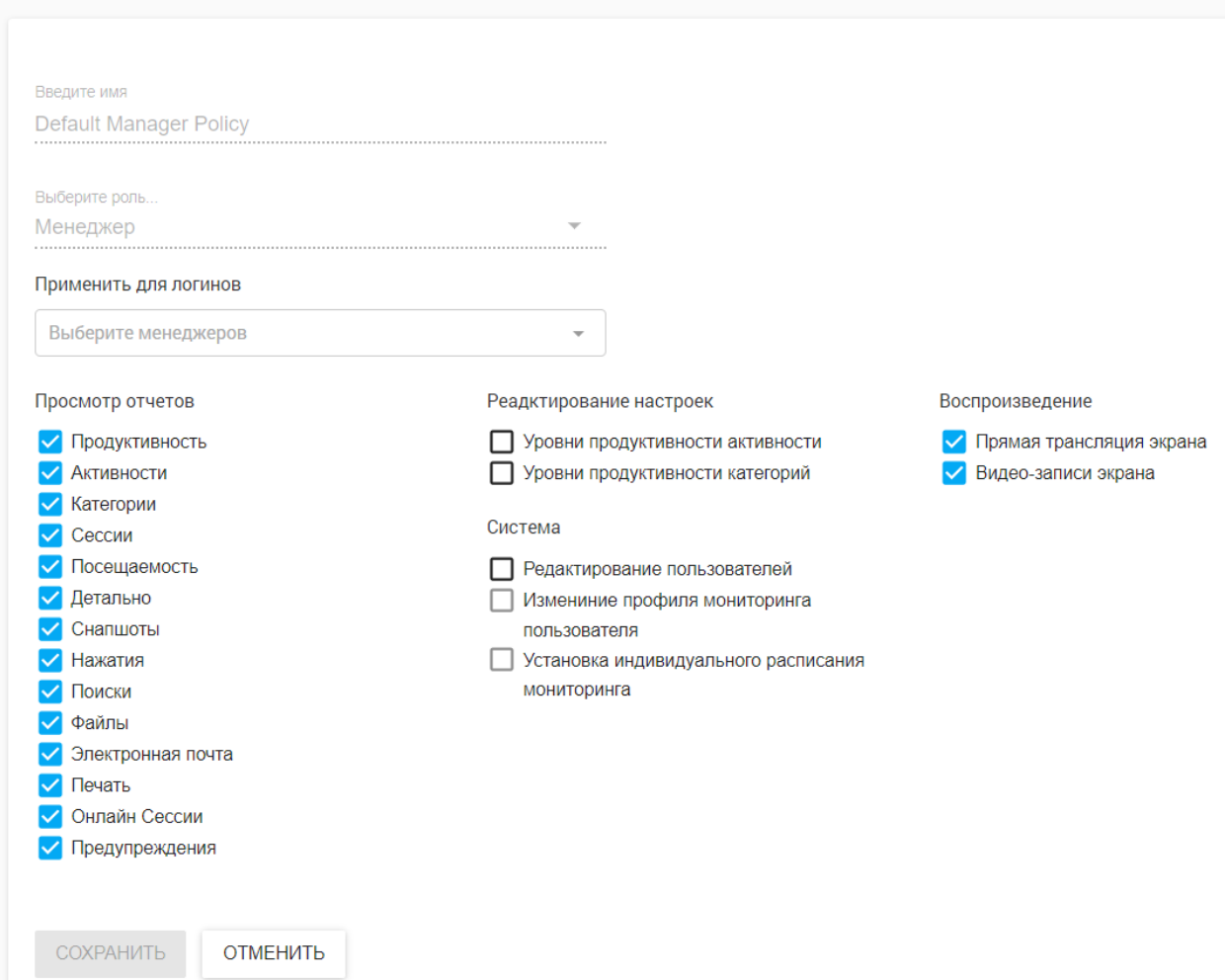

В списке разрешений выберите, какие элементы будут доступны выбранным логинам.

### ИНТЕГРАЦИЯ С ACTIVE DIRECTORY

Отслеживание изменений в рабочей силе на панели управления Prodotime больше не является сложной задачей. Благодаря интеграции с Active Directory все изменения, внесенные в ваш AD, могут быть автоматически синхронизированы с панелью управления Prodotime.

Примечание. Эта функция доступна только для локальной информационной панели Prodotime.
Интеграция с Active Directory позволяет импортировать организационные подразделения и пользователей в базу данных Prodotime (создавать, перемещать операции с подразделениями и пользователями) и отключать пользователей Prodotime, если они удалены из AD.

Prodotime может синхронизировать только тех пользователей, которые уже существуют в базе данных Prodotime, или импортировать всех пользователей и их подразделения из AD.

Примечание. Для доступа к AD через LDAP необходимо включить службу AD LDS.